# **e***DART conx***™ Process Control Software v10 Manual**

*NOTE* e*DART® Process Control Software version 10 compatible avec écran tactile:* Model: *1715L,* MFG Part #: *E603162,* CDW Part #: *1994217*

# **Contents**

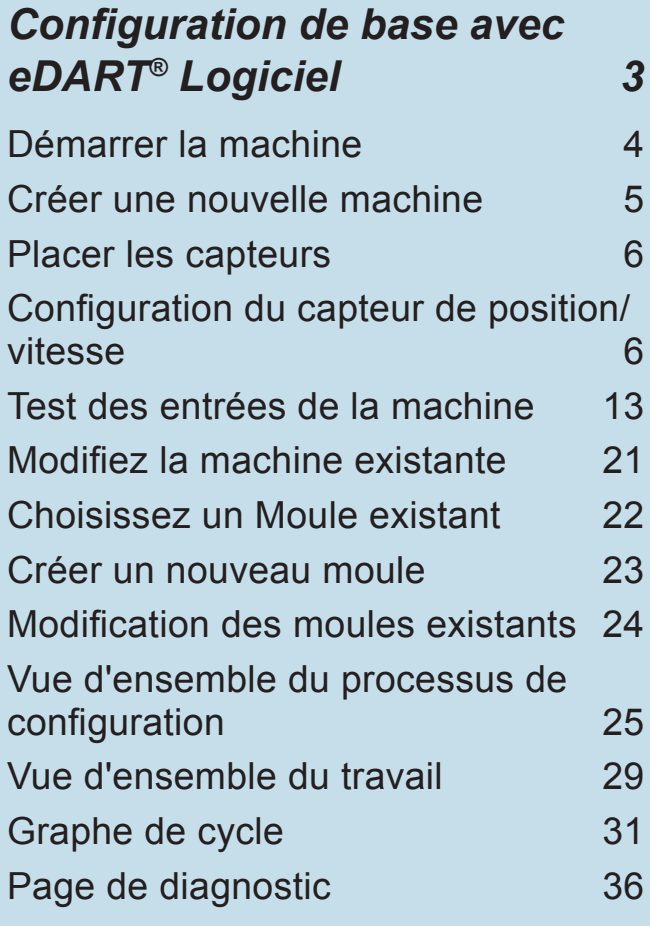

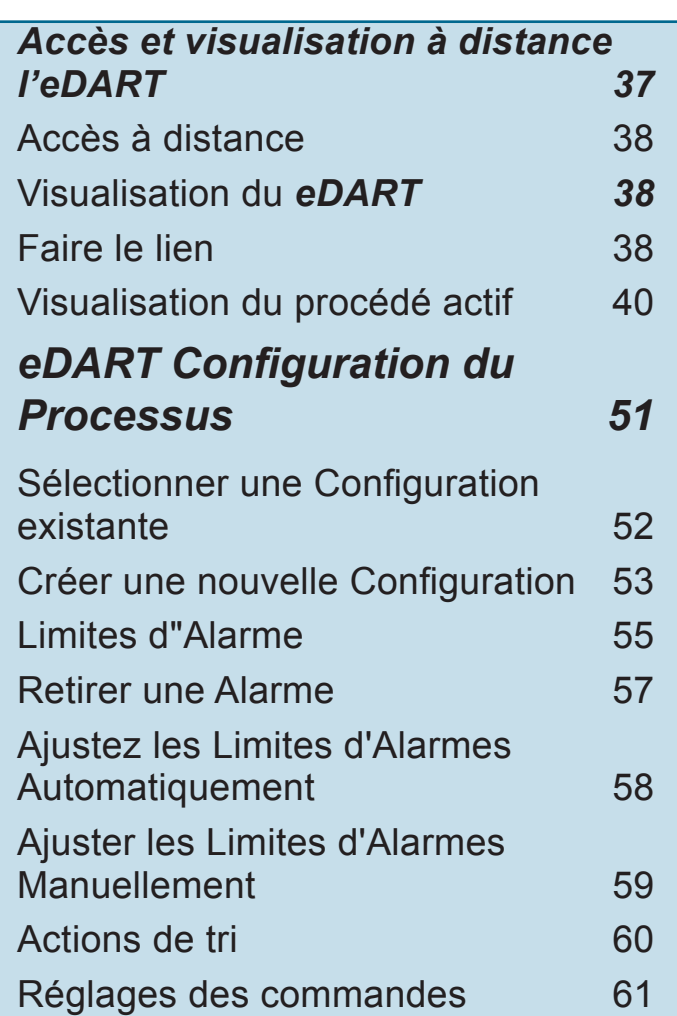

# **Contenu** *continuer*

#### *[eDART Écran de vue](#page-62-0)  [d'ensemble 63](#page-62-0)*

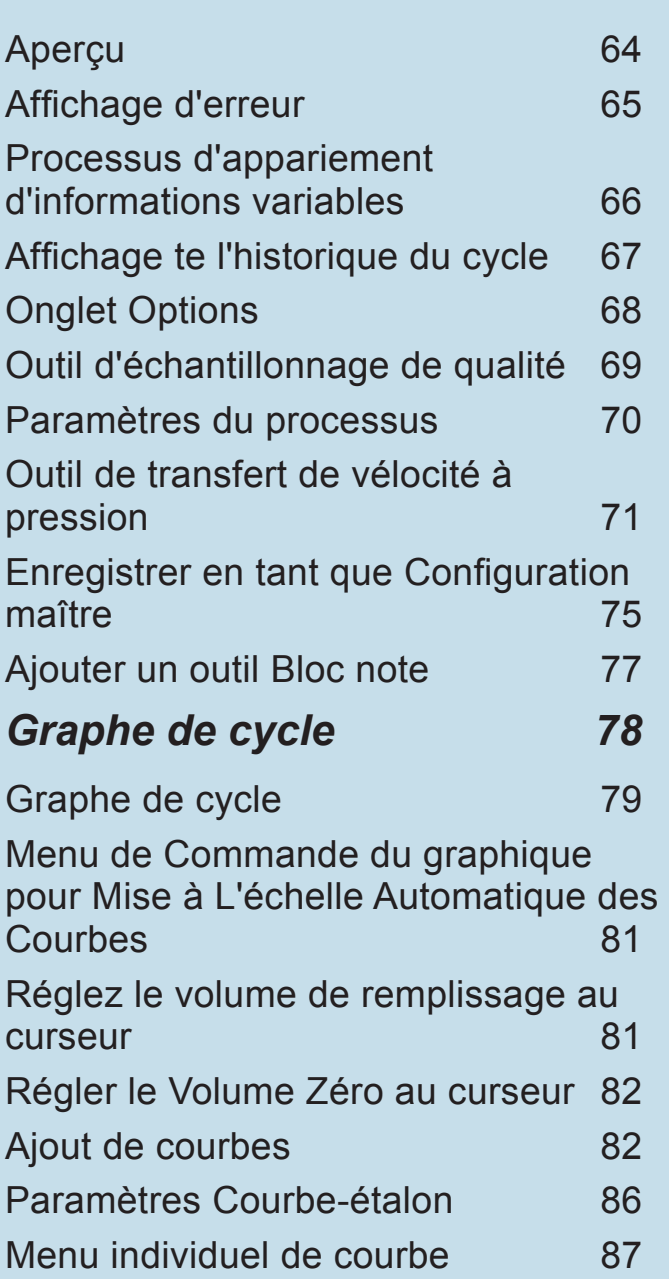

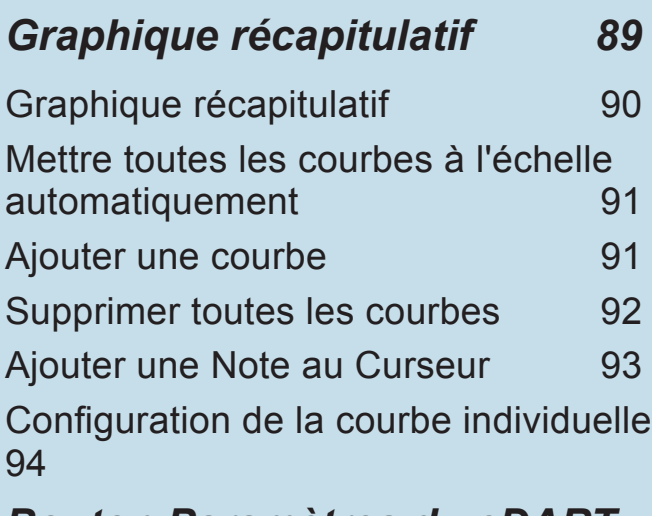

#### *[Bouton Paramètres du eDART](#page-94-0)  [95](#page-94-0)*

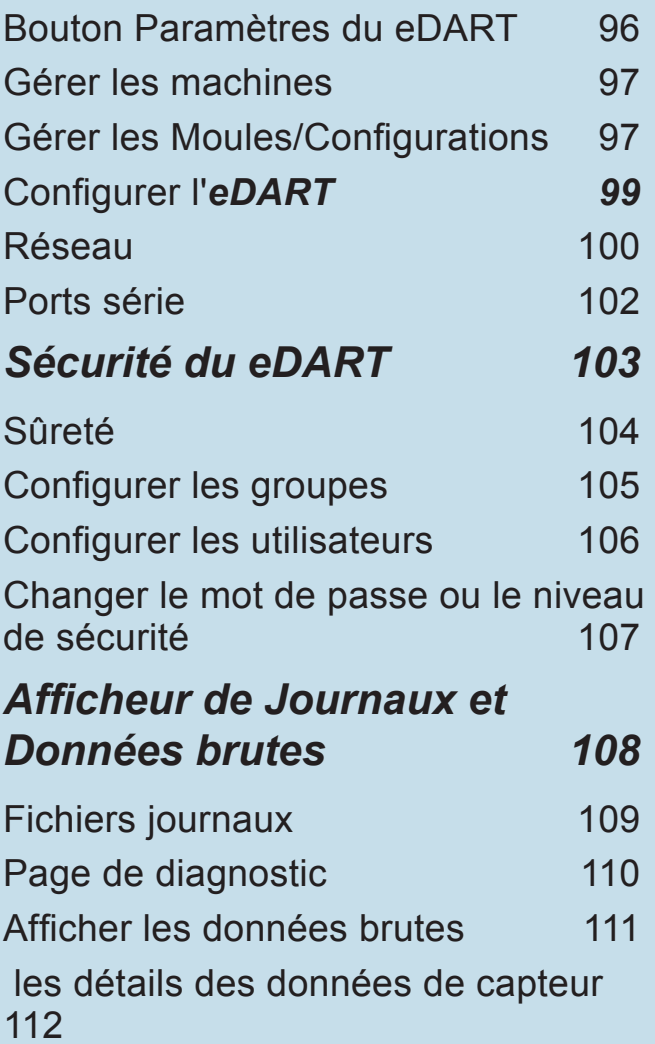

<span id="page-2-0"></span>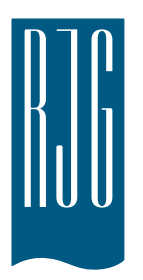

# **Configuration de base avec e***DART®* **Logiciel**

Cette section vous guide pour effectuer l'installation du logiciel *eDART*.

#### *Dans ce chapitre*

- **4** [Démarrer la machine](#page-3-0)
- **5** [Créer une nouvelle machine](#page-4-0)
- **6** [Placer les capteurs](#page-5-0)
- **6** [Configuration du capteur de](#page-5-0)  [position/vitesse](#page-5-0)
- **13** [Test des entrées de la](#page-12-0)  [machine](#page-12-0)
- **21** [Modifiez la machine](#page-20-0)  [existante](#page-20-0)
- **22** [Choisissez un Moule](#page-21-0)  [existant](#page-21-0)
- **23** [Créer un nouveau moule](#page-22-0)
- **24** [Modification des moules](#page-23-0)  [existants](#page-23-0)
- **25** [Vue d'ensemble du](#page-24-0)  [processus de configuration](#page-24-0)
- **29** [Vue d'ensemble du travail](#page-28-0)
- **31** [Graphe de cycle](#page-30-0)
- **36** [Page de diagnostic](#page-35-0)

8.2.2016 Rév0

#### <span id="page-3-0"></span>**Démarrer la machine**

Le *eDART* permet d'effectuer plusieurs configurations de machine, de moule et de processus qui seront stockées dans la mémoire pour une exécution future. Il est nécessaire de configurer le moule ou la machine qu'une seule fois, soit la première fois qu'il/elle est démarré(e). Les configurations d'entrée et de sortie et de la taille de la machine sont stockées dans le fichier de la machine. Les emplacements des capteurs du moule sont stockés dans le fichier du moule. Les paramètres de limites d'alarmes et de dispositif de dérivation sont stockés dans le dossier de processus.

Toujours choisir le nom de la machine à partir du menu déroulant, si elle existe déjà. Si ce n'est pas le cas, créer une nouvelle machine après vérification de la présence d'une configuration existante de machine.

Une fois que la machine est créée, il n'est pas nécessaire de la configurer de nouveau. Le *eDART* va se souvenir de toutes les configurations de la machine. Le module de séquence est un identificateur de machine et sélectionnera automatiquement la machine dans le menu déroulant de machines lorsqu'il est connecté au système.

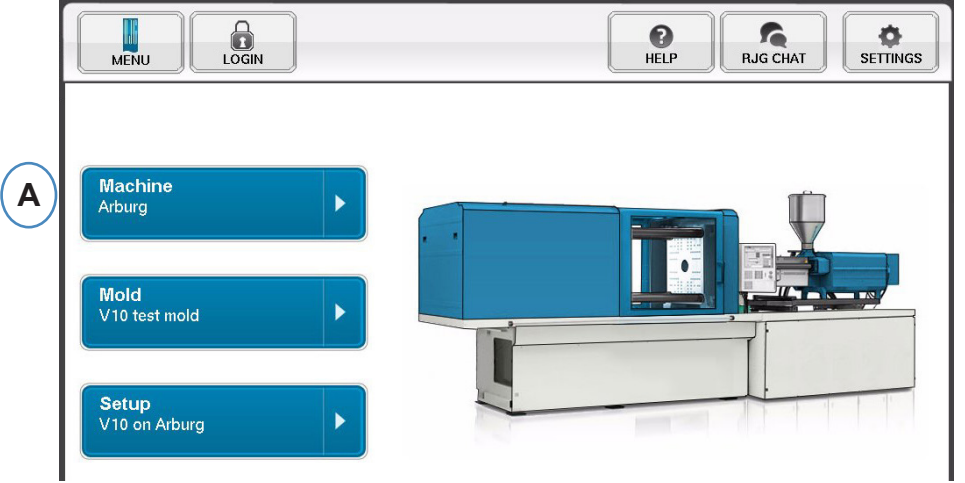

**A :** cliquer sur le bouton "Machines" sur la page d'accueil du *eDART*.

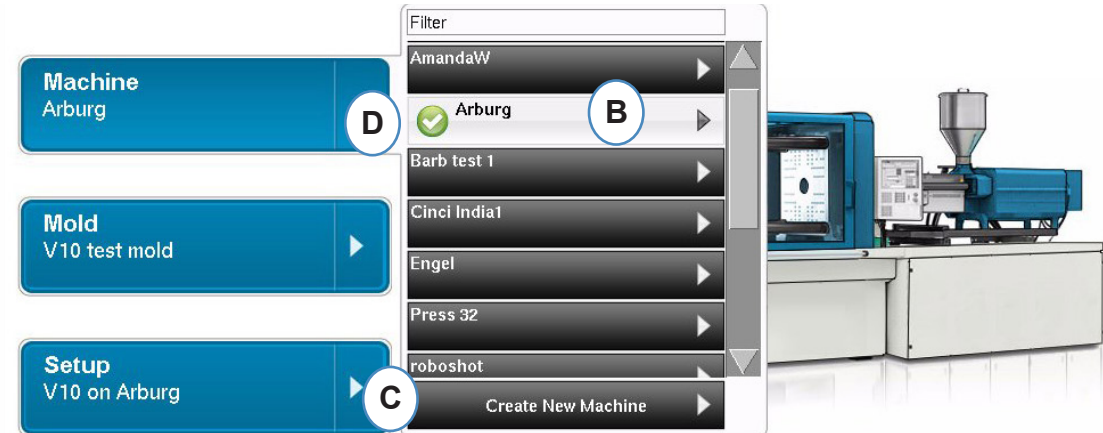

- **B** : si la machine est dans la liste, cliquer-la pour la sélectionner.
- **C :** si la machine n'est pas dans la liste, cliquer sur "Créer une nouvelle machine".
- **D :** la machine sélectionnée apparaitra en relief et sera cochée à côté de son nom.

Si une machine est sélectionnée dans le menu déroulant le nom de celle-ci s'affiche sur le bouton Machine.

### <span id="page-4-0"></span>**Créer une nouvelle machine**

Lorsque vous sélectionnez Créer une nouvelle machine, le *eDART* exécutera le processus de création de la machine. La première fenêtre affichera l'onglet "Basic". Ne pas utiliser le bouton Créer une nouvelle machine si la machine existe dans le menu déroulant. Au lieu de cela, cliquer sur celle-ci pour la sélectionner.

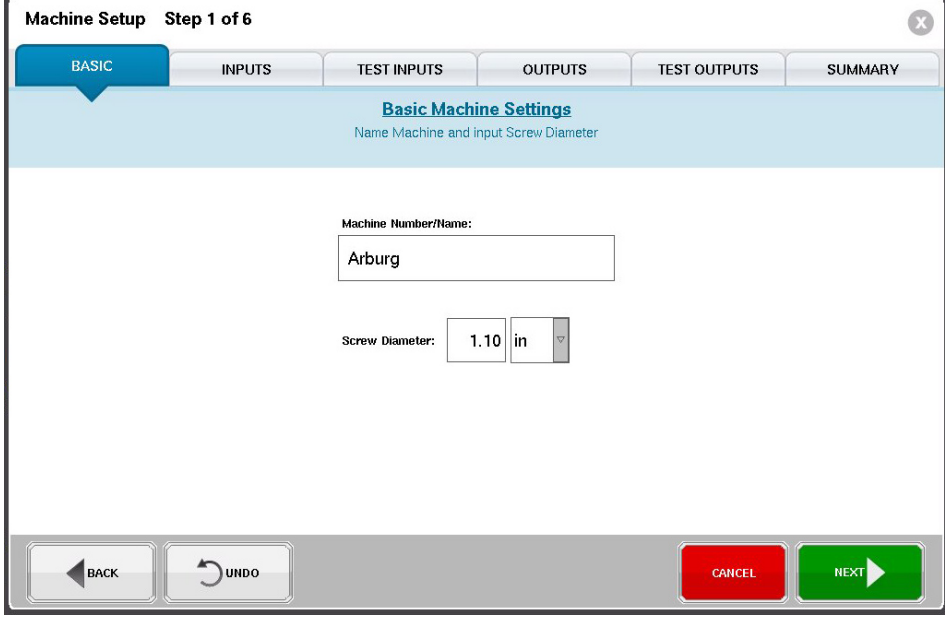

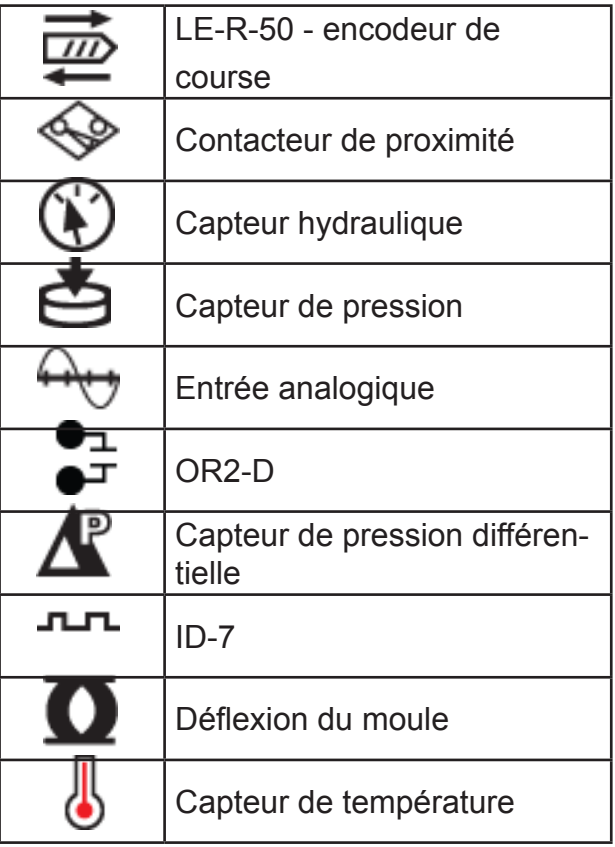

Légende de l'icône de capteur

#### <span id="page-5-0"></span>**Placer les capteurs**

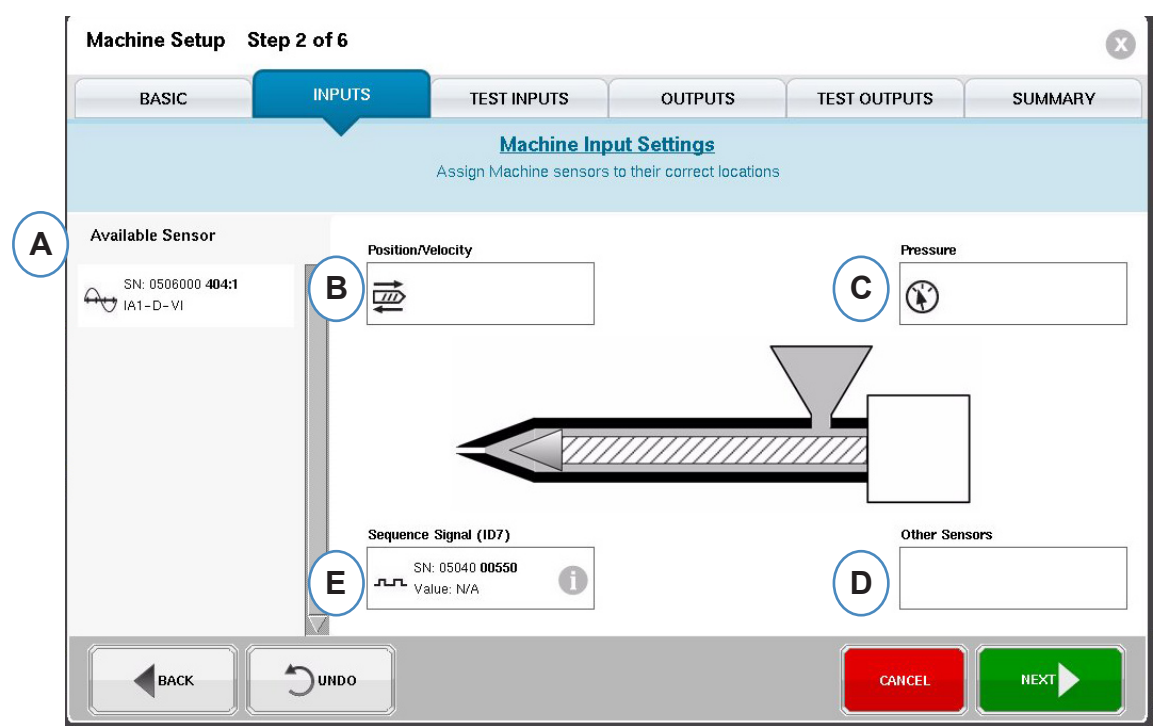

- **A :** Liste des capteurs disponibles glisser et déposer les capteurs dans la liste des capteurs disponibles dans leurs emplacements appropriés. Lorsqu'un capteur est tenu au-dessus d'un emplacement, la fenêtre s'ouvre et permet le placement correct du capteur au sein de l'emplacement.
- **B** : faites glisser le LE-R-50 ou les modules d'entrée analogiques connectés pour position de vis dans cette zone. Voir la section position/vitesse pour plus de détails.
- **C :** faites glisser le capteur hydraulique ou le module d'entrée analogique connecté pour la pression d'injection dans cette zone. Voir la section pression d'injection pour plus de détails.

**D :** faites glisser les autres capteurs de la machine qui sont connectés à la machine dans cette zone.

**Other Sensors** n **D** old Delta Press  $\blacktriangle$ Proximity Switch SN: 0761100 **001:1**<br>**-------** Value: 0 Barrel Temperature

**E :** lorsque vous connectez le module de séquence au *eDART*, il l'affectera automatiquement à la zone de séquence de signal. Voir le Module de configuration de séquence pour plus d'informations.

## **Configuration du capteur de position/vitesse**

Tous les capteurs connectés au système s'affichent automatiquement dans l'une des listes de capteurs disponibles. Les capteurs du moule s'afficheront dans la liste des capteurs disponibles du moule et les capteurs de la machine s'afficheront dans la liste des capteurs disponibles sur la machine dans la partie de configuration du processus de création du travail.

Le module de séquence est un identificateur de machine pour le système *eDART*. Après la configuration initiale de la machine, le *eDART* affiche automatiquement le nom de la machine sur la page de démarrage.

#### **Position/vitesse pour LER-50**

Lorsque le capteur de position/vitesse est placé au-dessus de l'emplacement position/vélocité sur la machine, une fenêtre s'ouvrira pour permettre aux capteurs d'être déposés dans le bon emplacement.

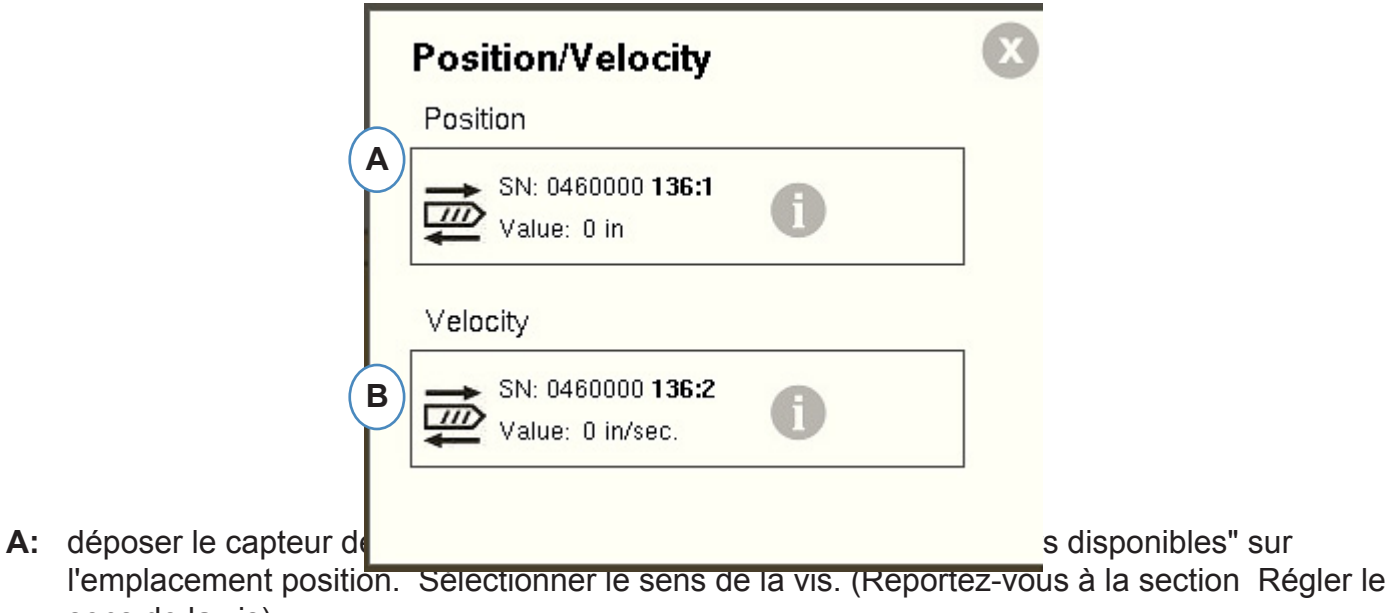

**B** : le capteur de vitesse va l'affecter automatiquement.

sens de la vis) .

#### **Position/vitesse à partir de l'entrée analogique**

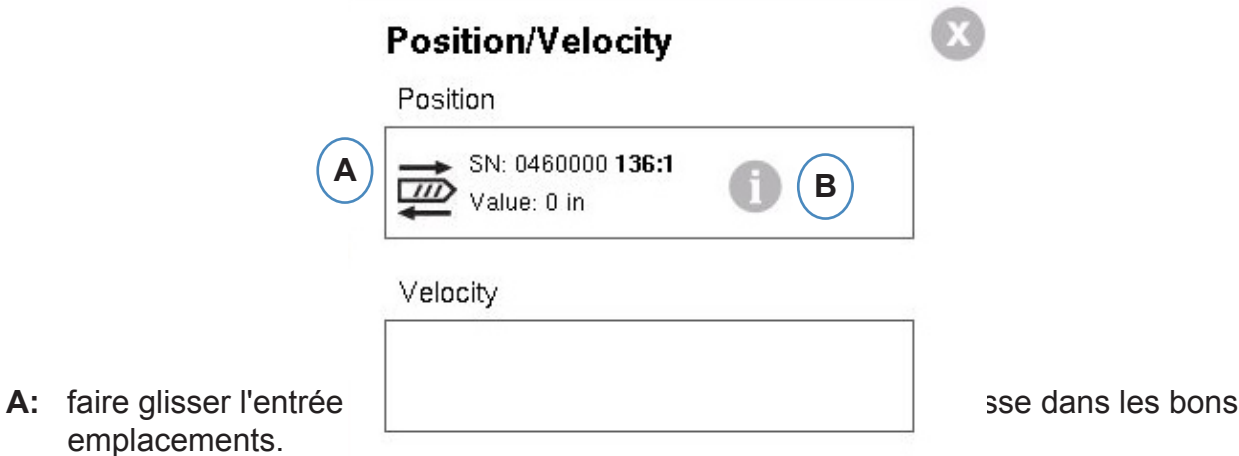

**B:** cliquez sur le "i" pour obtenir la fenêtre de mise à l'échelle analogique de l'entrée analogique de la position et de la vitesse.

#### **Configuration analogique de position/vitesse**

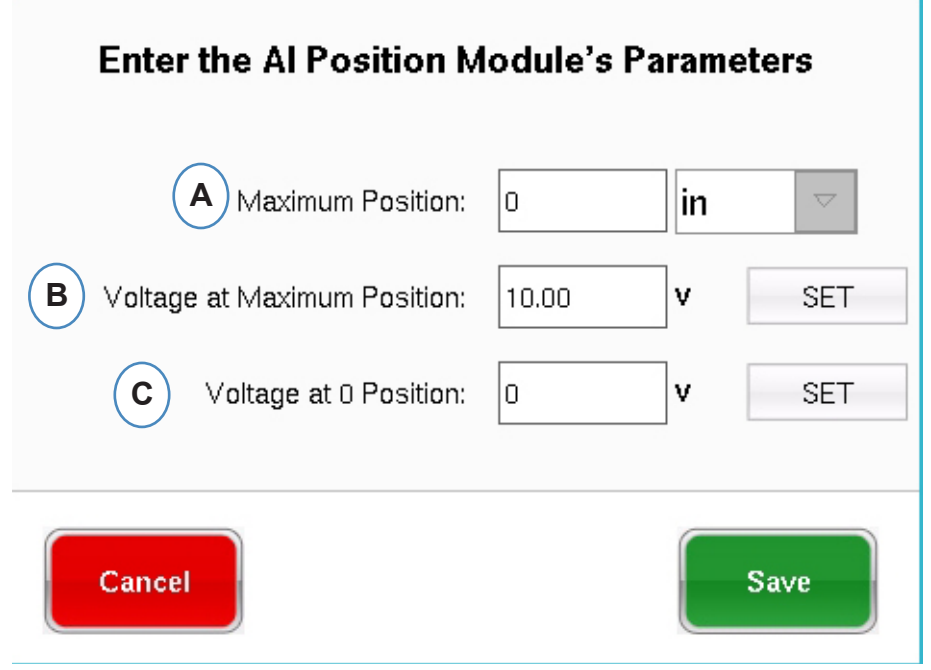

- **A:** entrer la course maximum de la vis.
- **B:** reculer la vis à sa position maximum et cliquer sur « PARAMETRER » pour enregistrer automatiquement la tension à cette position.
- **C:** faites fonctionner la vis jusqu'au fond (coussin 0), sélectionnez "Régler" pour définir automatiquement le niveau de tension de la position 0.

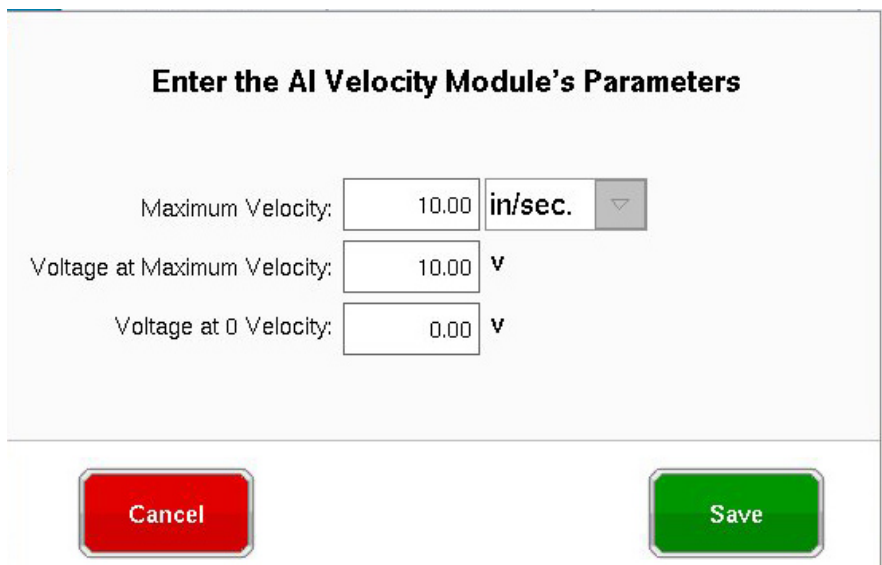

#### **Configuration du capteur de pression hydraulique d'injection**

Les machines hydrauliques nécessitent un capteur de pression hydraulique.

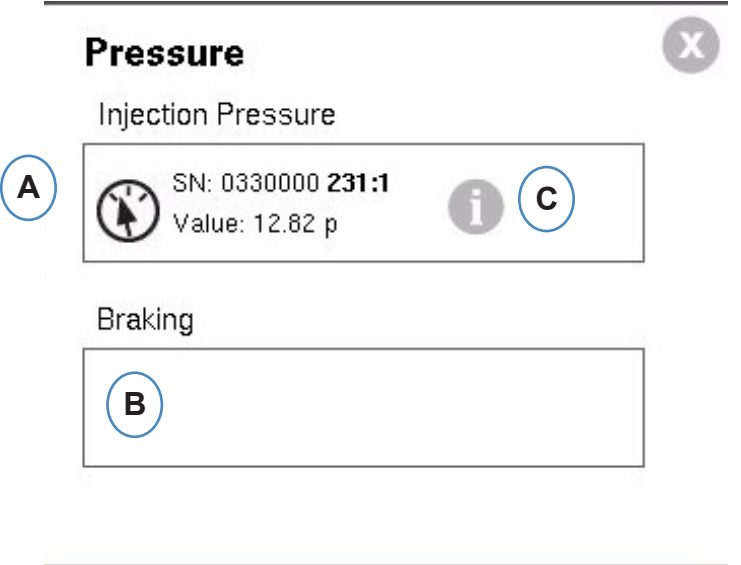

- **A :** faites glisser le capteur hydraulique de la liste des capteurs disponibles vers l'emplacement pression d'injection.
- **B** : si la machine a l'option Freinage dynamique, faites glisser le capteur dans l'emplacement Pression de freinage
- **C:** cliquez sur "i" pour aller à la fenêtre Rapport d'intensification.

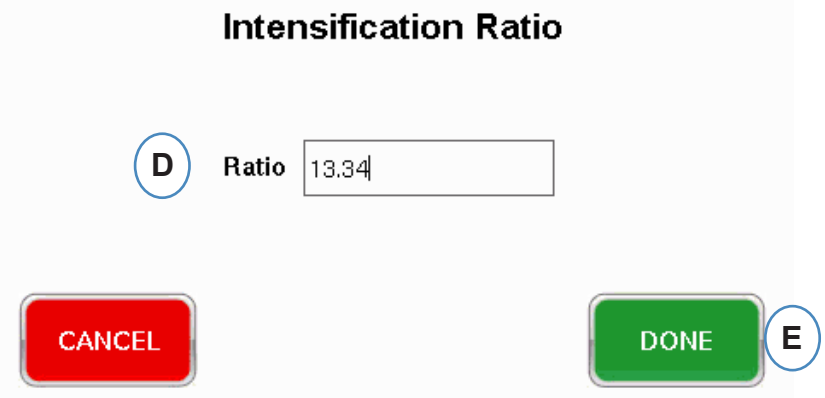

#### **Configuration de la pression d'injection analogique**

Les machines électriques nécessitent qu'un module d'entrée analogique soit câblé à la sortie de pression d'injection de la machine.

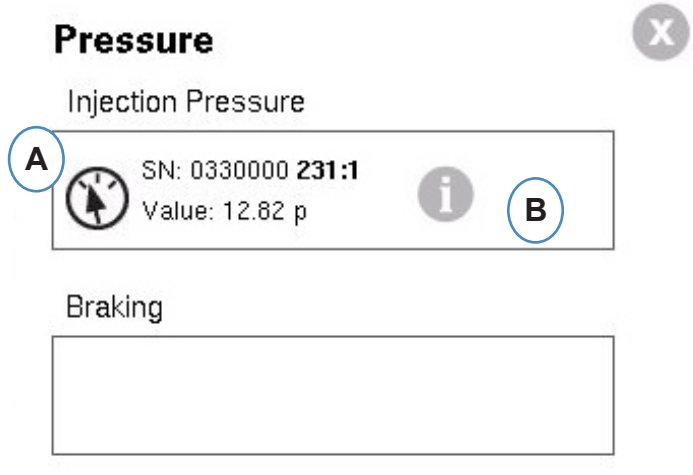

- **A :** faites glisser l'entrée analogique câblée à la sortie de pression d'injection vers l'emplacement Pression d'injection.
- **B :** cliquez sur le "i" pour obtenir la fenêtre mise à l'échelle.

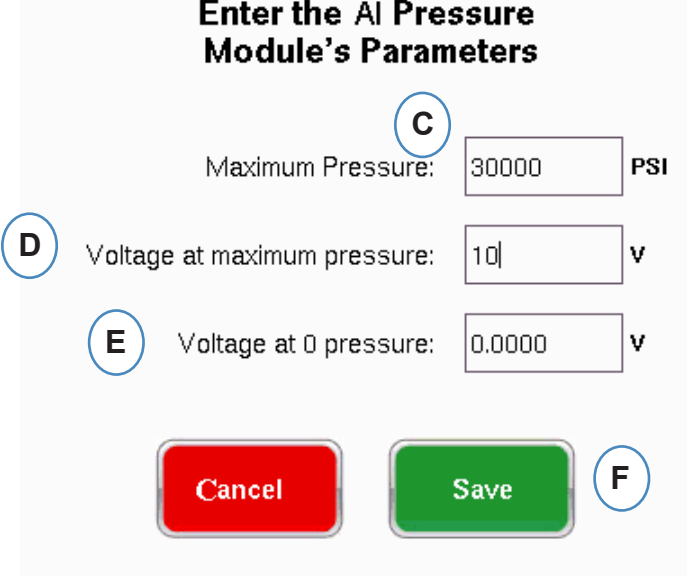

#### **Configuration du module de séquence**

Les Déclencheurs ou les signaux de séquence de machine sont des signaux de 24VCC actif/ inactif provenant des sorties numériques des machines. Le *eDART* utilise ces signaux pour la synchronisation. Le module de séquence s'affectera automatiquement à la zone du signal de séquence.

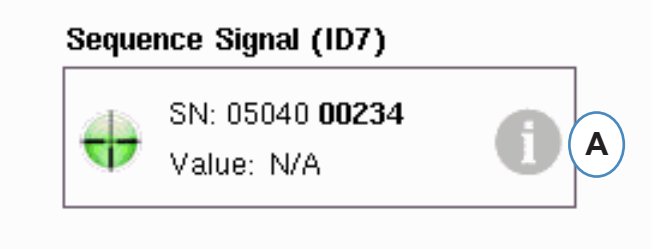

**A :** cliquez sur le "i" pour voir les témoins de déclenchement et les signaux d'affectation.

Les Déclencheurs disent au *eDART* quand exécuter les différentes fonctions comme la mise à zéro des capteurs, démarrer des cycles, et calculer des valeurs, il est donc important que les Déclencheurs soient étiquetés exactement comme ils sont.

Les signaux requis, Top Injection, Dosage et Moule Verrouillé sont pré-affectés au module de séquence et ne peuvent être modifiés.

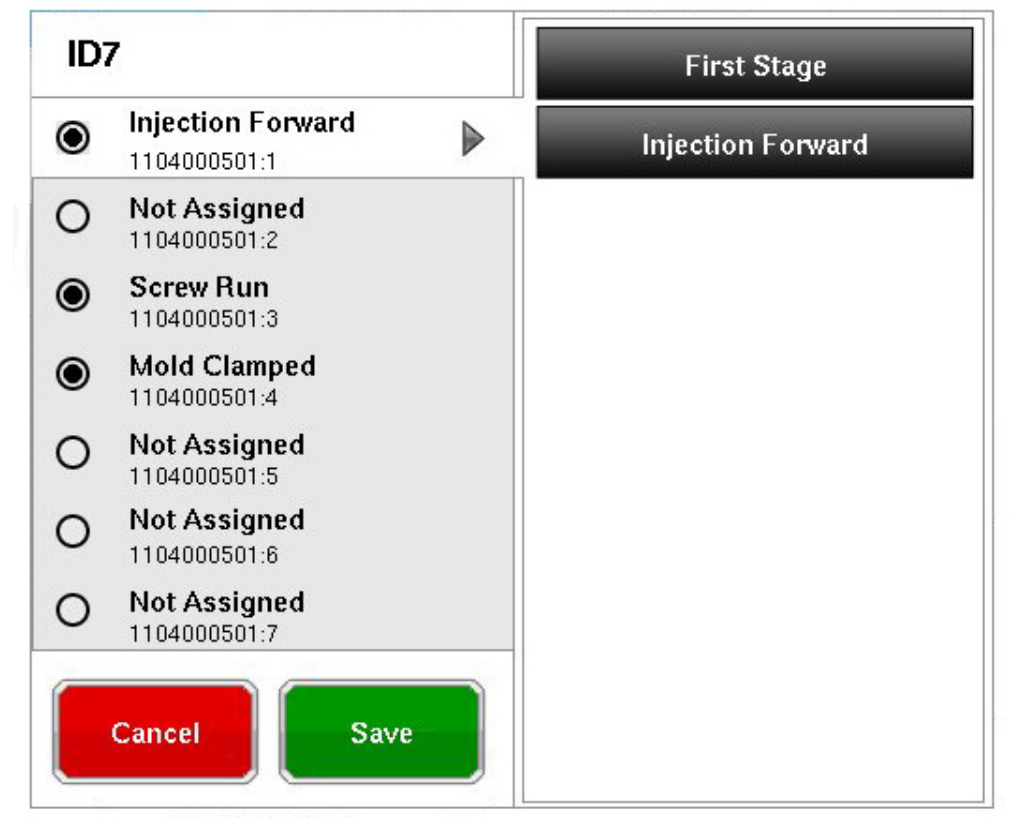

**Les Déclencheurs qui sont connectés mais pas pré-affectés doivent être étiquetés.**

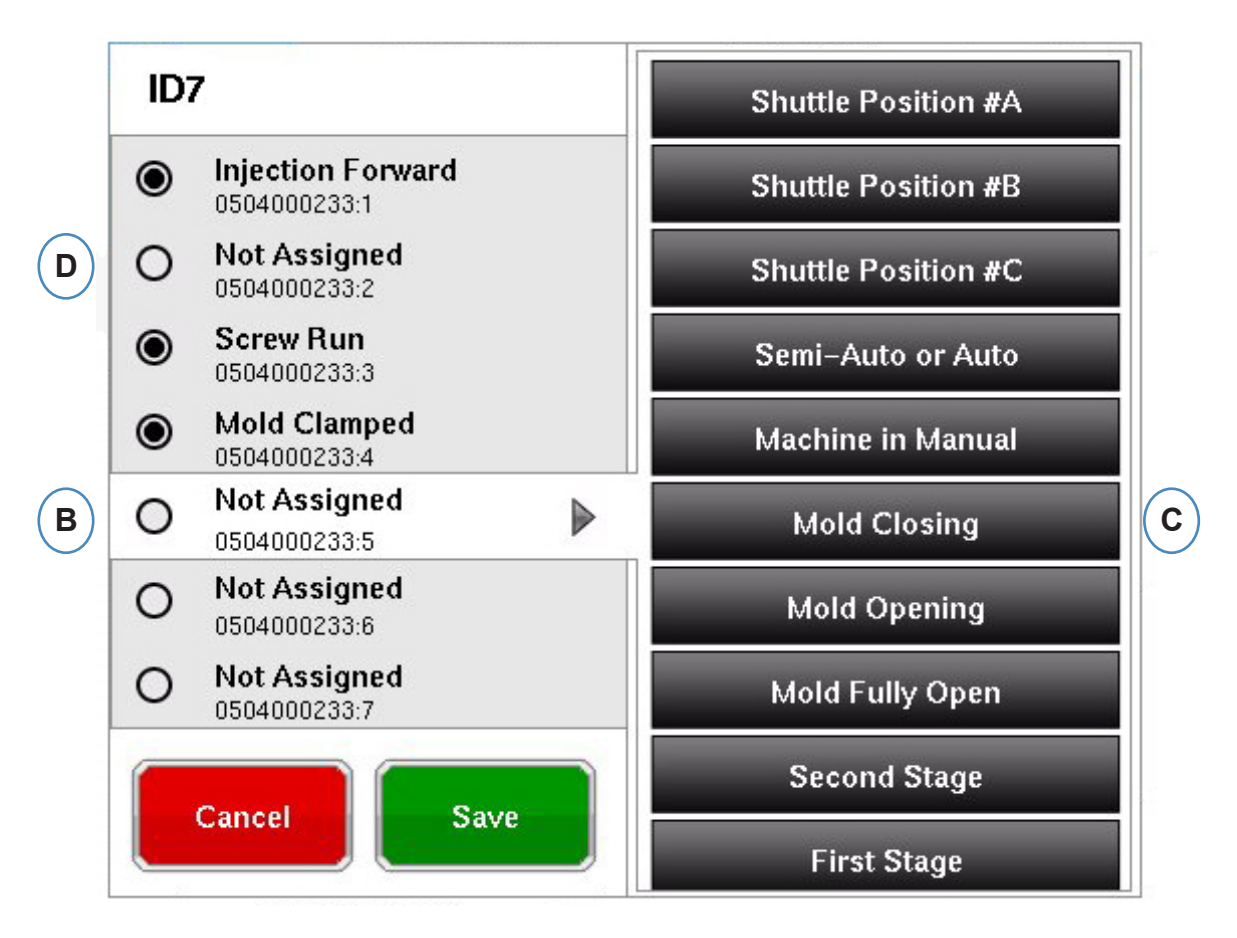

- **B** : cliquez sur l'emplacement de la borne pour affecter le nom du Déclencheur.
- **C :** sélectionner le libellé correspondant à la séquence branchée.
- **D** : pour annuler l'affectation d'un Déclencheur sélectionné précédemment, cliquez sur le terminal et le changer à "non affecté".

Il est extrêmement important d'étiqueter les Déclencheurs correctement. **Laissez-les comme "Non-affectés" si vous n'êtes pas sûr.**

#### <span id="page-12-0"></span>**Test des entrées de la machine**

Lorsque tous les capteurs ont été affectés, et le bouton "Suivant" est cliqué, le *eDART* vous mène automatiquement à l'écran de test des entrées.

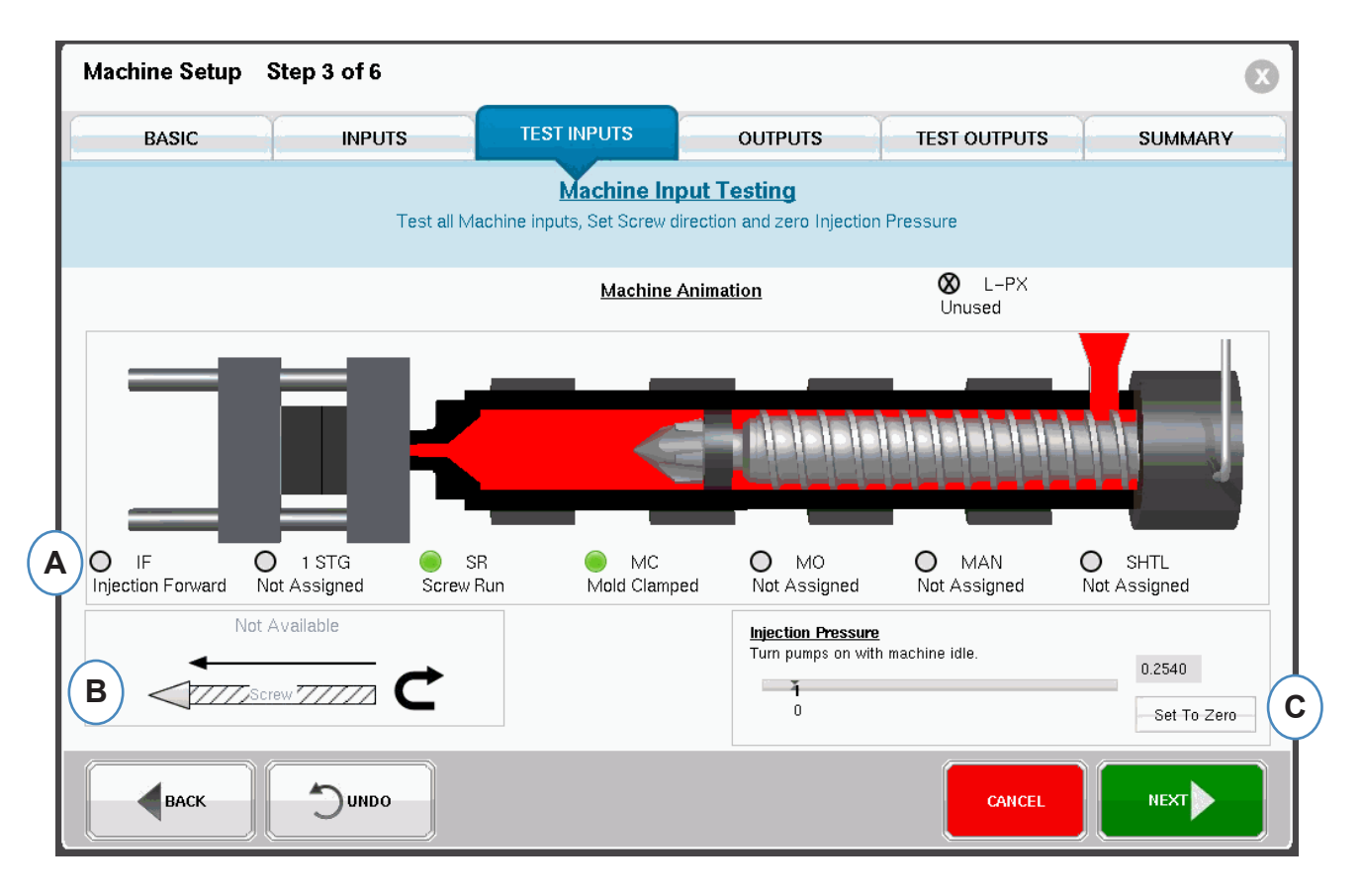

**A :** pour vérifier les Déclencheurs, surveillez les voyants pour vous assurer que les Déclencheurs s'allument et s'éteignent aux bons moments.

L'image est une animation de votre machine et doit se déplacer avec la machine comme une aide visuelle de l'affectation du Déclencheur.

Si l'indicateur du Déclencheur ne s'allume pas, étiquetez cette borne d'entrée comme non utilisée ou corrigez le câblage au module.

Si le Déclencheur s'allume aux mauvais moments, étiquetez cette borne d'entrée comme non utilisée ou corrigez le câblage au module. Vous devez revenir à la page Entrées pour apporter des modifications.

- **B :** cliquez sur ce bouton pour définir le sens de la vis. Reportez-vous à la section Régler le sens de la vis pour plus de détails.
- **C :** cliquez sur ce bouton pour remettre à zéro la pression d'injection. Voir Mise à zéro de la pression d'injection pour plus de détails.

#### **Réglez le sens de la vis.**

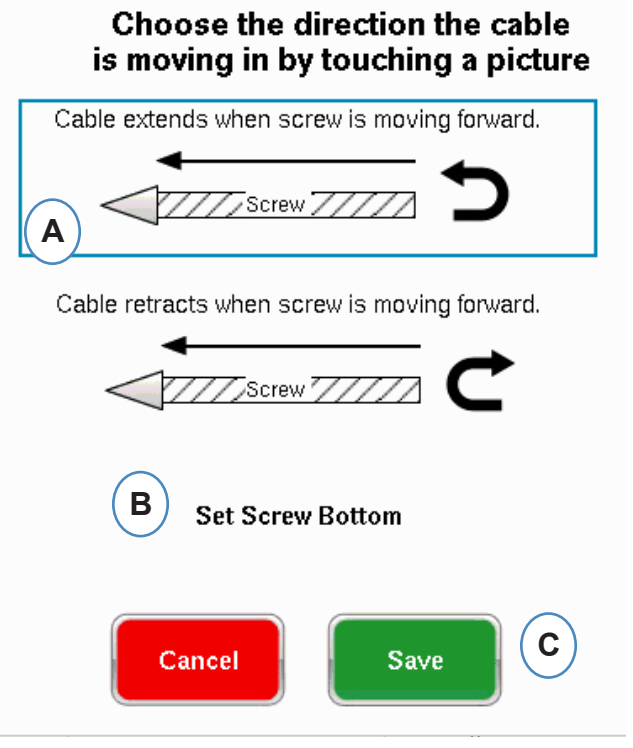

- A : sélectionnez l'option qui correspond au sens du capteur de course.
- B : mettre la vis en butée avant (position 0) et cliquer sur le bouton.

#### **Mettre à zéro la pression d'injection**

Ceci doit être complété tandis que la machine n'est pas en injection.

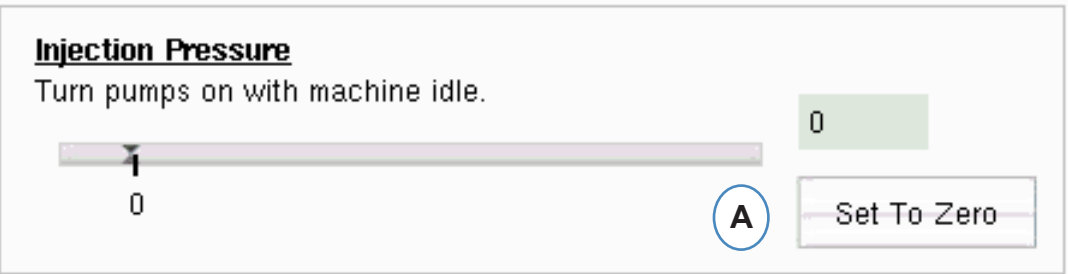

**A :** moteur de la presse en marche et vis d'injection à l'arrêt (faire une décompression), cliquer sur le bouton « mettre à zéro ».

#### **Test automatique du Déclencheur**

Cette fenêtre apparaîtra après avoir complété la page de test de l'entrée. Si les Déclencheurs sont incorrectes pendant le cycle, un message d'erreur s'affiche une fois que le travail a commencé.

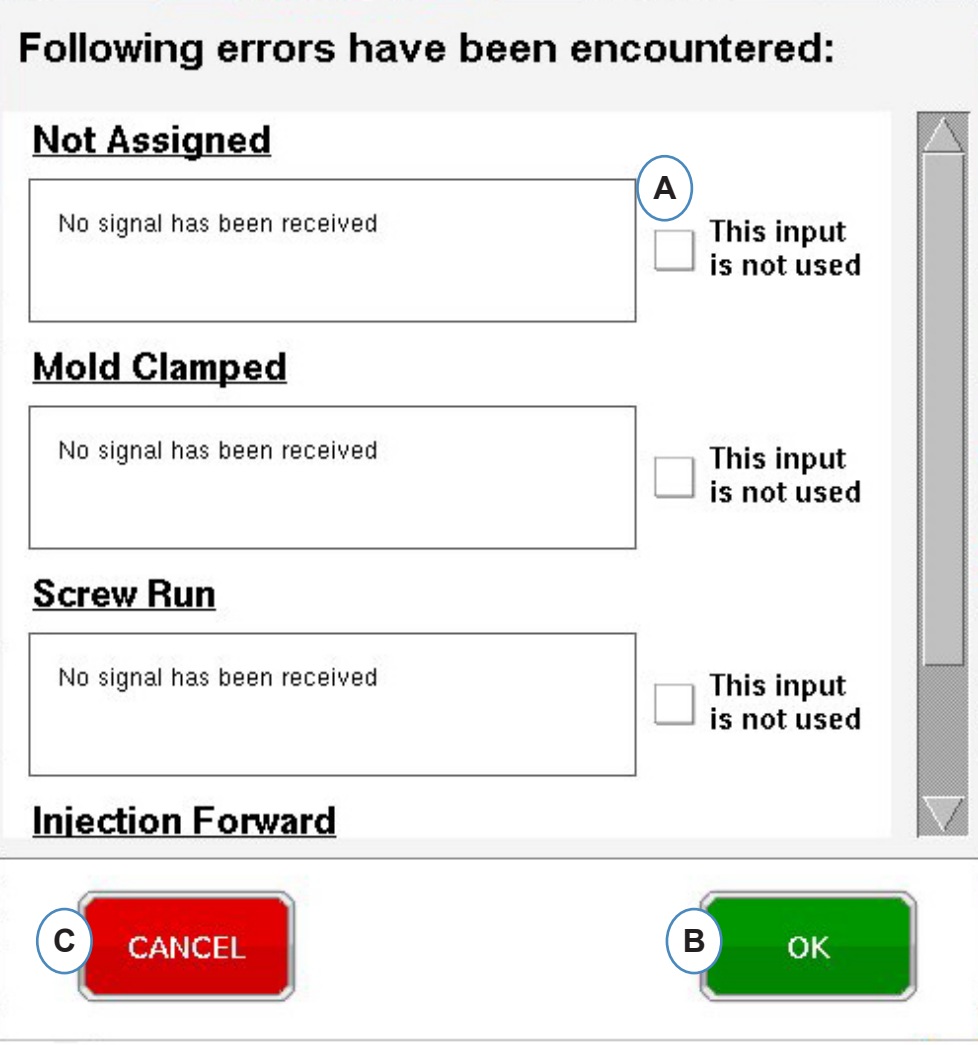

- **A :** cliquez sur la case "Cette entrée n'est pas utilisée" si le Déclencheur ne fonctionne pas ou est incorrecte.
- **B :** sélectionnez "OK" pour poursuivre sans corriger les erreurs.
- **C :** sélectionnez "Annuler" pour revenir à la page d'entrées d'essai pour corriger les erreurs.

## **Configurer les sorties**

Utilisez la page des sorties *eDART* pour affecter les modules de sortie filaire à la machine.

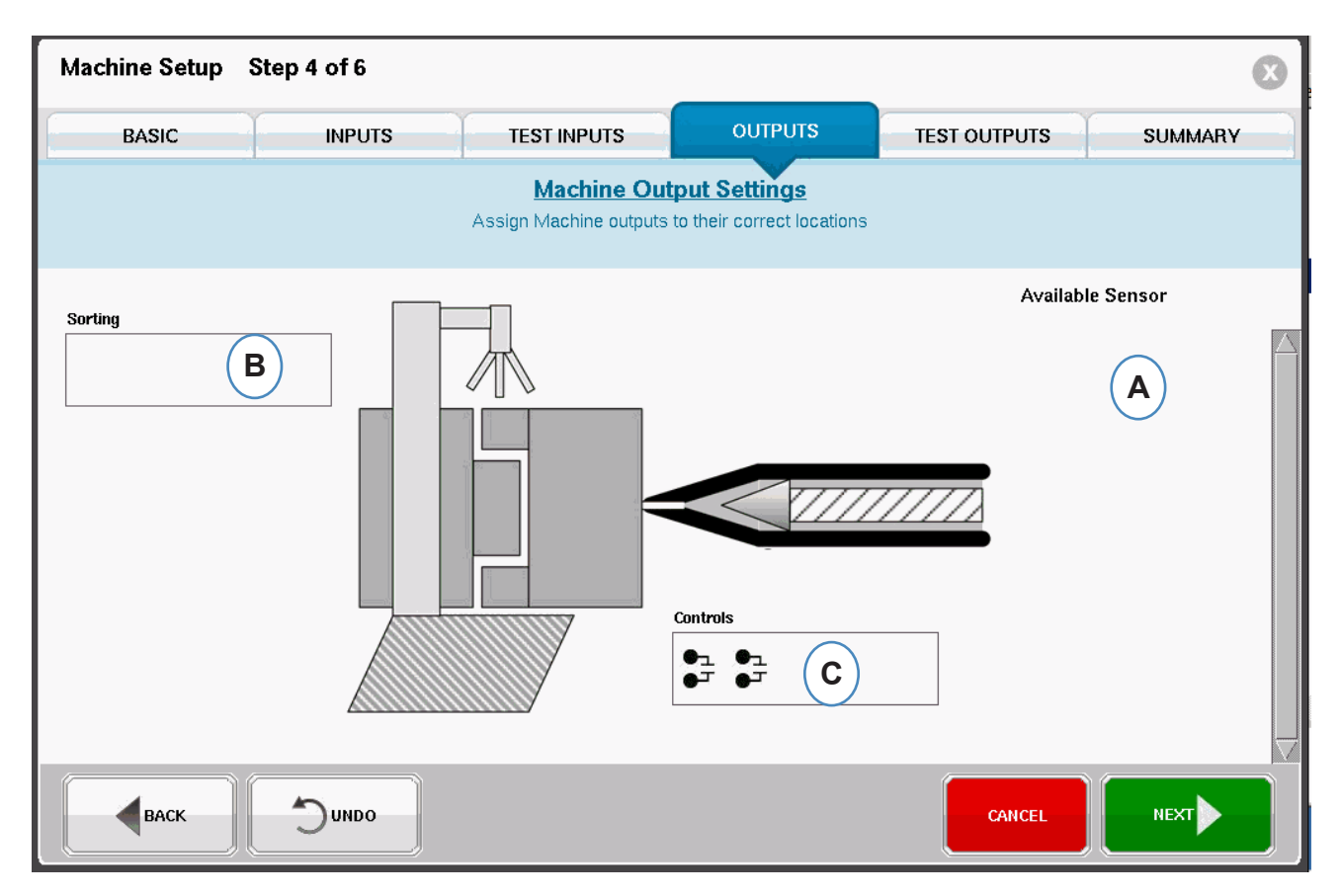

- **A :** liste des capteurs disponibles faites glisser les modules de sortie de la liste de capteurs disponibles dans l'emplacement où ils sont câblés.
- **B :** si un module est relié au Robot ou au Déflecteur de pièces, placez-le dans la zone Tri. Reportezvous à la rubrique Tri pour plus de détails.
- **C :** si un module est relié à la commutation de la machine, placer le dans la zone contrôles. Voir la rubrique Commutation pour plus de détails.

## **Tri**

 lorsqu'un capteur de la Liste de capteurs disponibles est tenue au-dessus de la Zone de tri, la fenêtre sera ouverte de façon à ce que les capteurs peuvent être déposés dans leurs positions.

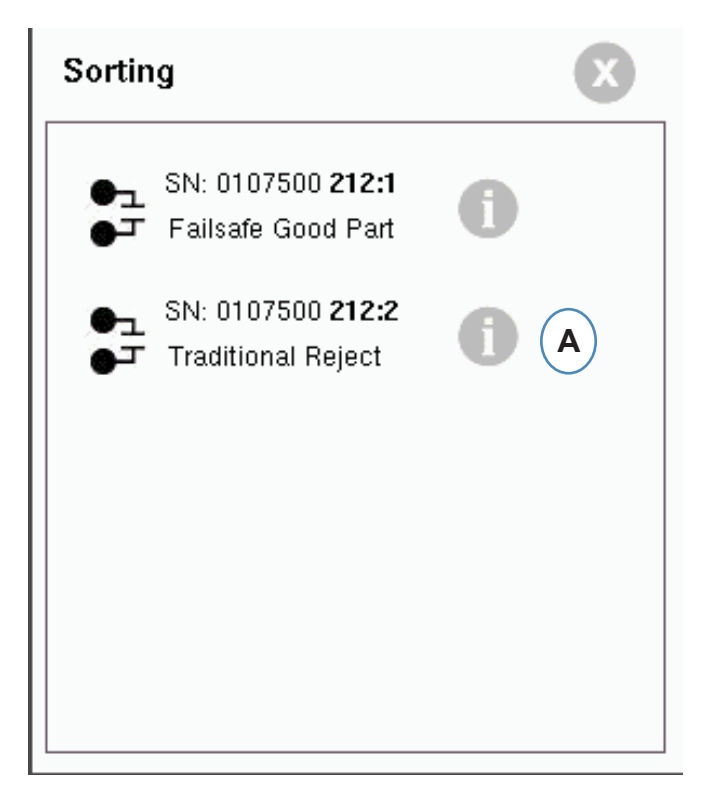

**A :** cliquez sur le "i" pour configurer la sortie du tri.

## **Tri (suite)**

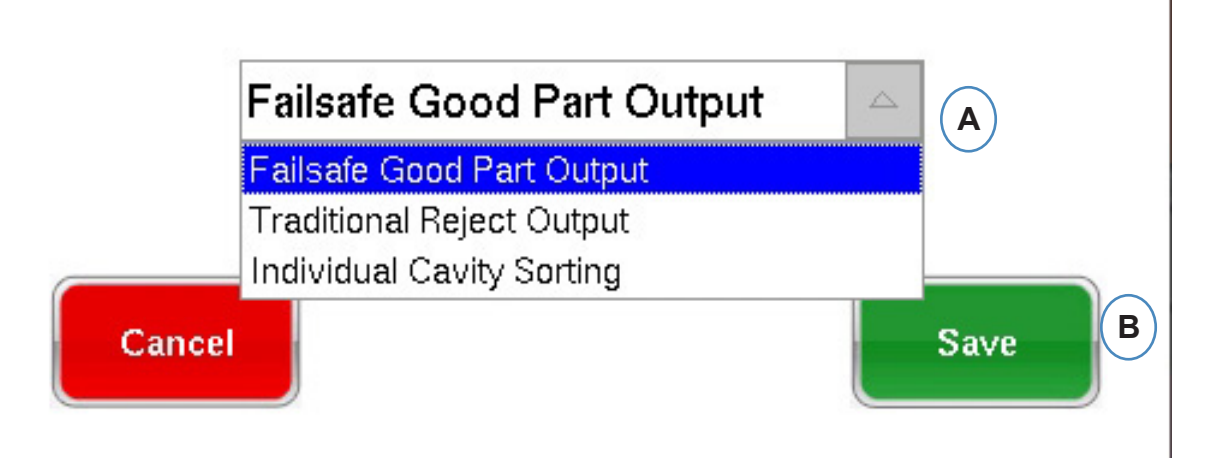

Confinement de la moulée :

Si la moulée entière doit être séparée pour inspection, vous aurez besoin d'un sortie d'un module OR2 câblé au Robot ou au Dispositif de dérivation. Il n'y aura qu'une sortie du module OR2 dans la Zone de Tri. Cliquer sur « i » et choisir « Sortie Pièce Bonne à sécurité intégrée ».

#### **Confinement individuel des empreinte:**

Si chaque empreinte doit être séparée, vous aurez besoin d'une sortie d'OR2 pour chacune d'elle. Faites glisser tous les entrées OR2 dans la Zone de tri. Cliquez sur "i" et choisissez "Tri d'empreintes individuelles" pour chaque module.

L'identification des empreintes pour chaque module sera définie dans l'écran Configuration du moule.

#### **Contrôle de commutation**

Lorsque vous maintenez un capteur sur la Boîte de contrôle, la fenêtre s'ouvrira de manière à ce que tous les capteurs de contrôle puissent être ajoutés à liste de contrôle .

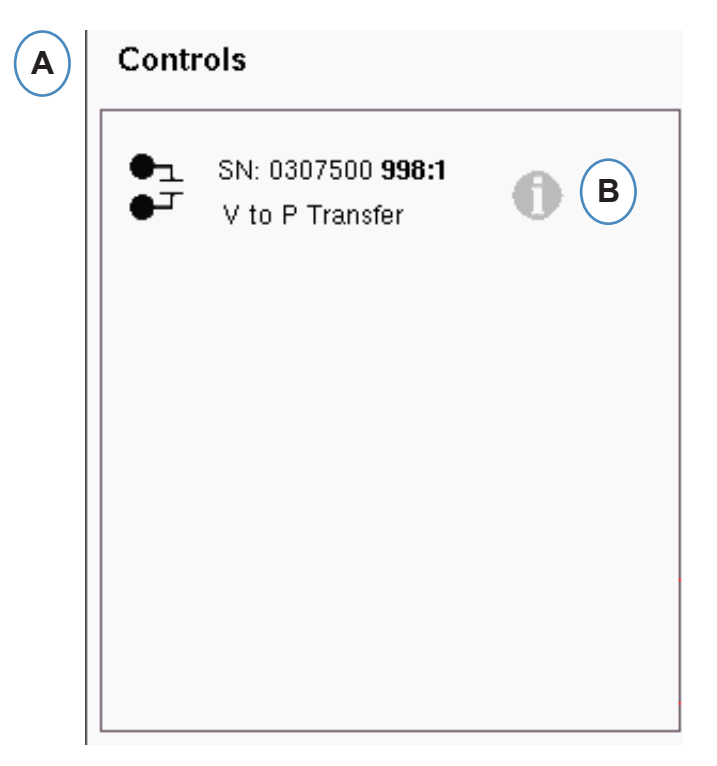

- **A :** placez tous les Modules câblés aux contrôles dans la Boîte de contrôles.
- **B** : cliquez sur le bouton "i" pour configurer le type de sortie de contrôle pour chaque module.
- **C :** choisissez le paramètre souhaité dans la liste déroulante.

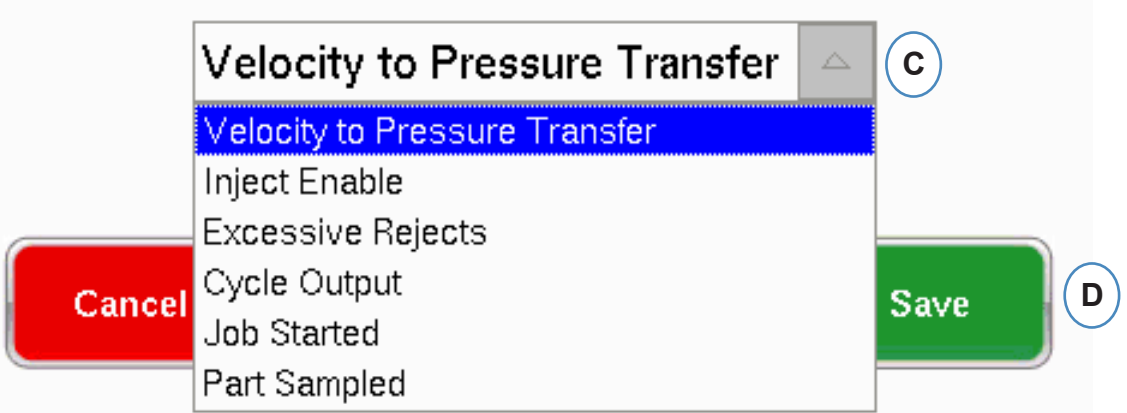

#### **Test des sorties**

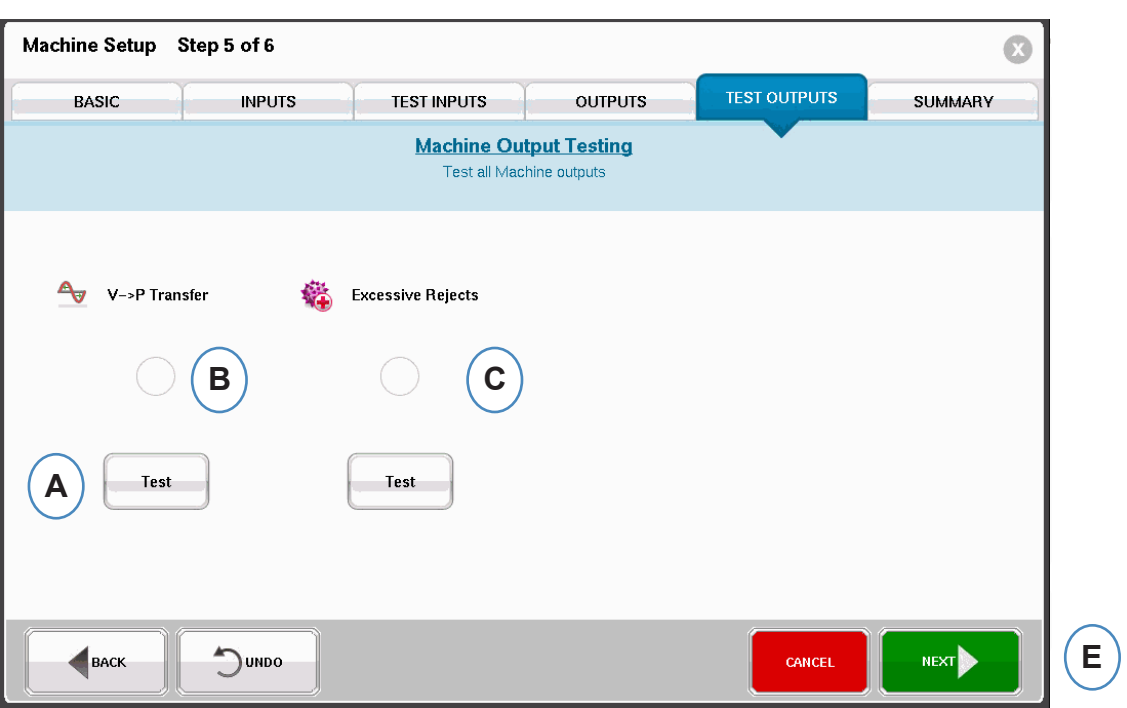

Utilisez la page de test de la sortie pour assurer que les sorties fonctionnent comme prévu.

- **A :** cliquez sur le bouton Test pour tester chaque sortie.
- **B** : vérifiez que le témoin devient vert.
- **C :** vérifier que la LED sur le module de sortie devient verte. Vérifiez que le périphérique alterne correctement sur la machine, le robot, etc.

### **Onglet Résumé**

cet onglet indique le type, l'emplacement et le numéro de série de tous les capteurs reliées à cette machine, qu'elles soient en cours d'utilisation ou non. Cliquez sur 'Terminer' pour continuer.

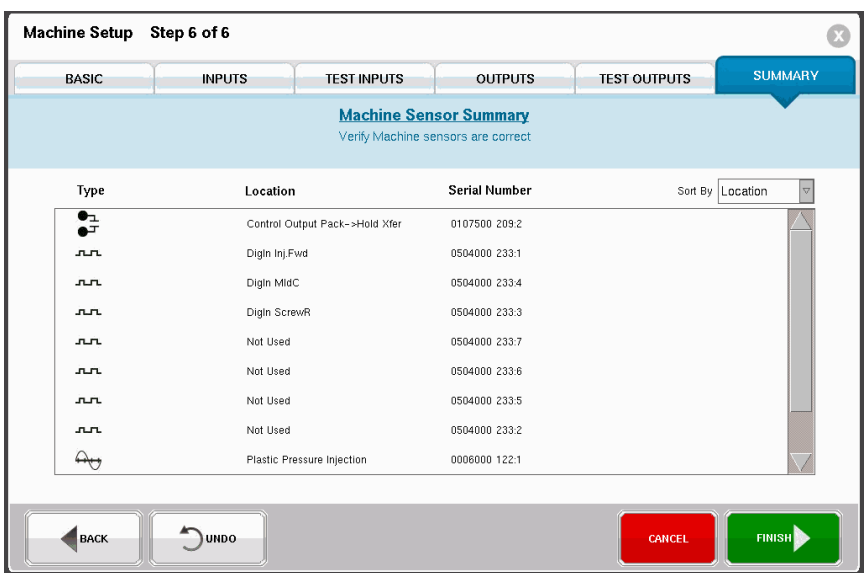

#### <span id="page-20-0"></span>**Modifiez la machine existante**

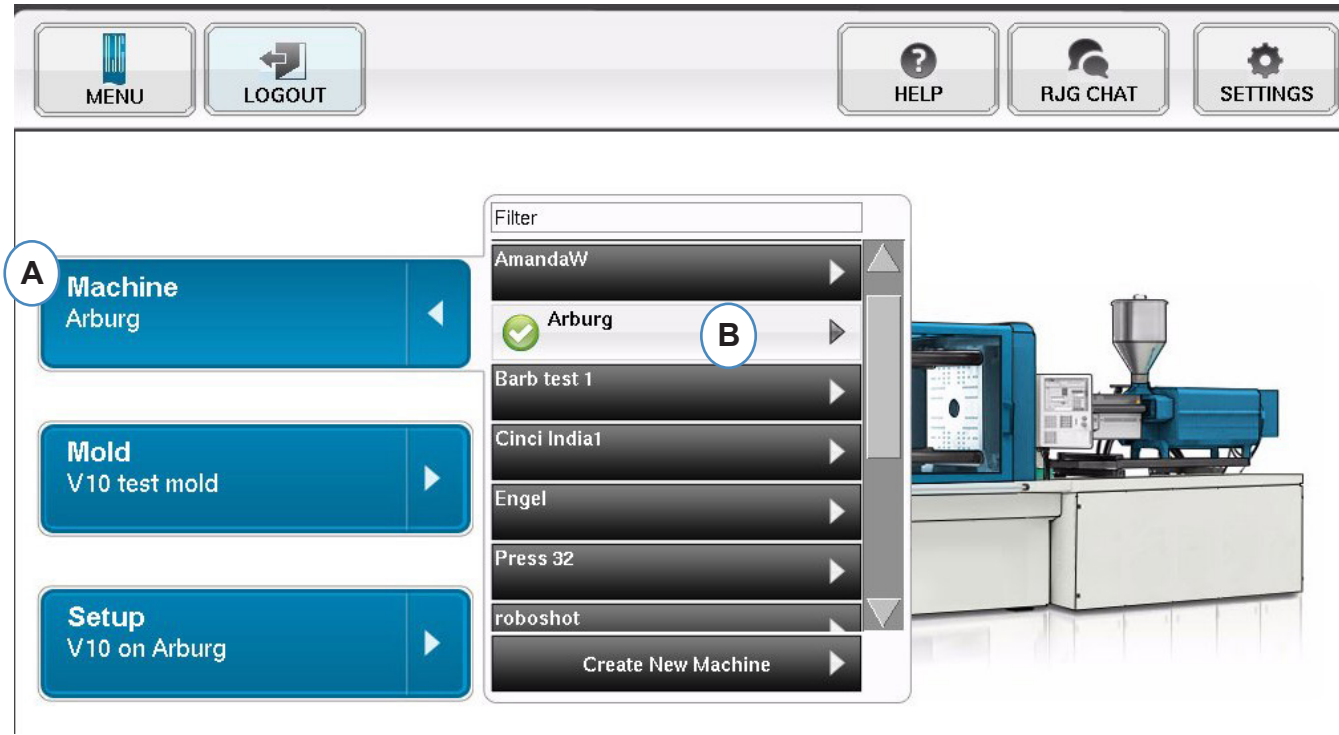

**A :** cliquez sur le bouton "Machine".

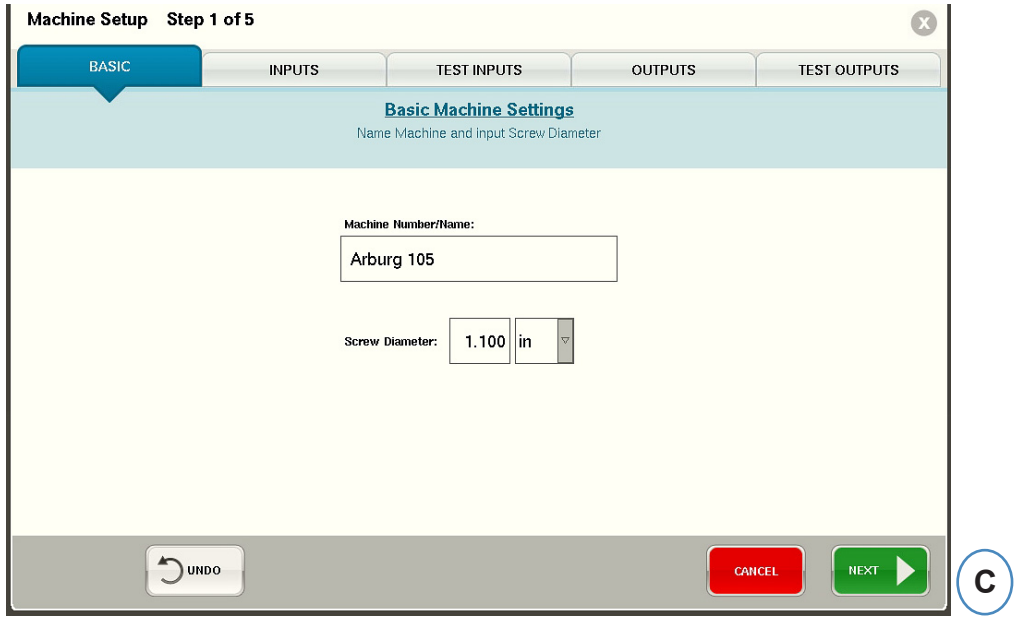

**B :** cliquez sur la flèche située en regard du Nom de la machine pour accéder à la fenêtre de Configuration de la machine.

#### <span id="page-21-0"></span>**Choisissez un Moule existant**

Lorsqu'un Moule est créé, le *eDART* se souviendra de tous les emplacements de capteurs et de types. Il n'est pas nécessaire de configurer le Moule à nouveau. Au lieu de cela, il vous suffit de le sélectionner à partir du menu Moule déroulant.

Les Capteurs de pression Lynx sont les identificateurs du moule. Une fois qu'ils ont été configurés dans un fichier de moule, le *eDART* se souviendra dans quel Moule ils se trouvent le sélectionnera automatiquement dans la liste. S'ils sont déplacés à un Moule différent, vous devrez choisir le bon Moule du menu déroulant de Sélection du moule ou créez un nouveau moule s'il n'existe toujours pas.

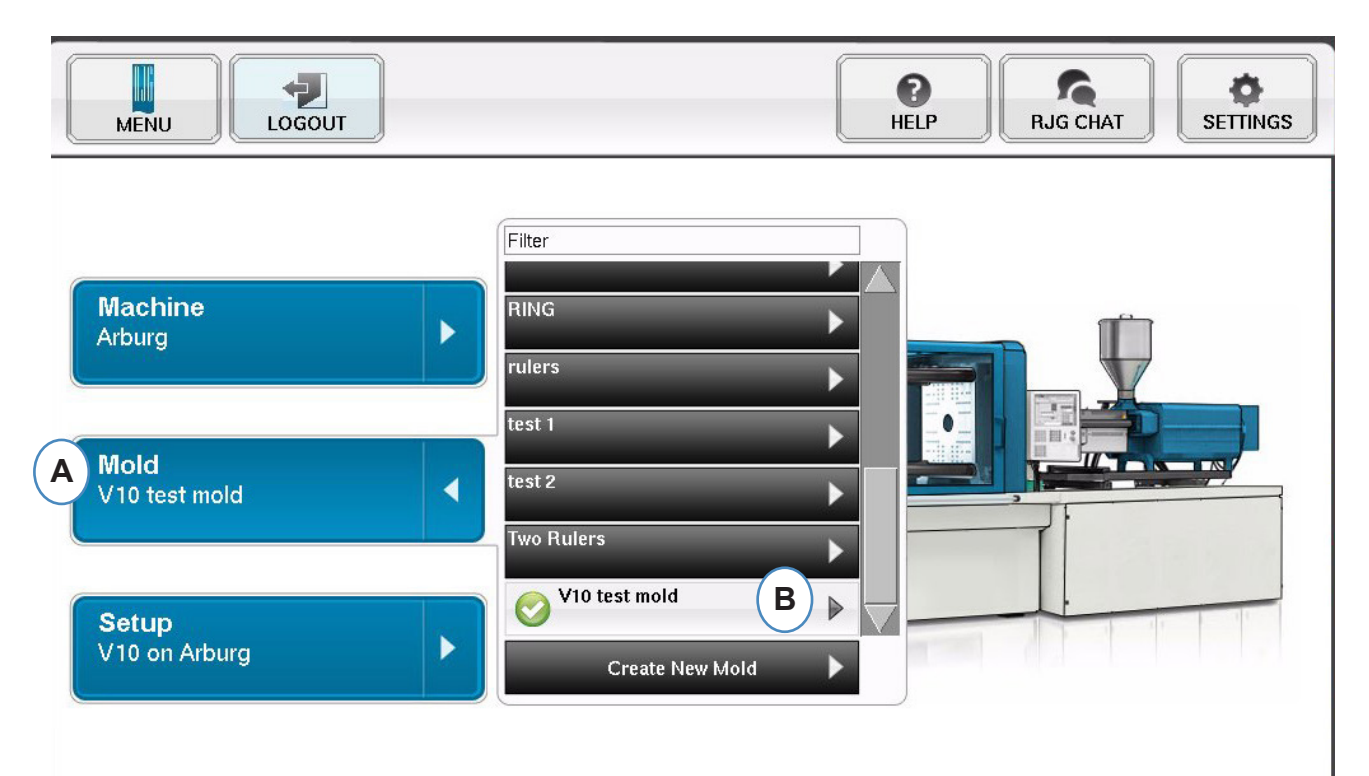

- **A :** cliquez sur le bouton "Moule".
- **B:** cliquez sur le bon moule pour le sélectionner.

#### <span id="page-22-0"></span>**Créer un nouveau moule**

N'utilisez pas le bouton "Créer nouveau moule" si le Moule a été configuré précédemment. Au lieu de cela, sélectionnez-le à partir du menu déroulant.

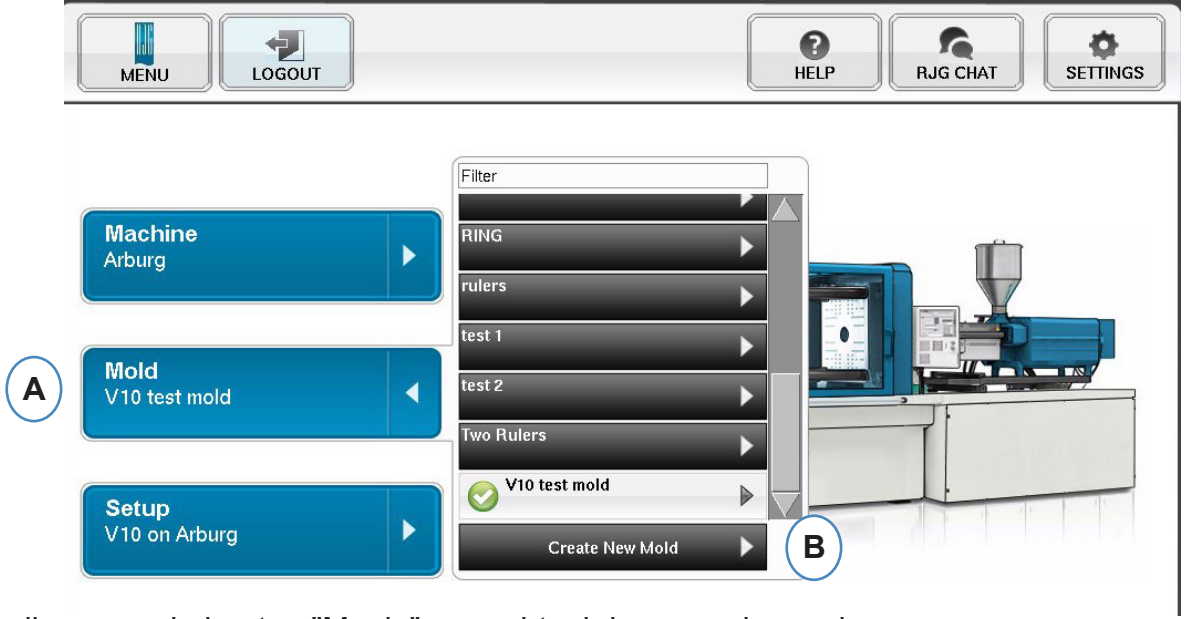

- **A :** cliquez sur le bouton "Moule" pour obtenir le menu de moules.
- **B** : cliquez sur le bouton "Créer un nouveau moule".

Lorsque le bouton "Créer nouveau moule" est sélectionné, la fenêtre de réglage de moule apparaîtra.

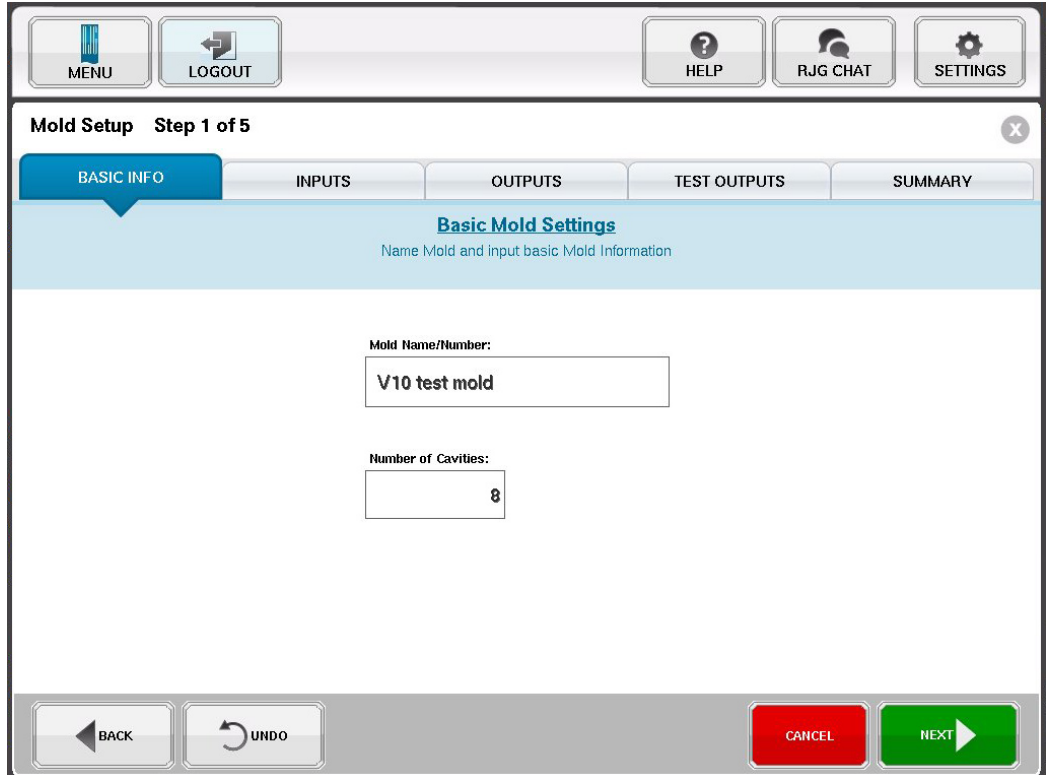

#### <span id="page-23-0"></span>**Modification des moules existants**

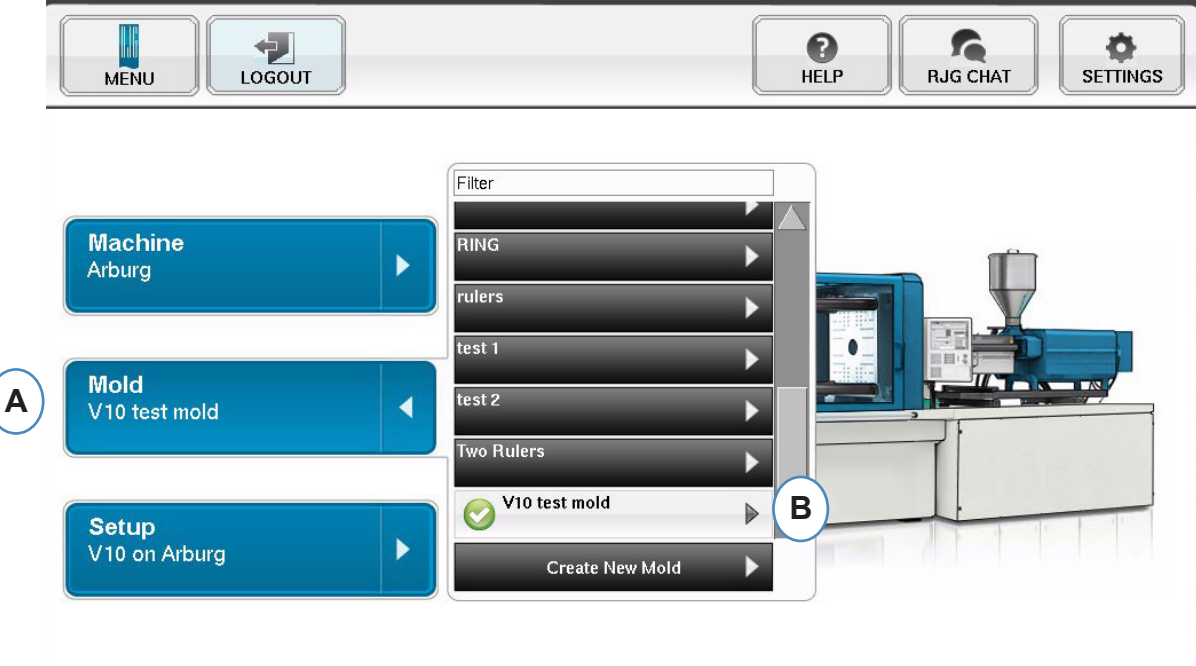

- **A :** pour modifier un moule existant, cliquez sur le bouton "Moule".
- **B :** cliquez sur la flèche située à côté du Moule qui doit être modifié.
- **C :** allez à l'onglet ou champ approprié pour effectuer les modifications requises. Cliquez sur "Suivant" jusqu'à ce que le dernier écran soit atteint. Cliquez sur 'Terminer' pour continuer.

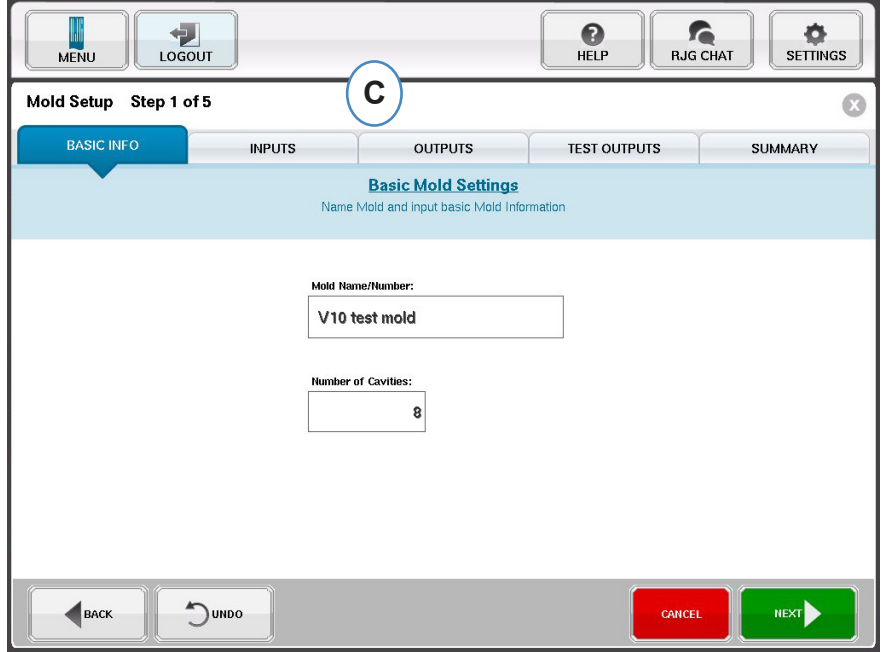

## <span id="page-24-0"></span>**Vue d'ensemble du processus de configuration**

#### **Configuration**

Utilisez ceci pour créer une nouvelle configuration ou si quelque chose a changé dans un processus enregistré qui aura une incidence sur les paramètres d'alarme ou la synchronisation de l'appareil de de séparation de la pièce. L'enregistrement d'une nouvelle configuration pour le nouveau processus vous permet de revenir à l'ancien processus à un moment plus tard si nécessaire. (Se référer au processus manuel d'installation pour plus de détails)

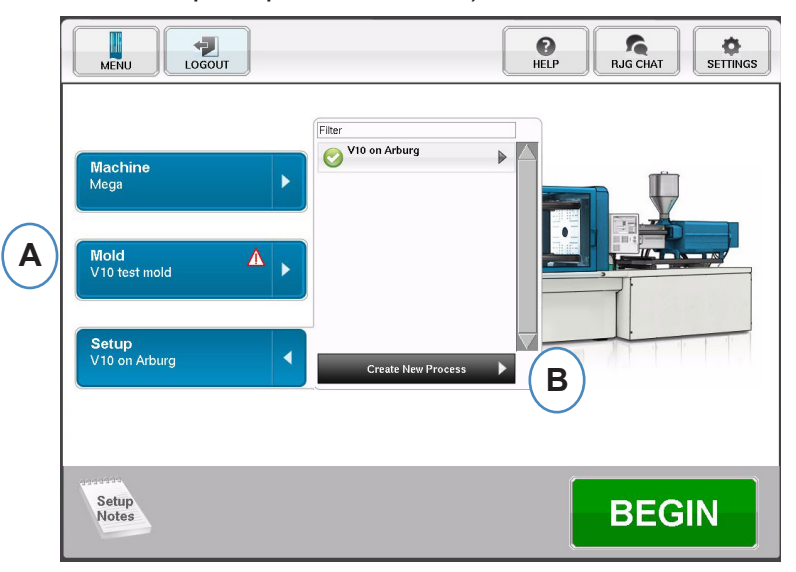

- **A :** Cliquez sur le bouton "Configuration" de la page d'accueil du *eDART.*
- **B :** cliquez sur le bouton "Créer un nouveau processus".

#### **Configuration de base**

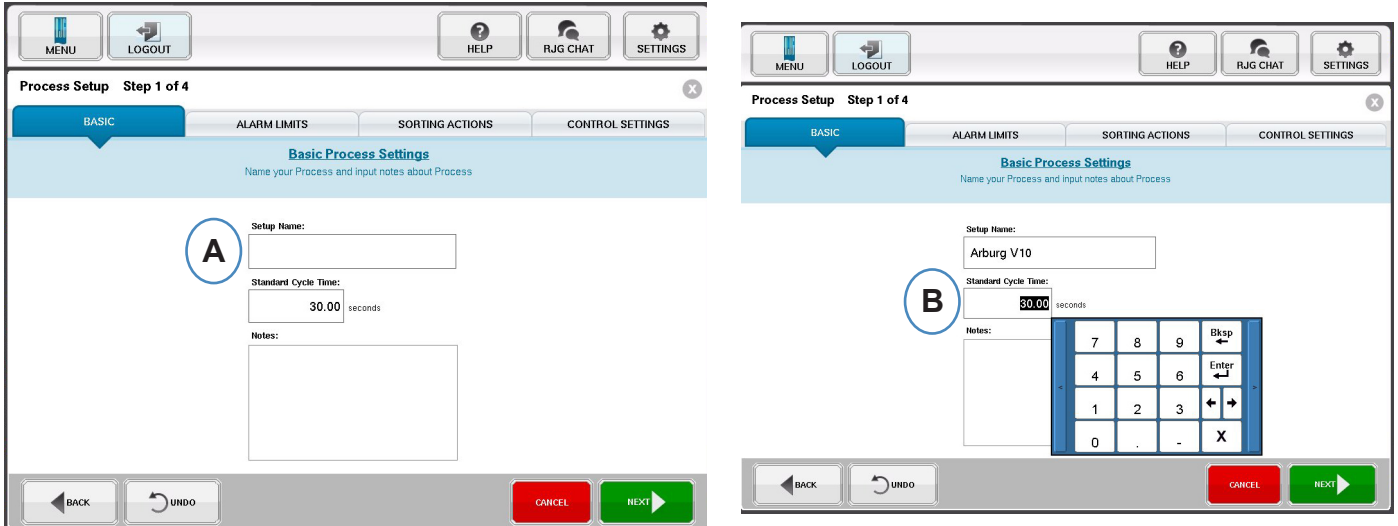

Lorsque "Créer un nouveau processus" est sélectionné, l'écran de configuration de processus de base apparaît.

- **A :** entrez le Nom du processus.
- **B** : entrez le temps de cycle standard pour ce processus
- *RJG, Inc. eDART conx*™ Software *25*

### **Limites d'alarme**

Cliquez sur le bouton "Suivant" sur la page "Limite d'alarme". (Se référer au manuel d'installation pour plus de détails)

Cette configuration comprend l'ajout d'Alarmes/Avertissements de processus et de contrôles de Déflecteur/Robot de pièces.

Quand une alarme ou un avertissement de processus est ajouté, le *eDART* affichera à la fois une alarme haute et basse. Ces niveaux d'alarme peuvent être réglés soit automatiquement ou manuellement en fonction des caractéristiques qualités de la pièce.

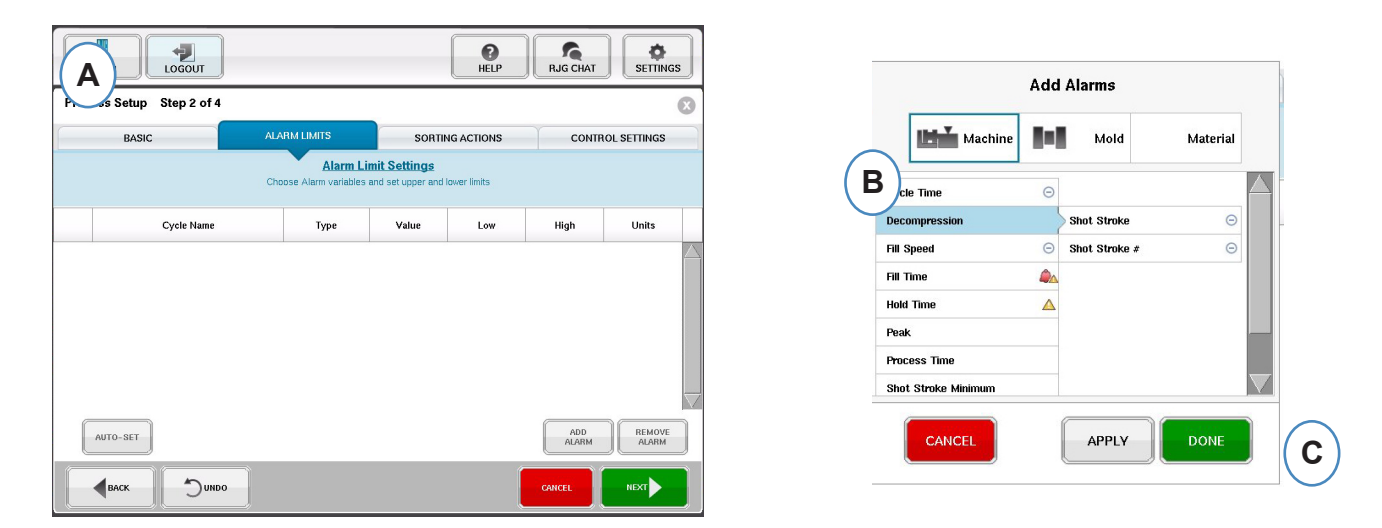

- **A :** cliquez sur le bouton "Ajouter alarme". Lorsque le bouton "Ajouter alarme" est sélectionné, le *eDART* affichera la liste des alarmes disponibles.
- **B** : Choisir les positions que vous souhaitez surveiller ou alarme
- **C :** cliquez "Complété" pour appliquer des Avertissements et des Alarmes lorsque vous avez terminé.

#### **Actions de tri**

Cliquez sur le bouton "Suivant" sur la fenêtre "Actions de tri". Cette fenêtre permettra d'entrer des commentaires sur la façon de traiter le signal de sortie de tri afin d'assurer que les pièces atteindront la bonne destination. (Se référer au manuel d'installation pour plus de détails).

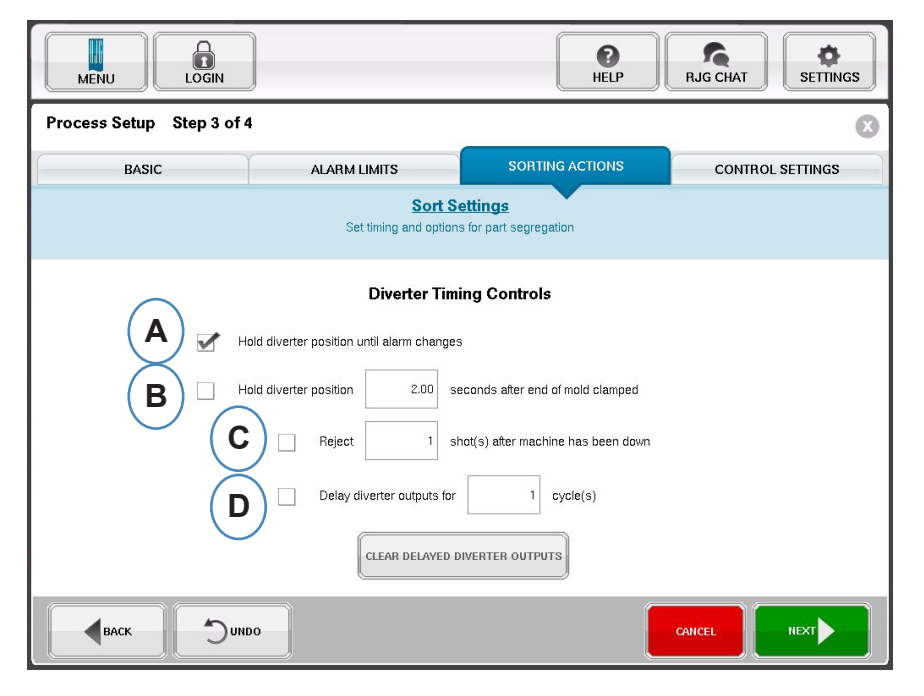

- **A :** cochez cette case pour tenir le Déflecteur de pièces dans une position jusqu'à ce qu'il y ait un changement dans l'état d'alarme.
- **B** : cochez cette case et entrez la quantité de temps que le contact devra être tenu fermé quand un signal de bonne pièce est généré.
- **C :** pour utiliser la fonction "Rejeter après arrêt", cochez cette case et entrez le nombre de pièces à être rejetées après que la machine a subi un arrêt.
- **D** : pour utiliser la fonction "Délais de déflecteur", cochez cette case et entrez le nombre de cycles que vous aimeriez pour retarder la sortie. Utilisez cette fonction pour les transporteurs qui ont de nombreuses pièces avant que le Déflecteur ou les processus au-dessus du moule qui ont des alarmes définies lors du 1er cycle.

#### **Paramètres de contrôle**

Cette page permet à l'utilisateur de configurer la façon dont les alarmes sont calculées. Il contient également les paramètres pour des configurations supplémentaires des configurations de sortie. Cette page permet la modification des Limites d'intégration et pour la configuration de sorte que vous puissiez voir une chute de température au lieu d'une élévation de température dans les LSR ou d'autres matériaux vulcanisés. (Se référer au manuel d'installation pour plus de détails).

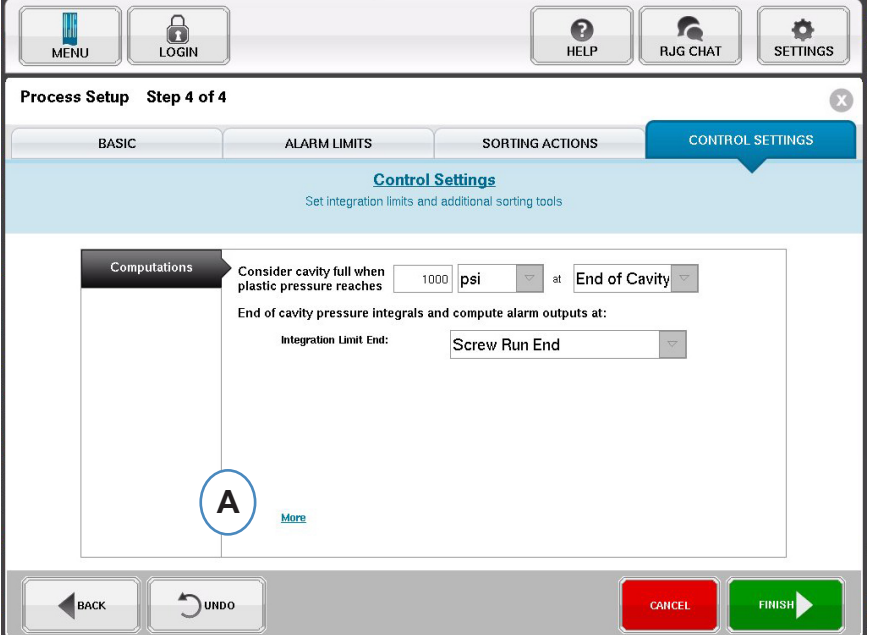

**A :** cliquez ici pour plus d'options de contrôle.

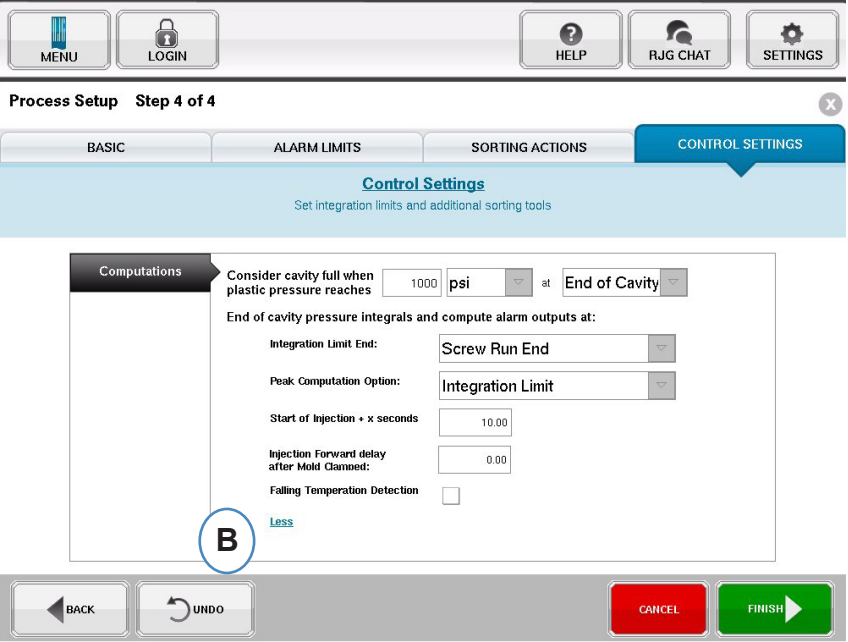

- **B** : cliquez sur "moins" pour les cacher.
- **C :** cliquez sur "Terminer" pour achever le processus de configuration et revenir à la fenêtre principale.

## <span id="page-28-0"></span>**Démarrer le travail**

Une fois que vous avez configuré la machine, le moule, et le processus comme on l'a vu dans les pages précédentes, vous êtes prêt à démarrer votre travail.

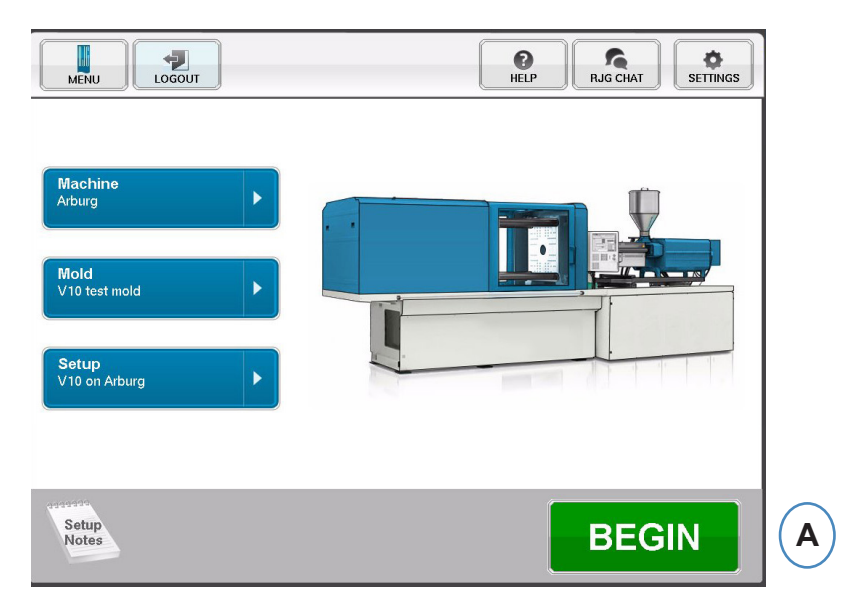

**A :** pour lancer l'application, cliquez le bouton au bas de l'écran.

#### **Vue d'ensemble du travail**

En haut de la page de présentation sont quatre "boutons". Ces options vous permettent de naviguer entre les écrans. Vous pouvez cliquer sur chaque bouton ou utiliser les flèches pour aller et venir de même.

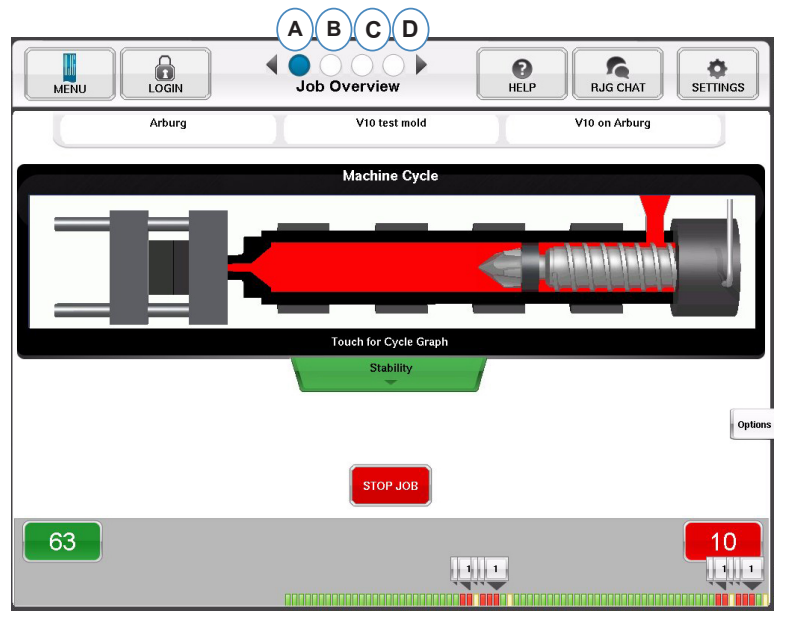

- **A :** Une vue d'ensemble de la production: en un seul coup d'œil des informations de base
- **B :** graphes de cycle et de tendances
- **C :** journal d'audit
- **D :** diagnostique
- *RJG, Inc. eDART conx*™ Software *29*

## **(Résumé du travail - suite)**

Sur cet écran, vous pouvez voir :

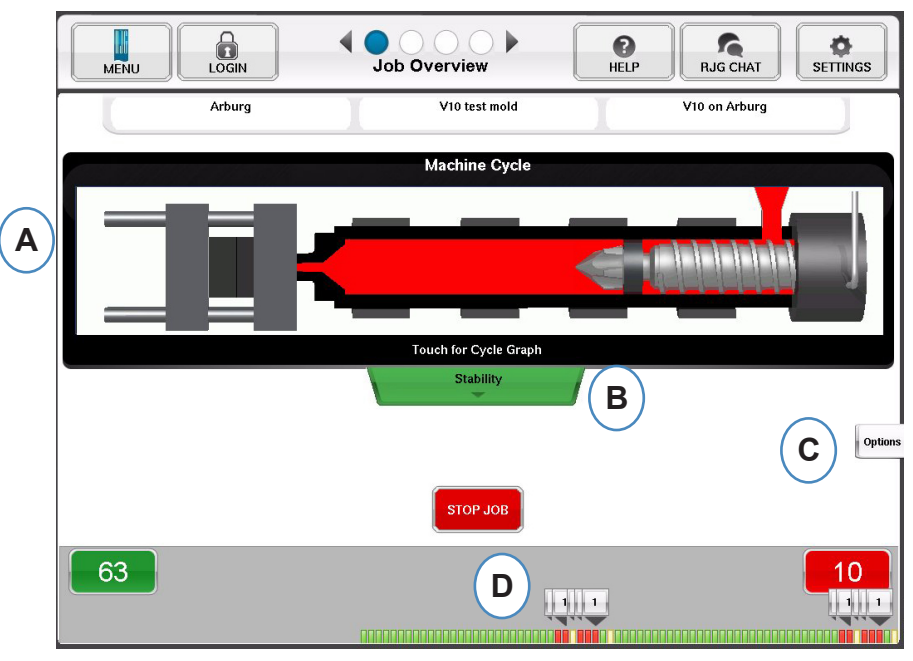

- **A :** état de la machine
- **B :** indicateur d'état Machine, Matière et Moule
- **C:** outils logiciels et options
- **D:** décompte des bonnes / mauvaises pièces et historique de 100 injections

## **Affichage graphe de cycle et du résumé**

- **A :** graphe de cycle
- **B :** graphe de tendance

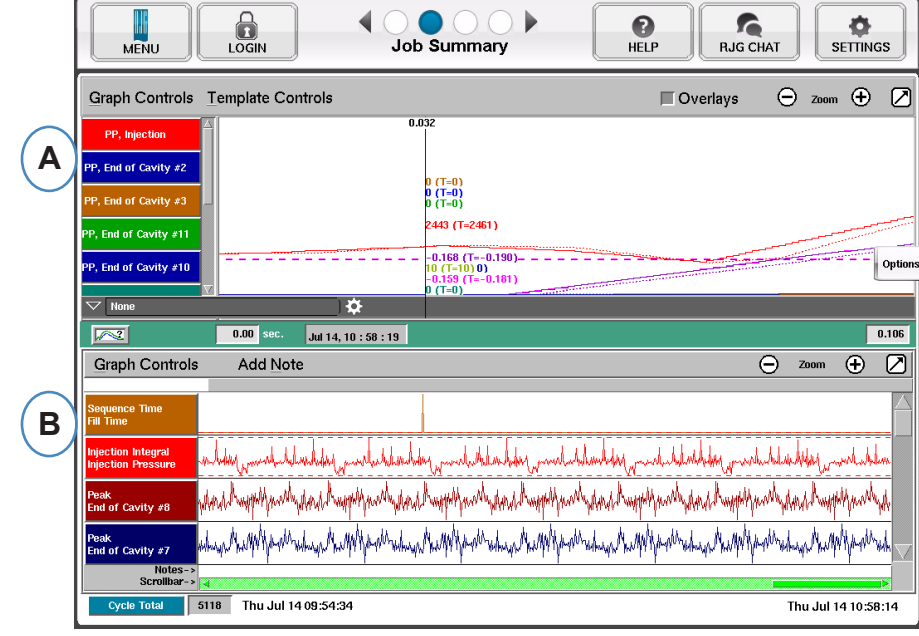

#### <span id="page-30-0"></span>**Graphe de cycle**

Le graphe de cycle est l'endroit où les données en temps réel sont affichées visuellement. Tous les capteurs actifs seront disponibles pour les afficher sous la forme de graphe en temps réel.

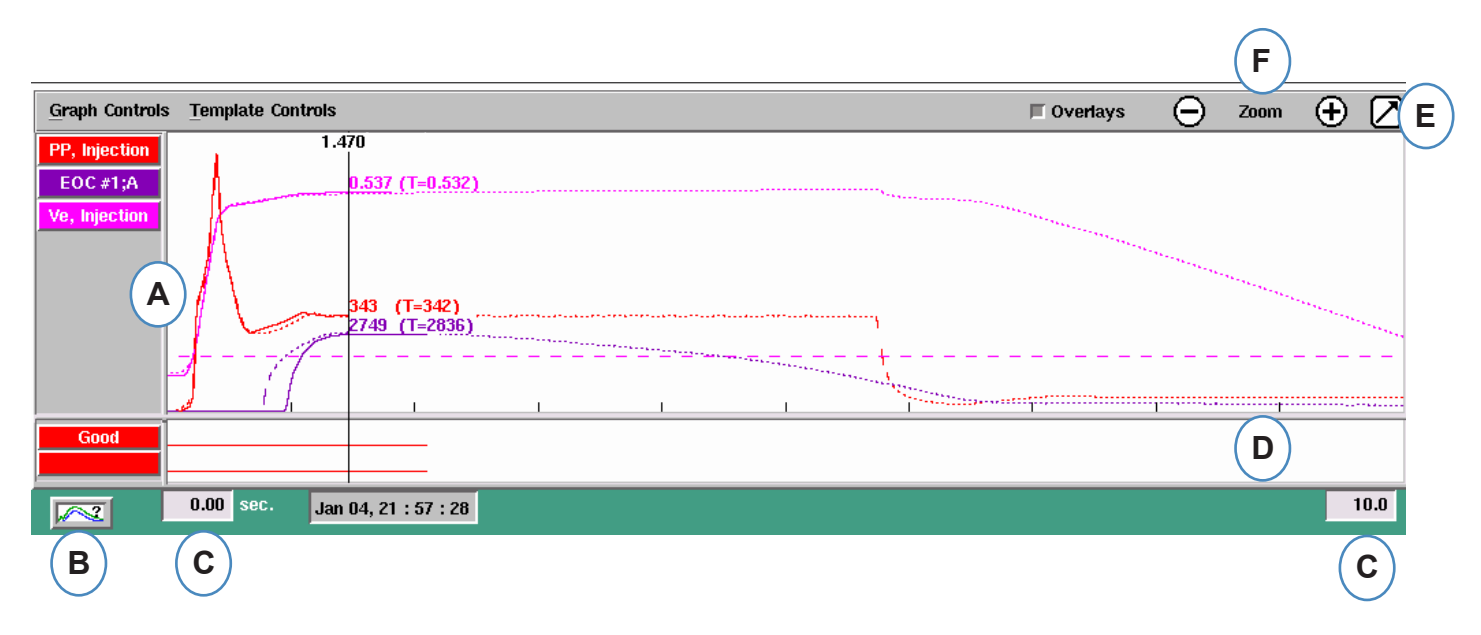

- **A :** zone du graphe principal. Tous les graphes en temps réel seront affichés dans cette zone.
- **B :** Aide à l'interprétation graphique. Cet écran montre des courbes échantillons et offre des descriptions des fonctionnalités importantes de chaque courbe.
- **C :** Laps de temps visible sur le graphe. Ces valeurs peuvent être modifiées pour montrer une partie du graphe en détail.
- **D :** zone d'entrée/sortie numérique du graphe. Les signaux marche/arrêt peuvent être affichés dans cette partie du graphe. Ces signaux comprendrait les séquences machine, les sorties de commande, et le tri des sorties.
- **E :** cliquez sur ce bouton pour maximiser ou minimiser le graphe.
- **F :** utilisez les signes plus et moins pour zoomer et dézoomer. Le graphe commencera toujours à partir de 0 secondes lorsque vous effectuez un zoom.

#### **Graphe de cycle (suite)**

.

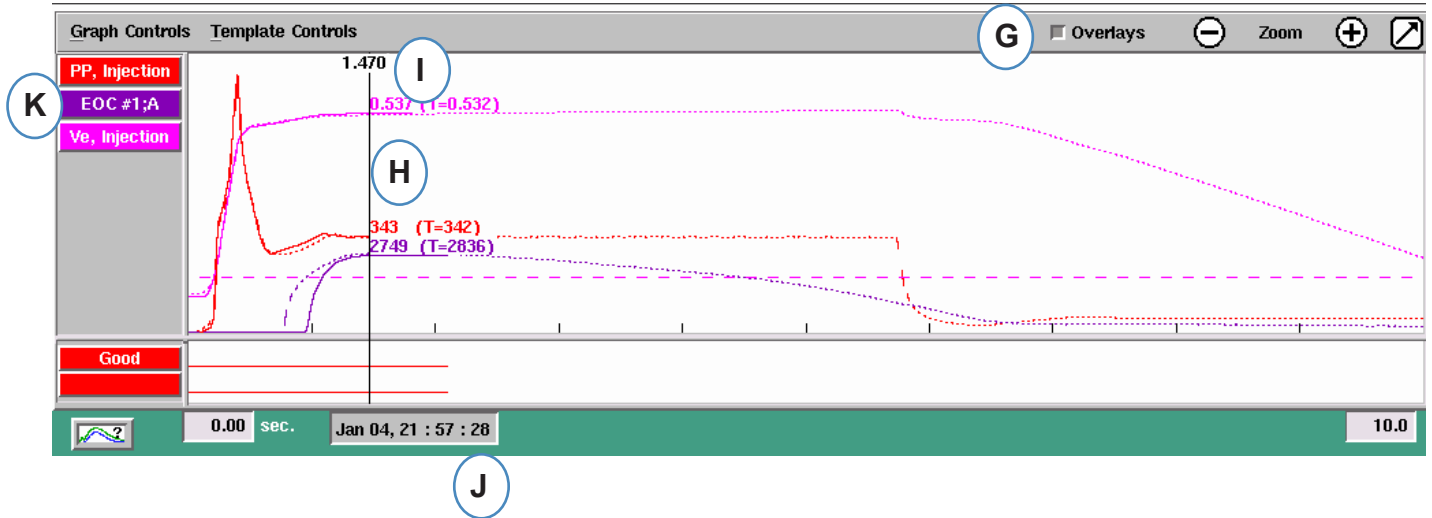

- **G :** cliquez sur ce bouton pour superposer tous les cycles à venir sur l'écran.
- **H :** curseur. Le curseur peut être placé sur le graphe pour afficher les valeurs pour les courbes à des moments précis.
- **I :** Le Temps dans le cycle sera affiché en haut du curseur.
- **J :** l'étiquette horodatrice pour l'injection actuelle est affichée ici. Toutes les injections sont différenciées par cette étiquette.
- **K :** chaque courbe affichée sur le Graphe de cycle aura un bouton d'identification de la courbe. Le nom de la courbe sera affiché sur le bouton et sera la couleur de la courbe.

### **Menu de Commandes du graphe de cycle Mise à l'échelle automatique**

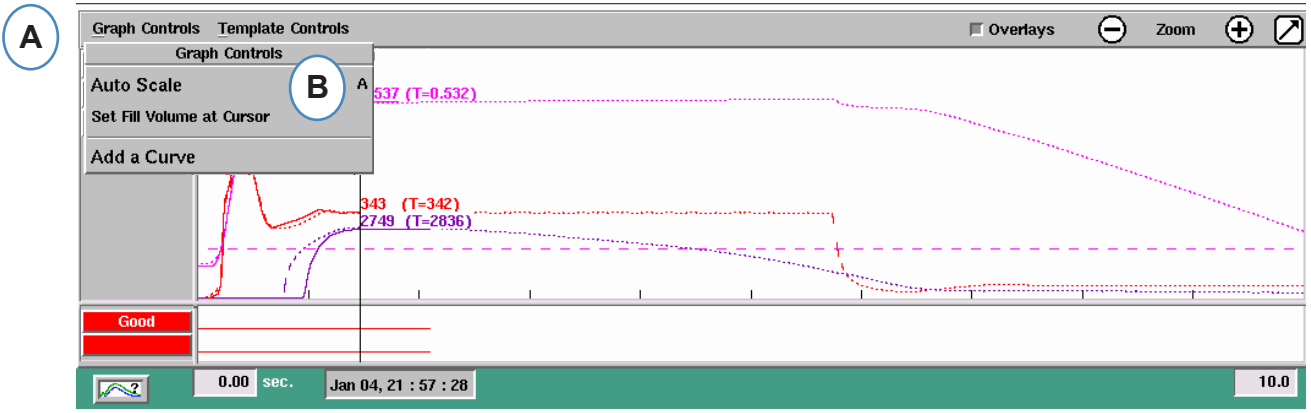

- **A :** cliquez sur le menu "Commandes du graphe".
- **B :** cliquez sur "mettre à l'échelle-auto" dans le menu. Les courbes se mettront automatiquement à l'échelle pour s'insérer dans l'écran.

#### **Réglez le volume de remplissage au curseur**

Le *eDART* utilise l'aire sous la partie de remplissage de la Courbe d'injection selon une Mesure de viscosité efficace puisque l'aire varie directement avec la variation de la viscosité. Cette valeur est correcte uniquement lorsque calculée au cours de la partie de remplissage dynamique du cycle. Pour vous assurer que cette dernière est calculée à un endroit approprié, le volume au moment de la commutation doit être entré dans l'*eDART*.

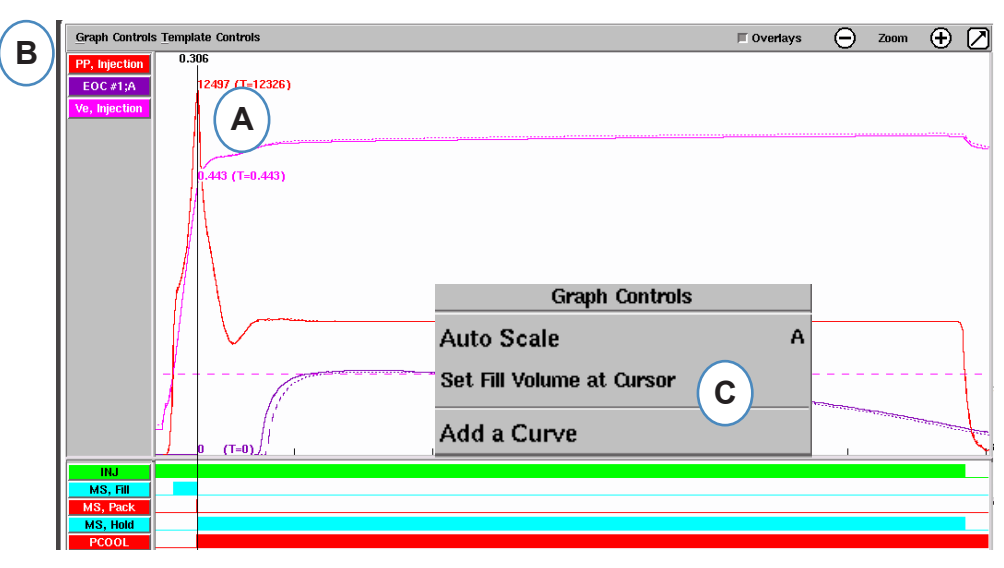

- **A :** placez le Curseur au moment de la commutation sur le Graphe du cycle.
- **B** : cliquez sur le menu "Commandes du graphe".
- **C :** cliquez sur "Régler le volume de remplissage au curseur". L'*eDART* utilisera la mesure du volume à ce point comme point d'arrivée pour les Mesures de viscosité efficace.

#### **Valeurs par défaut du Graphe de cycle**

**A :** pour voir les valeurs numériques sur les courbes sur le Graphe du cycle, cliquez sur votre curseur sous la valeur de la courbe que vous souhaitez voir.

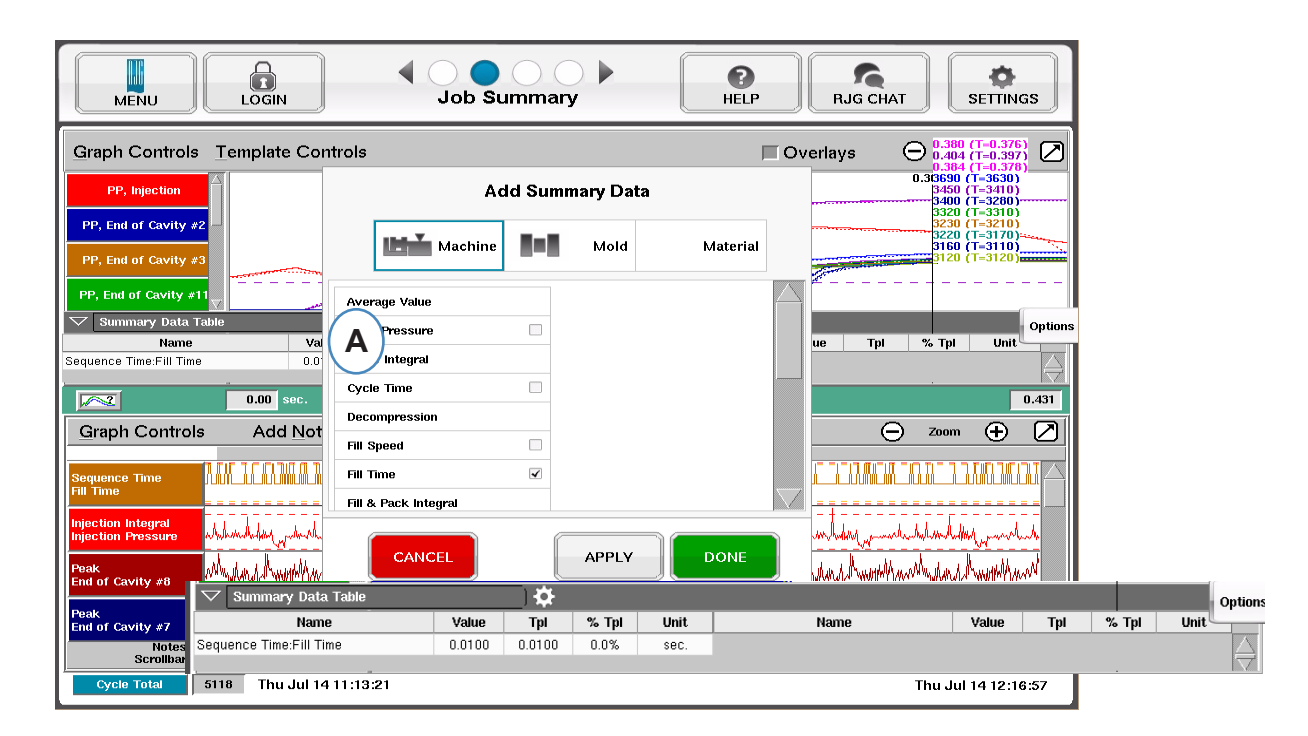

**B** : lorsque 4 ou plusieurs capteurs sont présents, un graphe à barres peut également être obtenu en cliquant sous la courbe désirée.

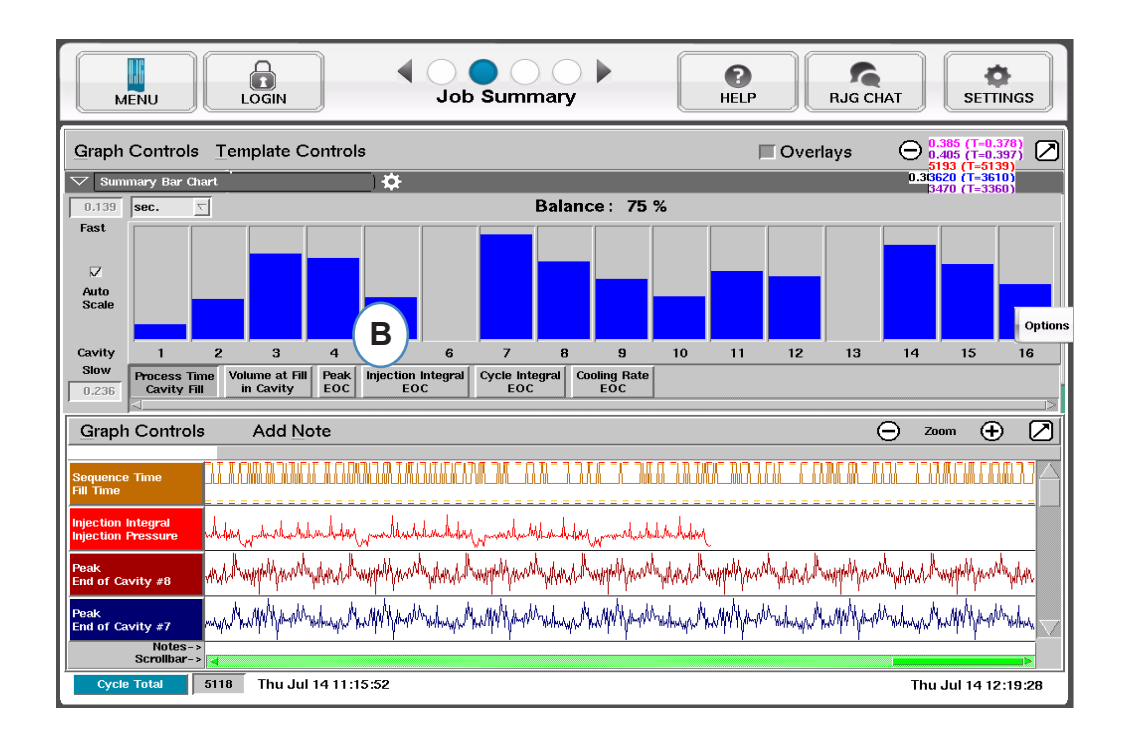

## **Journal d'audit**

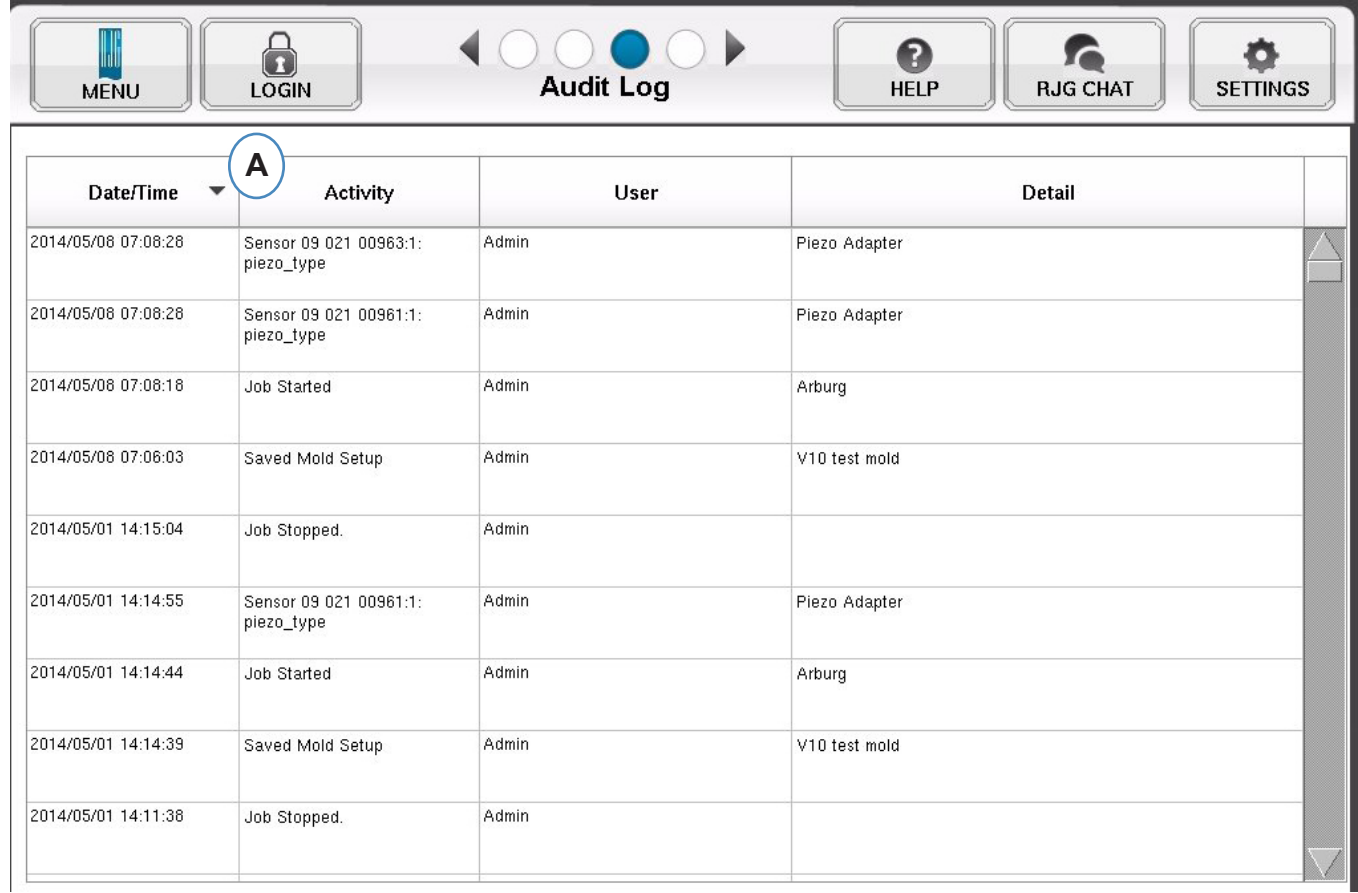

A : trier par date, activité ou utilisateur, permet de voir quelles modifications ont été apportées au cours d'une période de temps, et qui les a faites.

## <span id="page-35-0"></span>**Page de diagnostic**

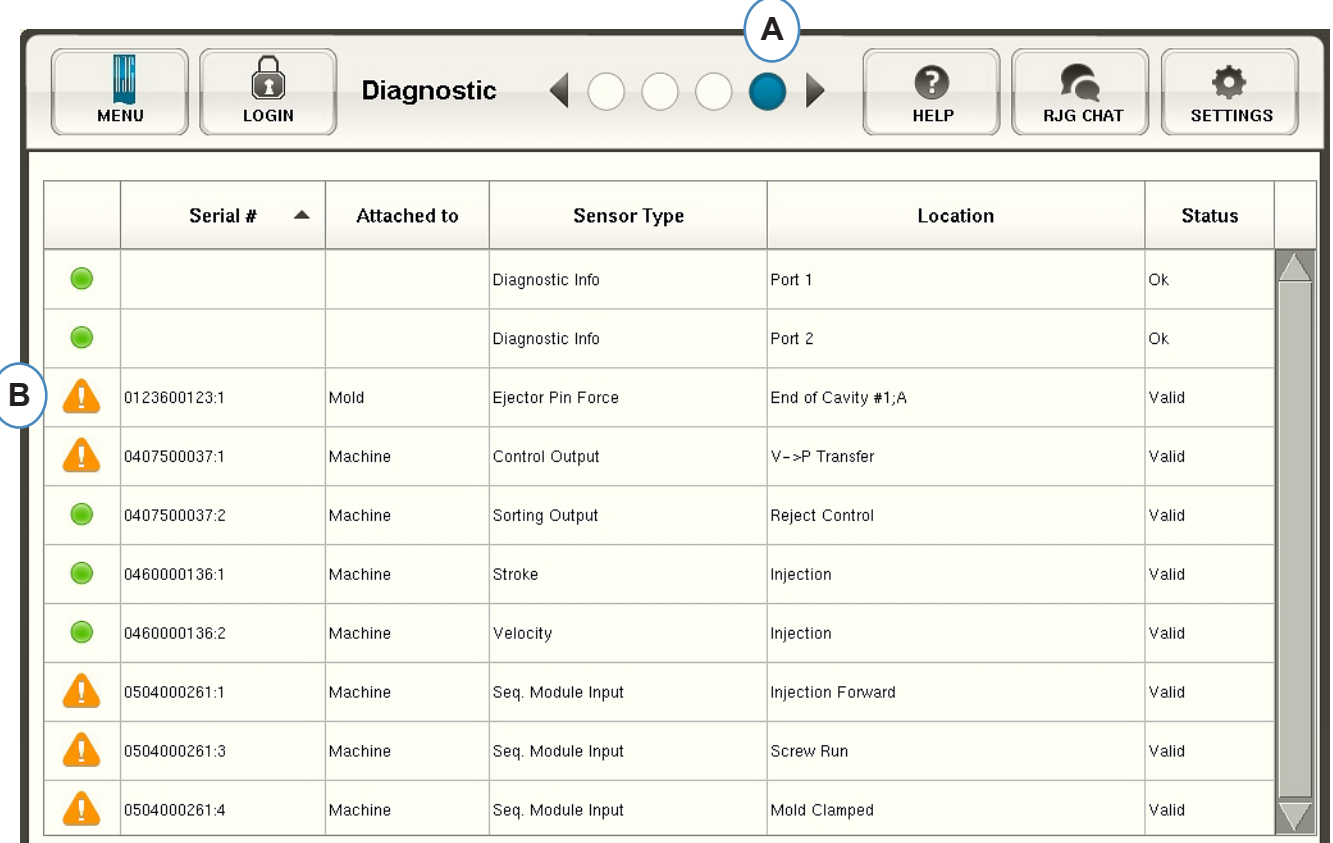

- **A :** cliquez sur la flèche ou le quatrième point pour obtenir la page de diagnostic.
- **B :** cliquez sur le triangle pour afficher des informations sur l'état du capteur.

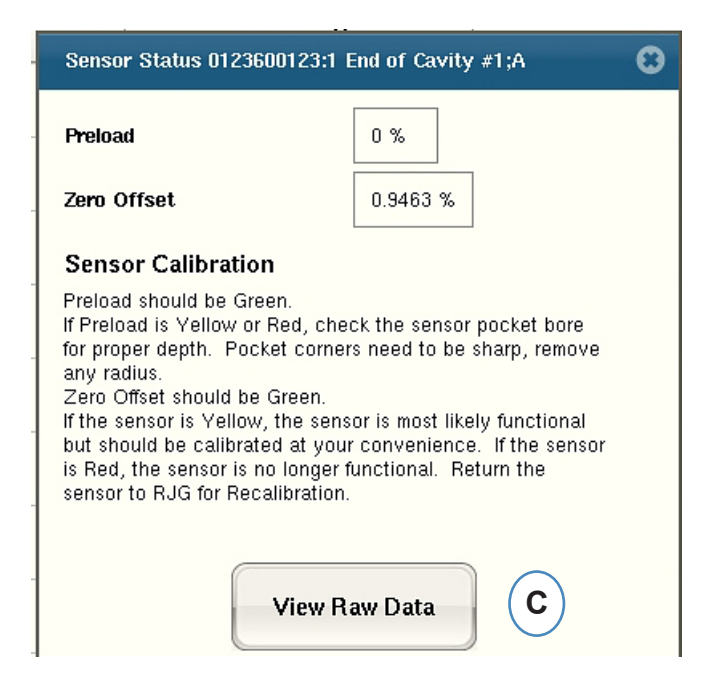

**C :** cliquez sur le bouton "Vue des données brutes" pour afficher des informations plus détaillées sur le capteur.
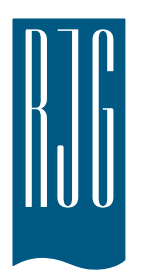

### **Accès et visualisation à distance**  *l'eDART*

Cette rubrique contient la description des options d'accès et de visualisation à distance offertes par *l'eDART*.

### *Dans ce chapitre*

- **37** Accès et visualisation à distance *l'eDART*
- **38** [Accès à distance](#page-37-0)
- **38** [Visualisation du](#page-37-0) *eDART*
- **38** [Faire le lien](#page-37-0)
- **40** [Visualisation du procédé](#page-39-0)  [actif](#page-39-0)

### <span id="page-37-0"></span>**Accès à distance Visualisation du** *eDART*

En premier, il faut déterminer vos intentions concernant l'usage de votre système. En général, vous voudrez effectuer les fonctions suivantes:

- ¾ Visualisation du procédé actif (en temps réel)
- ¾ Copier/déplacer des données, des courbes-étalons, etc.
- ¾ Analyser des données

Mais avant de pouvoir exécuter ces fonctions, vous devrez établir une connexion physique à partir du *eDART* vers l'ordinateur distant. Les options pour la visualisation à distance sont énumérées et décrites ci-dessous. RJG recommande fortement d'utiliser une connexion Ethernet à cause de sa vitesse et sa facilité d'utilisation.

### **Faire le lien Ethernet (méthode préférée)**

**NOTE**

L'installation de Phindows et/ou de InsightPro™ est requise.

Une connexion Ethernet relie l'eDART à l'autre ordinateur ou à un réseau afin que l'information puisse être

transmise entre eux. Voir la rubrique « Établir la connexion » pour obtenir des instructions détaillées sur l'établissement de la connexion Ethernet.

- ¾ Réseau : Un *eDART* peut être relié au réseau local du bureau à travers un concentrateur.
- ¾ Câble croisé : Permet à l'ordinateur de communiquer directement avec un *eDART* sans utiliser de concentrateur.

Les instruction détaillées sur l'établissement d'une connexion par modem se trouvent dans la rubrique « Établir une connexion ».

Après avoir établi une connexion physique avec le *eDART*, vous pourrez choisir les fonctions que vous désirez exécuter :

#### **1. Analyser les données**

Utilisez le programme Analyseur pour visualiser les données sauvées par *l'eDART*. Référez-vous à votre Guide d'InsightPro™ pour toutes information sur Analyzer.

#### **2. Copier/déplacer des données, des courbes-étalons, etc.**

Utilisez le programme « Filezilla » pour copier ou déplacer les données, les courbes-étalon ou autres fichiers du *eDART* à votre ordinateur de bureau, ou à tout autre endroit où cette information pourrait être envoyée par courriel, brûlée sur disque compact, etc. Référez-vous à la page 8 de la présente rubrique pour trouver les informations concernant le programme FTP Filezilla.

#### **3. Visualisation du procédé actif**

Chaque ordinateur à distance qui désire visualiser un procédé actif doit avoir une licence de Phindows.

#### **4. Actualiser votre logiciel eDART**

Vous pouvez actualiser votre logiciel *eDART* à travers une connexion série ou Ethernet.

### **Connexion Ethernet**

#### Réseau

Afin de brancher votre *eDART* au réseau local existant, branchez le câble Ethernet dans la fiche RJ-45 du *eDART*. Branchez l'autre extrémité du câble Ethernet dans une fiche du concentrateur.

#### Câble croisé

Afin de brancher votre *eDART* directement à un autre ordinateur (sans concentrateur), branchez un câble Ethernet croisé dans la fiche RJ-45 du *eDART*. Branchez l'autre extrémité du câble dans la fiche de réseau de l'ordinateur.

Votre ordinateur devra avoir une adresse IP fixe (qui correspond à celle du *eDART*). Vous pouvez aussi fixer l'adresse IP du *eDART* afin de correspondre à celles du réseau. Sélectionnez « Configurer *eDART* » à partir de l'icône QNX dans la barre d'outils du *eDART*. Ceci évitera les problèmes causés par

### **NOTE**

Un câble doit relier l'ordinateur au réseau.

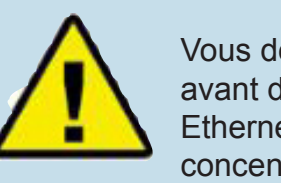

Vous devez fermer Phinwindows avant de débrancher le câble Ethernet de simulation de concentrateur

le changement de l'adresse IP chaque fois que vous déplacez l'ordinateur. Pour de plus amples renseignements, référez-vous à la rubrique « Configurer le *eDART* »dans Helpviewer.

## <span id="page-39-0"></span>**Visualisation du procédé actif**

### **Phindows**

Le programme Phindows permet aux utilisateurs sur des plateformes Windows à distance d'établir une liaison et d'interagir avec les applications opérant dans un environnement QNX (e.g. *eDART*).

Vous pouvez visualiser les applications à partir d'autant de stations de travail que vous désirez. Vous devrez, par contre, avoir une licence de Phindows pour chaque station de travail. Phindows est un logiciel optionnel du système *eDART*.

### **Installation**

- 1. Sélectionnez « Exécuter » à partir du menu Démarrer
- 2. Entrez « A:\setup.exe »
- 3. Cliquez « Ok ».

Vous pouvez aussi créer un raccourci Phindows pour chaque *eDART*.

- 1. Cliquez sur Parcourir afin d'utiliser l'Explorateur Windows pour trouver Phindows.exe dans C:\ Program Files\RJG Insight\Photon\phindows. exe.
- 2. Cliquez le bouton de droite de la souris sur Phindows.exe
- 3. Sélectionnez « Créer un raccourci ».

4. Cliquez le bouton droite de la souris sur le raccourci et sélectionnez Propriétés à partir du menu.

(Visualisation du procédé actif - suite)

- 5. Cliquez l'onglet Raccourci.
- 6. Modifiez la Cible pour qu'elle lise : C:\Program Files\RJG Insight\Photon\phindows.exe -t (adresse IP) -n (numéro de nœud) -u -o1.
- 7. Cliquez OK pour sauver les changements
- 8. Vérifiez que *l'eDART* est attaché au réseau
- 9. Double cliquez le raccourci afin d'exécuter le programme

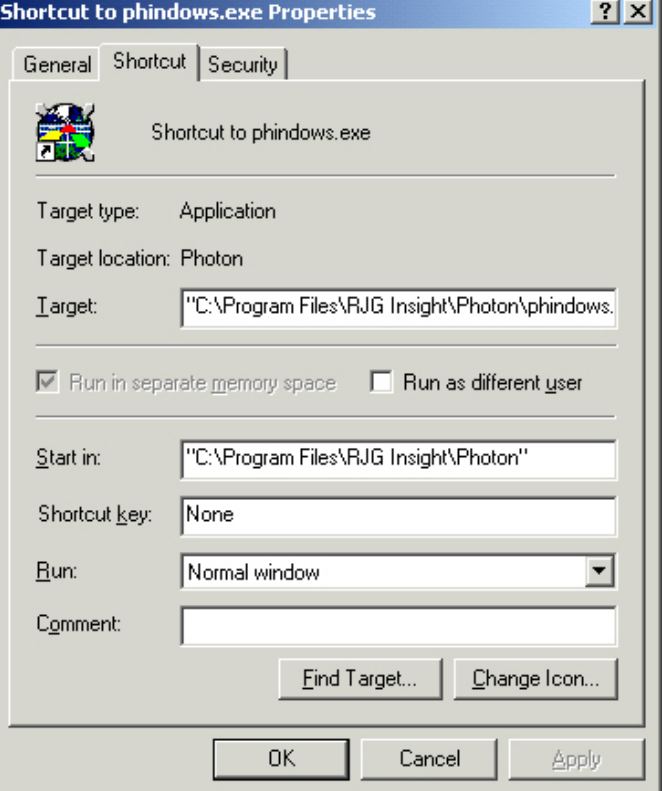

### **Localisateur** *d'eDART*

Localisateur *d'eDART* se trouve sur le CD InsightPro™. Il est utilisé parallèlement avec Phindows afin de visualiser les fenêtres du *eDART* à partir d'un ordinateur Windows.

- ¾ Double cliquez l'option Localisateur *d'eDART* situé dans le répertoire du Système RJG Insight sur le Bureau.
- ¾ En premier, choisissez Fichier, Configuration. Utilisez le bouton Navigateur (...) afin de choisir le chemin pour Phindows.
- ¾ Une fois terminé, cliquez Ok.

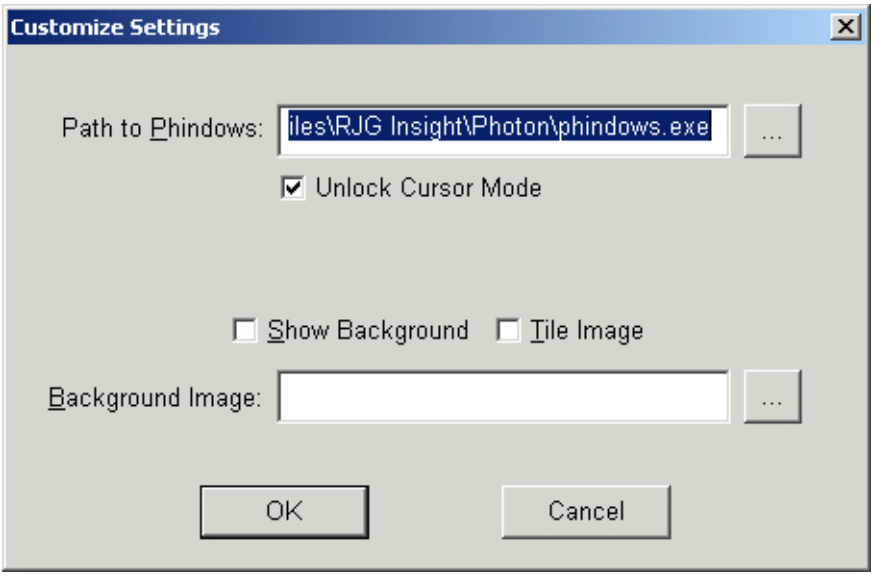

Ensuite, recherchez les eDARTs sous l'entête de colonne "Nom de machine". Double cliquez le nom désiré afin de visualiser le logiciel pour ce *eDART*.

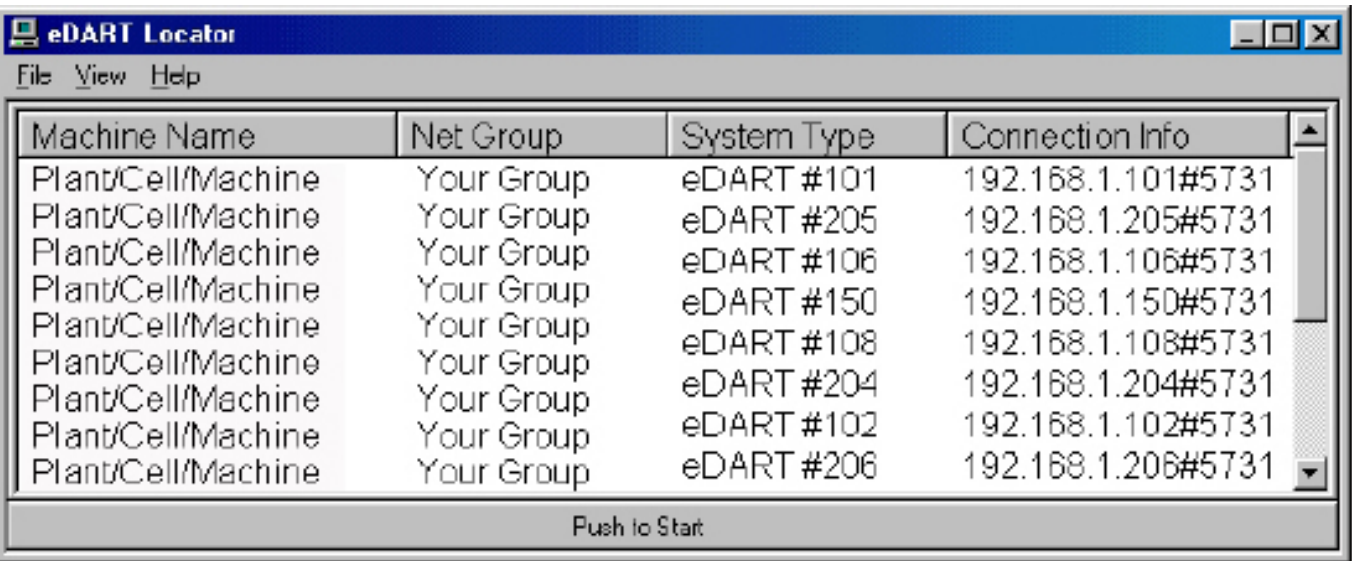

Si les noms des *eDARTs™* n'apparaissent pas, vous devrez ajouter leurs adresses IP dans le fichier de liste.

- ¾ Vous trouverez une option « Éditer la liste des IP des *eDARTs* » dans le répertoire Système RJG Insight. Double cliquez sur cette option afin d'ouvrir le fichier.
- ¾ Entrez l'adresse IP du premier *eDART*.
- ¾ Cliquez Entrer et ensuite entrez la prochaine adresse IP.
- ¾ Sélectionnez Fichier, Sauver et ensuite Fermer.
- ¾ Rouvrez le Localisateur *d'eDART*.

### **Transfert par FTP**

Afin de transférer les données à partir d'un *eDART* vers un autre PC, portable ou serveur, accédez le programme Filezilla à partir de votre répertoire « RJG Insight ». Vous devriez voir l'écran présenté ci-dessous :

### **NOTE**

L'installation de Phindows et/ou de Insight Pro™ est requise. Voir la rubrique InsightPro™ du présent manuel pour plus de renseignements.

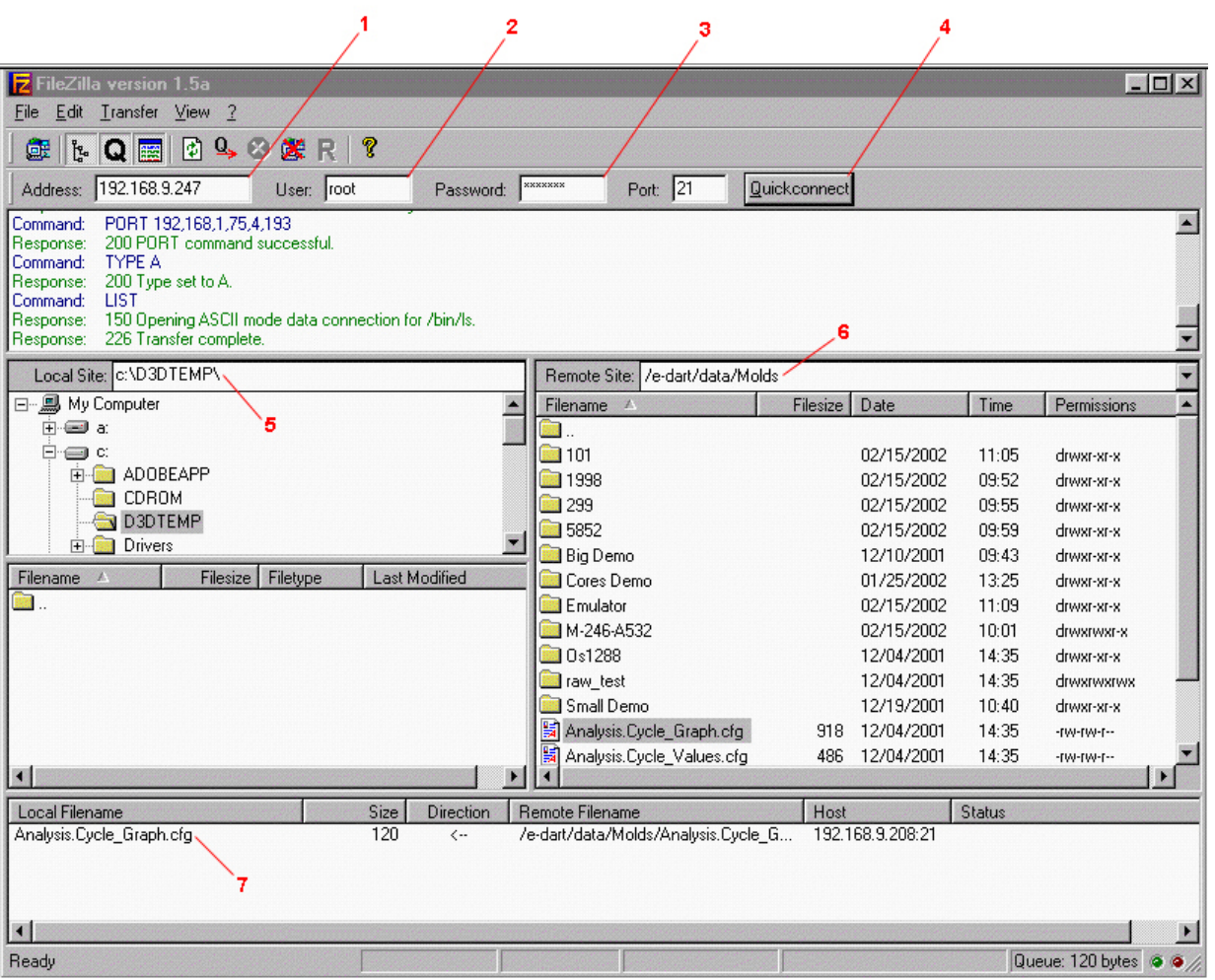

#### (Visualisation du procédé actif - suite)

#### **1. Adresse**

Entrez l'adresse IP du *eDART* ou de l'ordinateur avec lequel vous désirez établir une connexion. Si vous utilisez une connexion série, entrez « 10.0.0.1 ».

#### **2. Utilisateur**

Entrez « root ». Utilisez des lettres minuscules.

#### **3. Mot de passe**

Entrez « evintea ». Utilisez des lettres minuscules.

**4. Connexion Rapide**Cliquez ce bouton afin d'établir une connexion avec l'adresse IP que vous avez spécifiée.

#### **5. Site local**

En cliquant sur les boîtes « + » et « - », sélectionnez le sous-répertoire de destination pour le transfert.

#### **6. Site à distance**

Sélectionner le répertoire « e-dart » et ensuite sélectionnez le répertoire « données ». Cliquez sur le ou les fichiers que vous voudriez transférer à partir de la liste des données. Cliquez le nom une fois afin de le mettre en évidence.

#### **NOTE**

Cliquer sur le nom de répertoire « .. » pour remonter d'un niveau dans l'arbre du répertoire.

7. Une fois mis en évidence, cliquer et tenez le bouton

gauche de la souris sur ce nom et glissez-déplacez ce fichier jusqu'ici. Répétez pour chaque fichier que vous voulez transférer. Lorsque tous les fichiers ont été sélectionnés, cliquez le bouton de droite n'importe où dans cette boîte afin de faire apparaître un menu. À partir du menu, sélectionnez « Traiter la queue ». Le ou les fichiers seront transférés au Site local que vous avez sélectionné.

Une fois installé, le programme Filezilla contient un Centre d'aide détaillé.

### **Analyseur**

L'Analyseur est une application Windows qui est utilisée avec *DART*Vision™ ou Système Insight™ de RJG. Suivez les instructions ci-dessous pour utiliser l'outil Analyseur.

#### **1. Lancer l'Analyseur**

L'écran principal de l'Analyseur est le sélecteur de données. Le répertoire Scan Network for eDARTS de données à la gauche de l'écran présente les répertoires où les données ont été sauvées (par moule).

L'Analyseur fera aussi un balayage du réseau afin de découvrir les *eDARTs* rattachés et affichera aussi leurs données.

Au bas de l'écran, vous trouverez une barre d'outils de laquelle vous pouvez sélectionner différents outils servant à la visualisation, l'analyse et le calcul des données.

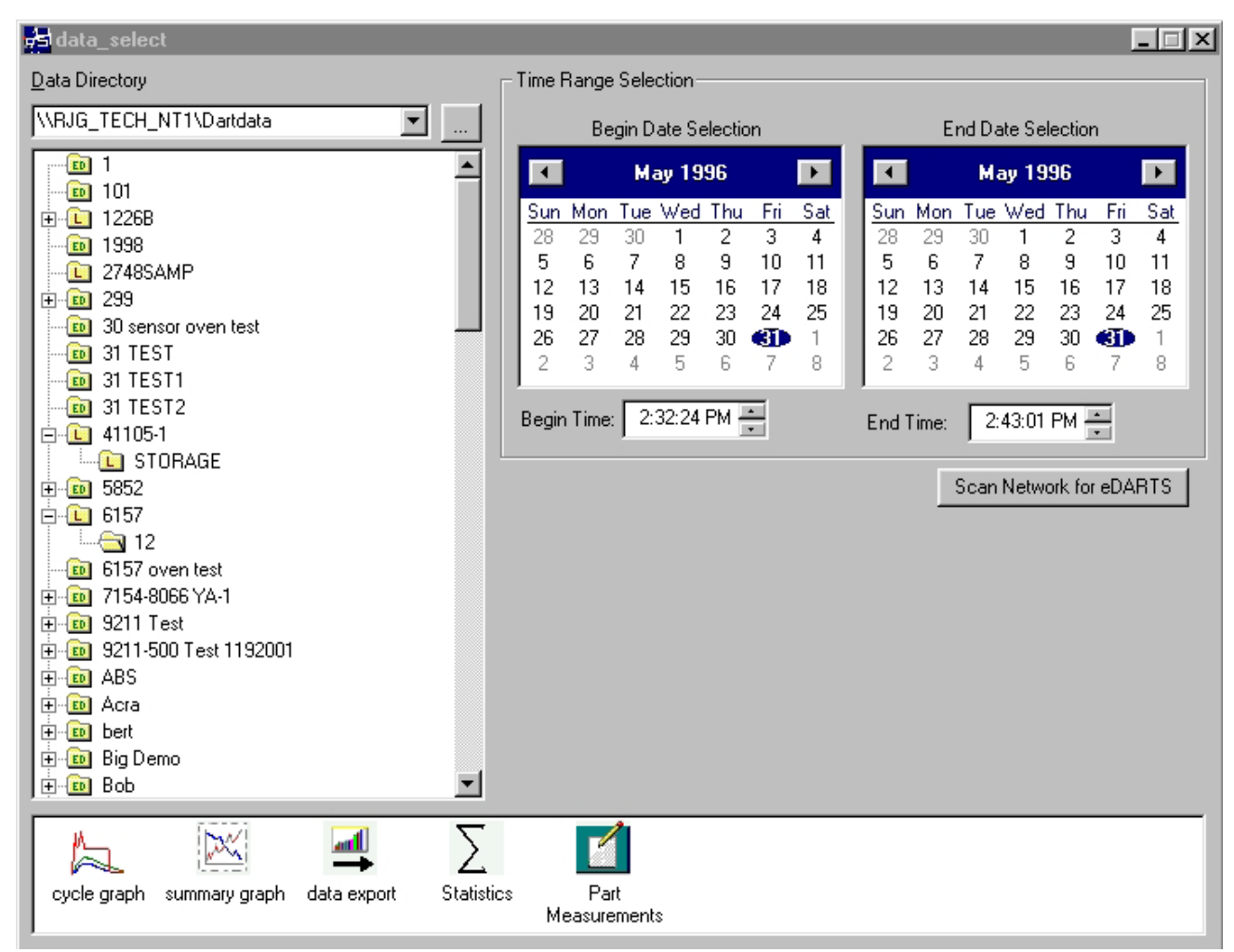

#### **2. Sélectionnez un répertoire**

Dans le répertoire de données, cliquez le sous-répertoire qui a le nom des données du moule que vous voulez visualiser. Si vous voulez choisir une sélection spécifique de données à partir du répertoire, cliquez le « + » à la gauche du nom de répertoire. Ceci agrandira le répertoire et vous offrira plus d'options spécifiques.

#### **3. Sélection des dates de début et de fin**

Les deux calendriers à la droite de l'écran vous permettent de choisir la date de début et la date de fin des données que vous avez choisies. Visualiser. Si la couleur de fond d'écran est grise, il n'y a pas de données à visualiser. Si elle est blanche, des données sont disponibles. Les dates marquées en caractères gras indiquent des dates pour lesquelles il existe des données. En utilisant le calendrier à la gauche, sélectionnez la date de début des données

### **NOTE**

Si le répertoire est étiqueté « L », il contient des données locales (des données du répertoire que vous avez sélectionné ci-dessus). Si le répertoire est étiqueté « ED », les données provienne d'un *eDART* dans le réseau.

que vous voulez visualiser. En utilisant le calendrier de droite, sélectionnez la date de fin. Vous pouvez aussi sélectionner les heures de début et de fin sous les calendriers.

(Visualisation du procédé actif - suite)

#### **4. Sélectionner une application**

À partie de la barre d'outils au bas de l'écran, choisissez l'application que vous désirez utiliser avec les données que vous avez sélectionné.

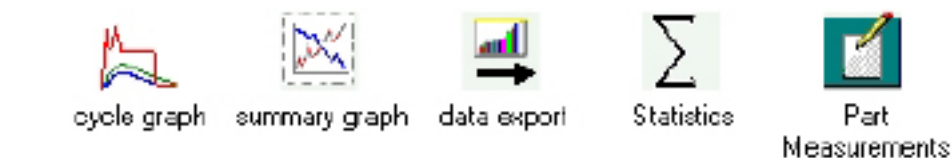

### **Graphique sommaire**

Le Graphique sommaire fournit un affichage graphique des valeurs sommaires, vous permettant de visualiser les tendances. Plusieurs tendances des valeurs sommaires peuvent être affichées en même temps. Une valeur sommaire est un nombre unique (point de données) pour chaque cycle; i.e. intégrale de pointe du cycle, temps de cycle, etc.

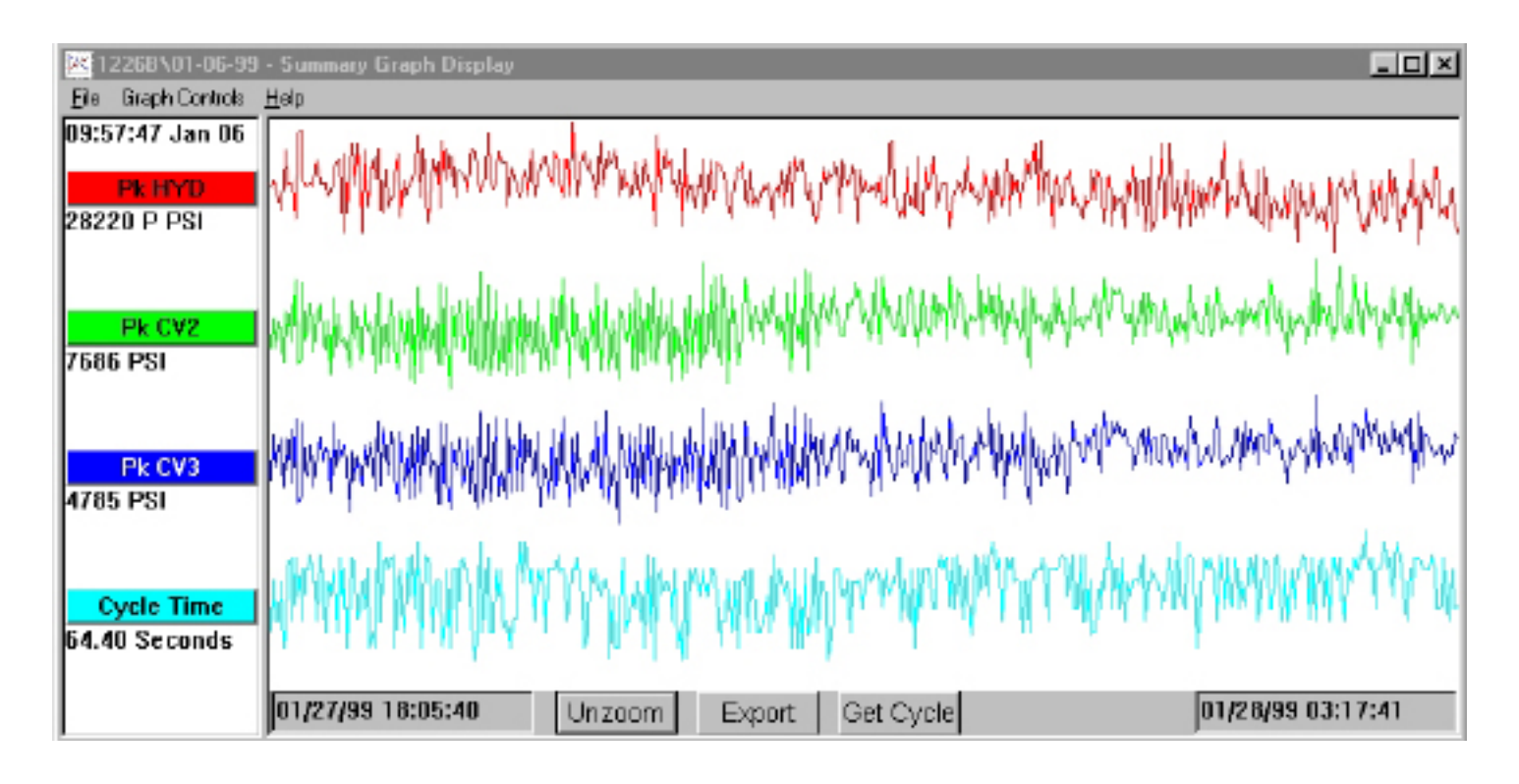

#### **Barres de titres**

Affichées à la gauche de l'écran, ces barres indiquent quelles mesures sommaires sont affichées dans le graphique. Afin d'ajouter une mesure au graphique sommaire, choisissez « Ajouter une courbe » à partir des Contrôles graphiques, ou cliquez sur la Barre de titre et poussez sur le bouton Ajouter une courbe.

#### **Curseur**

Le curseur est une ligne verticale superposée sur le graphique. Il peut être déplacé sur le graphique en cliquant le bouton gauche sur le point de données où vous voulez déplacer le curseur, ou vous pouvez cliquer le bouton de gauche sur le curseur et le déplacer manuellement. Les valeurs numériques de chaque point de données sont affichées sous la barre de titre.

#### **Obtenir le cycle**

Le bouton Obtenir le cycle au bas de l'écran affiche le graphique du cycle des données qui sont sélectionnées par le curseur.

#### **Exporter**

Poussez ce bouton pour exporter les données du graphique sommaire à une chiffrier Excel. Pour sélectionner une partie de l'aire couverte par le graphique sommaire pour l'exportation, faites un zoom avant sur cette aire (cliquer le bouton droit et glissez-déposez) et ensuite cliquez le bouton Exporter.

#### **Note**

Pour ajouter une note, placez le curseur sur le point de données désiré et choisissez Ajouter note à partir du menu Contrôles graphiques. La note apparaîtra en tant que petit icône au bas du graphique. Pour visualiser la note, simplement cliquer sur l'icône. Pour modifier la note, sélectionnez Éditer note à partir du menu Contrôles graphiques.

#### **Zoom avant/Zoom arrière**

Pour faire un zoom sur une aire particulière de la courbe, sélectionnez Zoom à partir du menu Contrôles graphiques, ou cliquez le bouton droit et glissez-déposez sur l'aire désirée du graphique.

## **Graphique de cycle**

Le Graphique de cycle affiche les données sauvées pour le cycle, une injection à la fois.

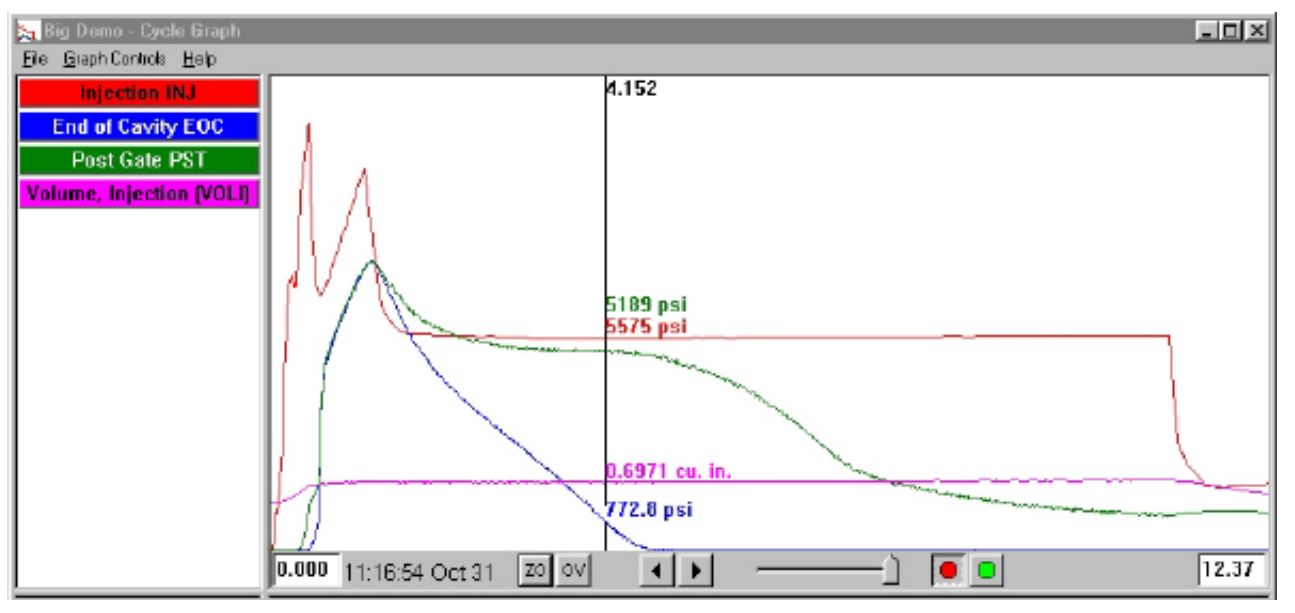

#### **Superpositions**

Vous pouvez visualiser plusieurs injections en même temps en activant la fonction Superposition (pousser le bouton OV au bas de l'écran).

#### **Zoom**

Pour faire un zoom sur une aire particulière de la courbe, sélectionnez Zoom à partir du menu Contrôles graphiques, ou cliquez le bouton droit et glissez-déposez sur l'aire désirée du graphique.

#### **Curseur**

Le curseur vertical du graphique affiche les valeurs numériques pour chaque courbe. Il peut être déplacé sur le graphique en cliquant le bouton gauche sur le point où vous voulez déplacer le curseur, ou vous pouvez cliquer le bouton de gauche sur le curseur et le déplacer manuellement.

#### **Ajouter une courbe**

Pour ajouter une courbe qui n'est pas affichée, sélectionnez Ajouter une courbe à partir du menu déroulant Contrôles graphiques.

#### **Réafficher les données**

Vous pouvez dérouler les données au bas de l'écran en utilisant les flèches au bas de l'écran. L'estampille temporelle de l'injection indique la date et l'heure pour chaque injection. Vous pouvez réafficher les données en poussant le bouton vert au bas de l'écran. Fixez la vitesse de réaffichage à l'aide du glissoir situé à la gauche. Alors que les cycles se réaffichent, le curseur se déplacera sur le graphique sommaire (si les deux écrans sont visibles) afin que vous puissiez voir quelles données de cycle correspondent aux données sommaires. Le bouton rouge arrêtera le réaffichage.

#### **Sauver un Modèle**

Pour enregistrer les données de cycle sur le graphique afin qu'elles servent de modèle de comparaison avec les autres cycles, sélectionnez « Sauver un Modèle » à partir du menu des Contrôles graphiques. Entrez une description du Modèle et poussez Sauver. Le Modèle peut être modifié à l'aide de la sélection Contrôles des modèles. Ces Modèles peuvent être lus par *l'eDART*.

### **Écran de statistiques**

L'Écran de statistiques calcule la moyenne, l'écart-type, etc. pour la gamme de données affichée sur l'écran sommaire.

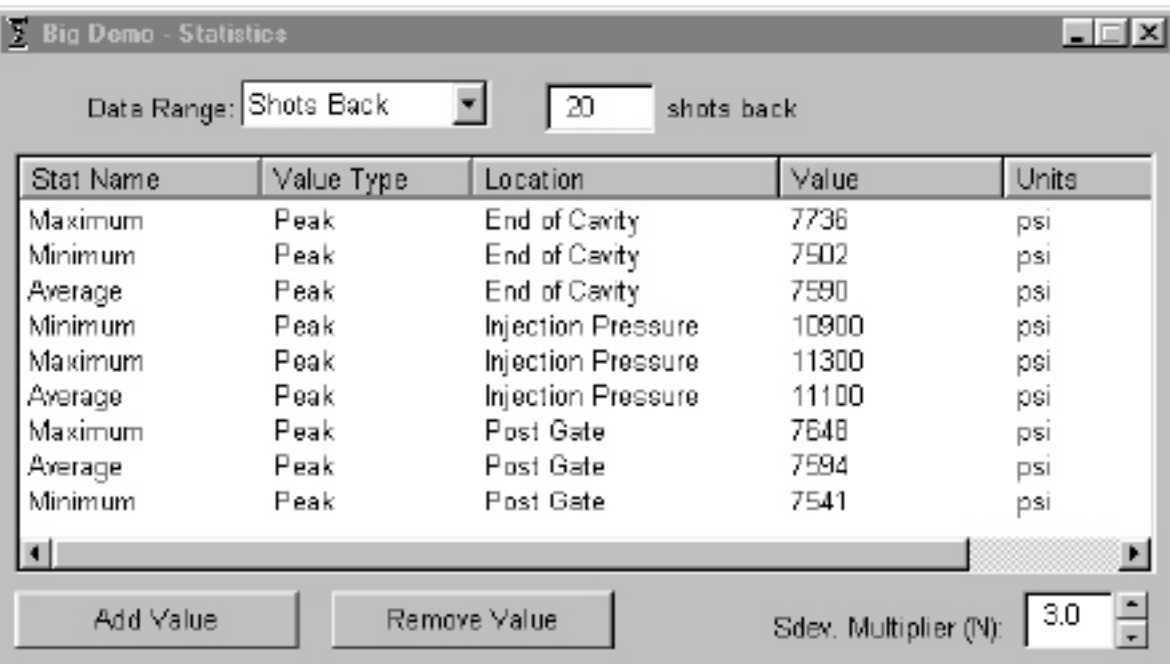

#### **Ajouter/supprimer des valeurs**

Pour ajouter d'autres valeurs, pousser Ajouter. Choisissez le calcul (moyenne, maximum, minimum, écart-type, etc.) que vous voudriez ajouter à la gamme de données sélectionnées et poussez OK. Sélectionnez une mesure sommaire et un emplacement à partir de la liste que vous voulez visualiser et poussez OK. Répétez l'addition des mesures additionnelles. Pour supprimer des mesures qui ont déjà été ajoutées, mettez la en évidence et poussez Supprimer.

#### **Gamme des données**

Choisissez une vue (Vue sommaire, Injections arrières, ou Vue globale) à partir de la boîte combo Gamme des données au haut de l'écran. Si vous choisissez Injections arrières, vous pouvez indiquer le nombre d'injections.

### **Mesure des pièces**

L'outil de Mesure des pièces est utilisé avec l'outil d'Échantillonnage des pièces dans le logiciel du *eDART*. En utilisant l'outil d'Échantillonnage des pièces, vous pouvez accumuler des échantillons pour analyse subséquente en marquant les points de données où vous avez capturé ces échantillons. Dans l'outil de Mesure des pièces, vous pouvez entrer les mesures des pièces.

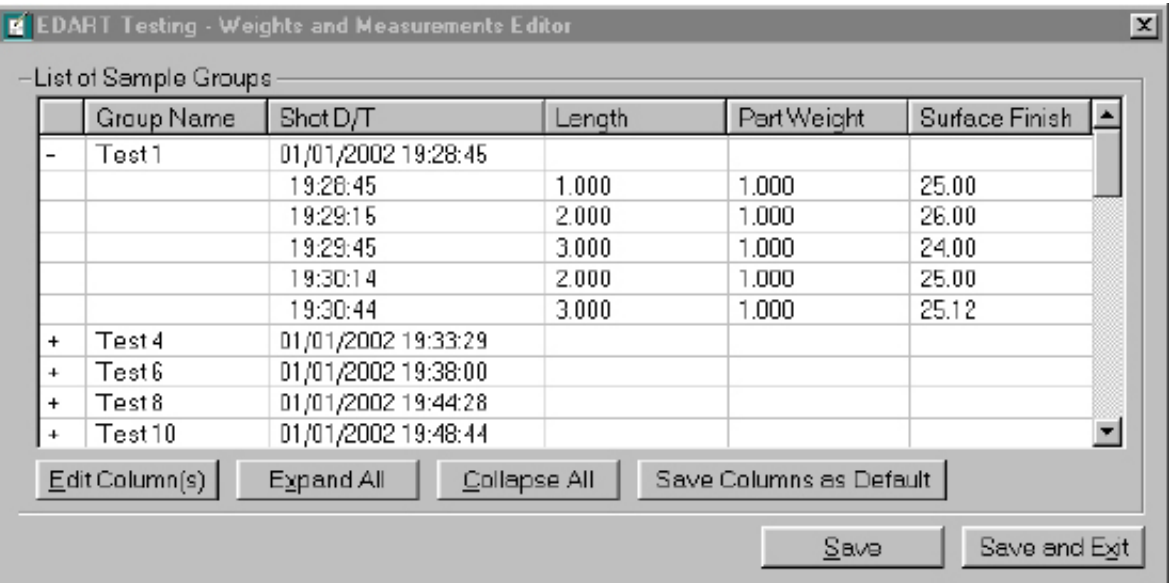

### **Exportation des données**

L'outil d'Exportation de données vous permet de choisir les mesures et les exporter en format csv (lisible par Excel) où une analyse additionnelle peut être effectuée. Vous pouvez aussi accéder à cet outil à partir du graphique sommaire.

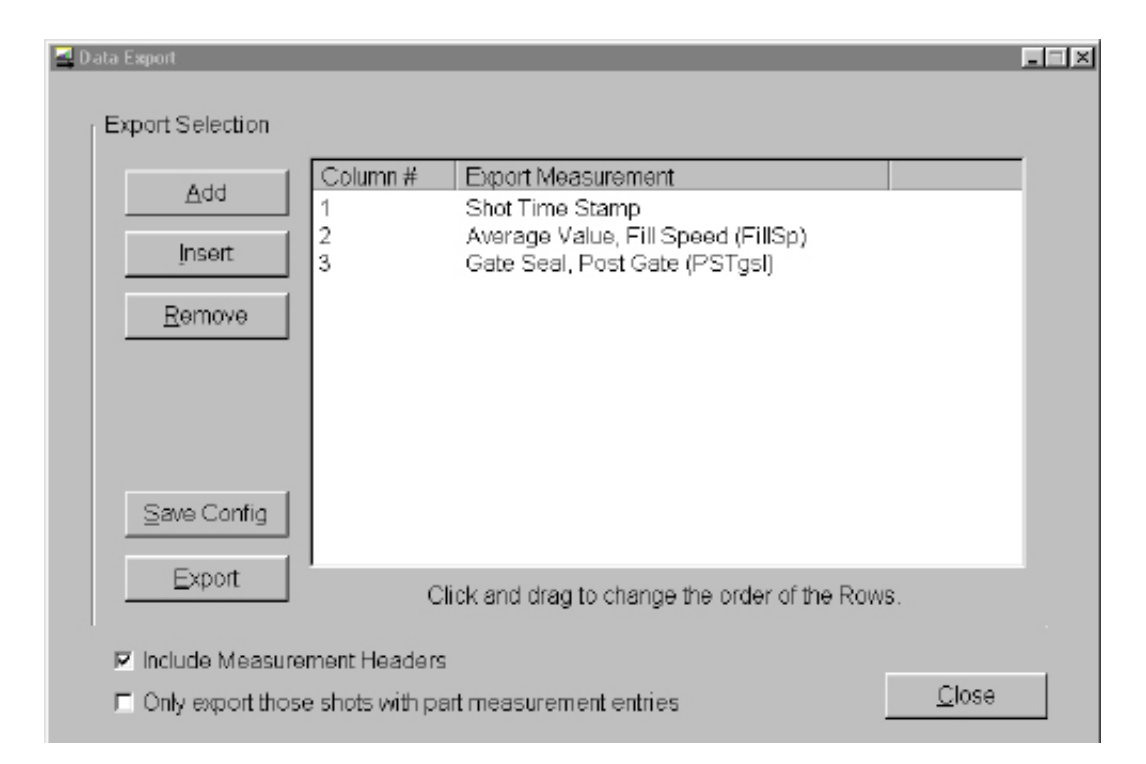

(Graphique de cycle - suite)

#### **Ajouter/supprimer des Mesures sommaires**

Poussez Ajouter et sélectionnez Mesure sommaire et l'emplacement de la liste que vous voulez visualiser et poussez OK. L'entête de mesure apparaîtra à la fin de la liste.

Pour insérer les mesures dans un endroit spécifique dans la liste, mettez en évidence l'entête de mesure directement sous l'endroit où vous désirez que la nouvelle mesure apparaisse. Poussez Insérer et sélectionnez la mesure sommaire et l'emplacement à partir de la liste. Les entêtes des mesures peuvent aussi être déplacées en cliquant et en glissant-déposant.

Pour supprimer des mesures qui ont déjà été ajoutées, mettez l'entête en évidence et poussez Supprimer.

#### **Sauver config**

Sauve les noms des mesures spécifiques. C'est utile si vous exportez fréquemment dans un format spécifique.

#### **Inclure les Entêtes de mesures**

Cochez cette boîte si vous voulez que les Entêtes de mesures soient exportées avec les données.

Exporter seulement les injections qui ont des données de Mesures des pièces.

Cochez cette boîte si vous voulez seulement exporter les données des Mesures des pièces.

Une fois que vous avez fini, poussez Exporter.

**NOTE**

L'exportation des données fonctionne seulement pour les données sommaires.

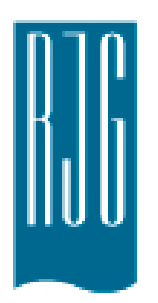

## *eDART* **Configuration du Processus**

Cette section décrit comment paramétrer une configuration sur votre *eDART* en utilisant une existante ou en créant une nouvelle.

#### *Dans ce chapitre*

- **52** [Sélectionner une](#page-51-0)  [Configuration existante](#page-51-0)
- **53** [Créer une nouvelle](#page-52-0)  **[Configuration](#page-52-0)**
- **55** [Limites d"Alarme](#page-54-0)
- **57** [Retirer une Alarme](#page-56-0)
- **58** [Ajustez les Limites](#page-57-0)  [d'Alarmes Automatiquement](#page-57-0)
- **59** [Ajuster les Limites d'Alarmes](#page-58-0)  [Manuellement](#page-58-0)
- **60** [Actions de tri](#page-59-0)
- **61** [Réglages des commandes](#page-60-0)

8.2.2016 Rev0

## <span id="page-51-0"></span>**Configuration du Processus**

## **Sélectionner une Configuration existante**

Si vous avez une configuration de processus d'une production précédente, sélectionnez la simplement dans la liste. L'*eDART*se souvient des configurations enregistrées précédemment Il n'est pas nécessaire de créer une nouvelle configuration quand vous redémarrez un job.

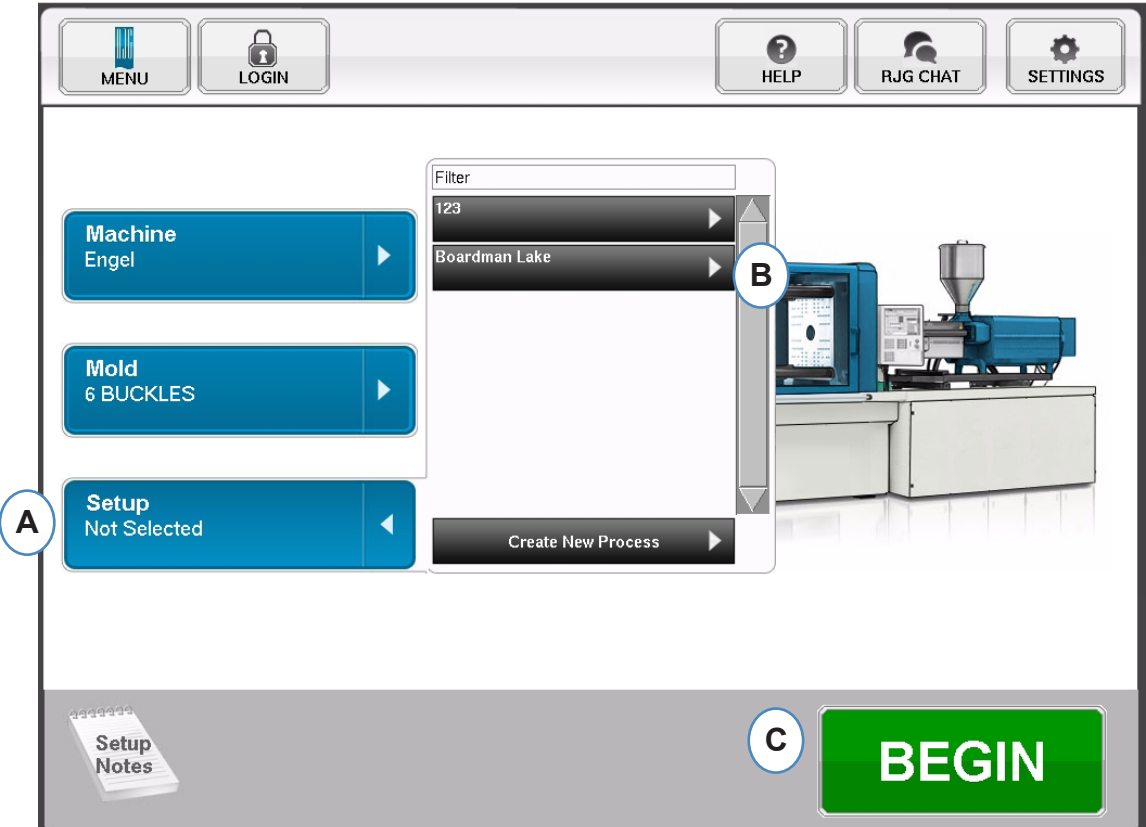

- **A :** Cliquez sur le bouton "Configuration"
- **B** : Cliquez sur le Processus avec lequel vous souhaitez produire.
- **C :** Cliquez sur le bouton "Débuter" lorsque la Machine, le Moule et la Configuration sont sélectionnés.

## <span id="page-52-0"></span>**Créer une nouvelle Configuration**

Crréez une nouvelle configuration seulement si quelque chose qui aura une incidence sur les paramètres d'alarme ou sur la synchronisation du tri des pièces a changé dans votre processus. L'enregistrement d'une nouvelle configuration pour le nouveau processus vous permet de revenir à l'ancienne plus tard sinécessaire.

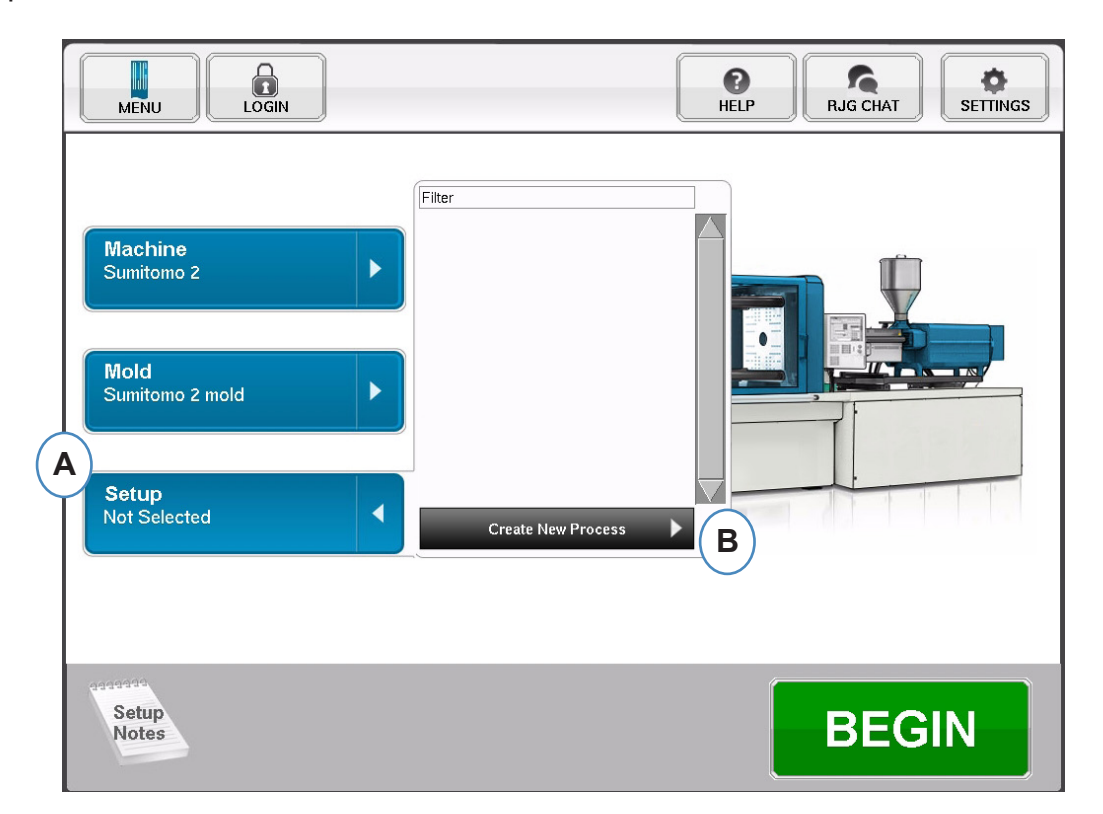

- **A :** Cliquez sur le bouton "Configuration" de la Page d'Accueil du *eDART.*
- **B** : cliquez sur le bouton "Créer un nouveau processus".

### **Créer une nouvelle Configuration suite**

Lorsque "Créer un Nouveau Processus" est sélectionné, l'écran de configuration de processus apparaîtra.

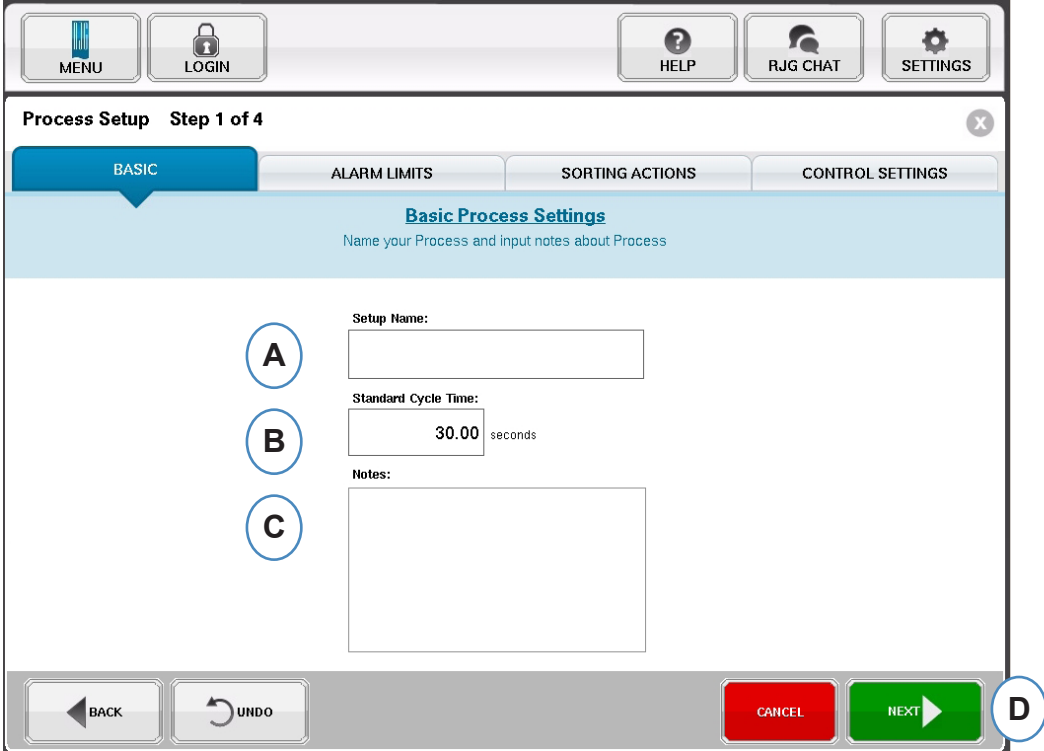

- **A :** Entrez le Nom du processus.
- **B :** Entrez le Temps de Cycle Théorique pour ce processus
- **C :** Entrez des notes par rapport à ce processus
- **D :** Cliquez sur "SUIVANT" pour aller à la page suivante

## <span id="page-54-0"></span>**Limites d"Alarme**

Lorsque le bouton "SUIVANT" est sélectionné, la fenêtre "Limites d'Alarme" s'ouvrira pour permettre la configuration.

Cette configuration comprend l'ajout d'Alarmes/d'Avertissements et les signaux de pilotage de la Trappe Qualité/du Robot.

Quand une alarme ou un avertissement de processus est ajouté, l'*eDART* affichera à la fois une alarme basse et une alarme haute. Ces niveaux d'alarme peuvent être réglés automatiquement ou manuellement en fonction des caractéristiques qualité de la pièce.

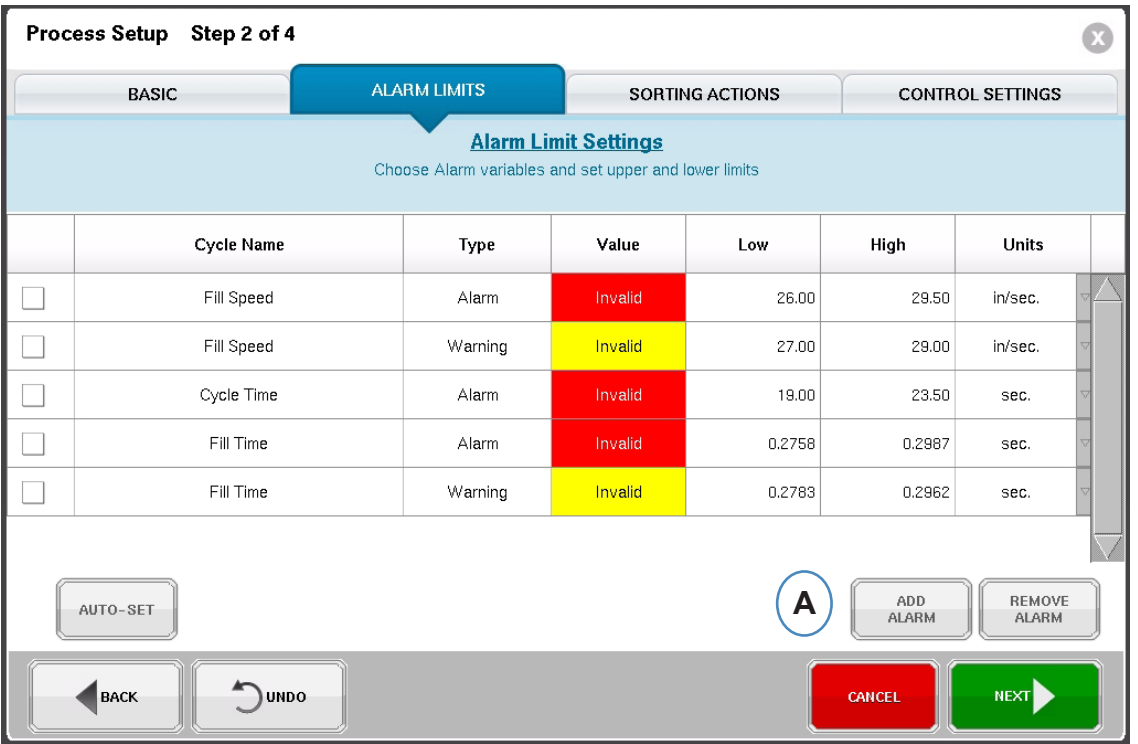

**A :** cliquez sur le bouton "Ajouter alarme". Lorsque le bouton "Ajouter alarme" est sélectionné, l'*eDART* affichera la liste des alarmes disponibles. Toutes les valeurs indiqueront "Invalide" jusqu'à ce que le processus soit en cours d'exécution.

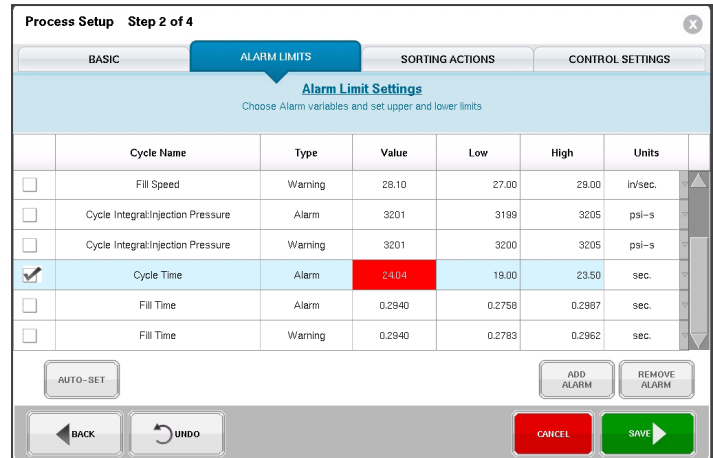

On peut avoir accès à cet écran pendant un processus en cours en utilisant le bouton Options

*RJG, Inc. eDART conx*™ Software *55*

### **Limites d"Alarmes suite**

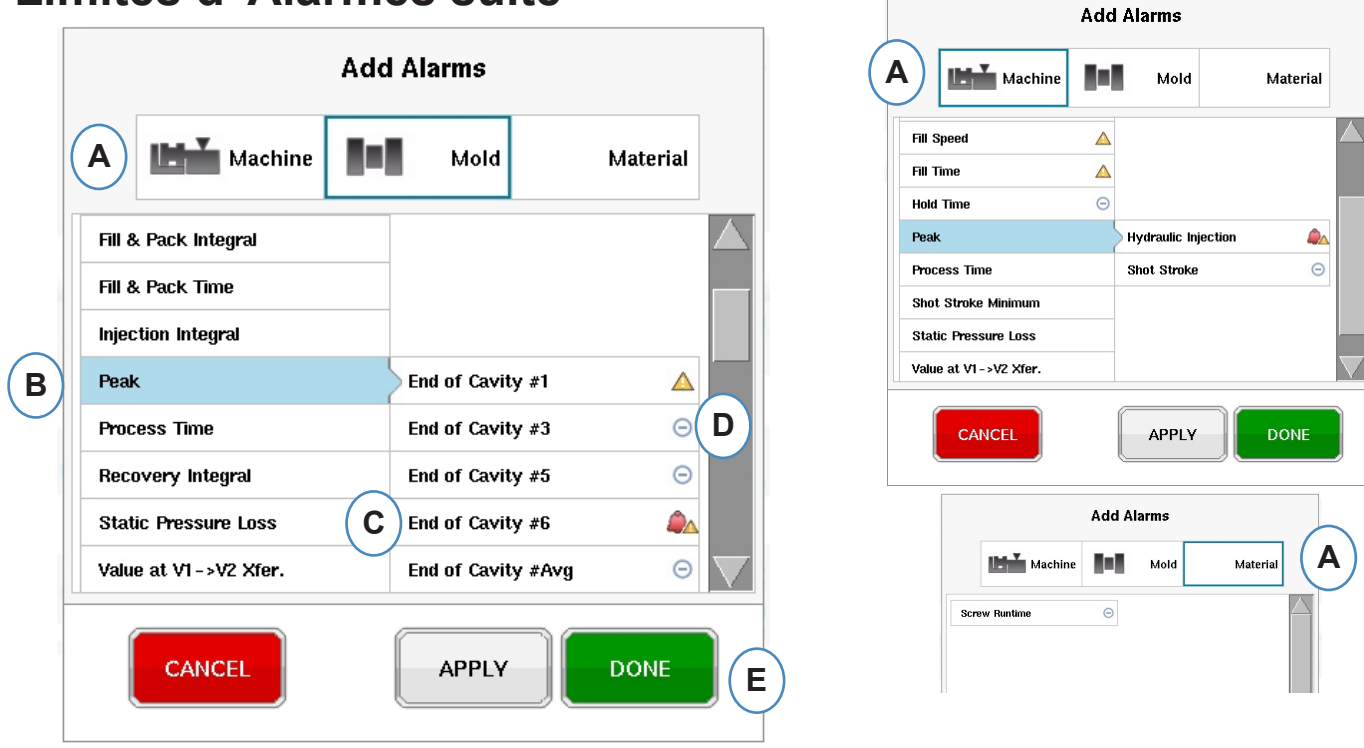

**A :** Cliquez sur le bouton qui représente le type d'alarme à ajouter.

Les alarmes **Machine** incluent des variables machine que l'*eDART* peut calculer. Temps de Remplissage, Temps de Cycle, etc… Les alarmes

**Moule** incluent des variables moule, Maximum de pression en Fin d'Empreinte, Taux de Compactage, etc…

Les alarmes **Matière** inclueront des changements liés à la matière, Viscosité Effective, Rotation Vis, etc...

**B :** Cliquez sur le type d'Alarme dans la liste. Si il y plus d'une variable de ce type, l'*eDART* proposera le choix de l'emplacement à la droite du type.

- **C :** Choisissez l'emplacement souhaité à cet endroit.
- **D :** Cliquez sur cet icône pour choisir entre les types d'alarme : Alarme, Avertissement, Alarme et Avertissement.

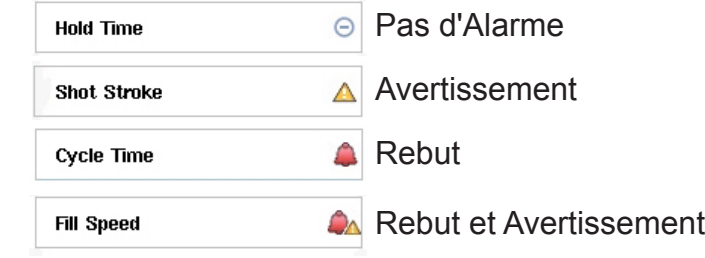

## <span id="page-56-0"></span>**Retirer une Alarme**

Toutes les alarmes ajoutées au processus seront affichées sur l'onglet "Limites d'Alarmes" A partir de cet onglet vous pouvez modifier les limites pour vos alarmes, manuellement et automatiquement, et retirer des alarmes

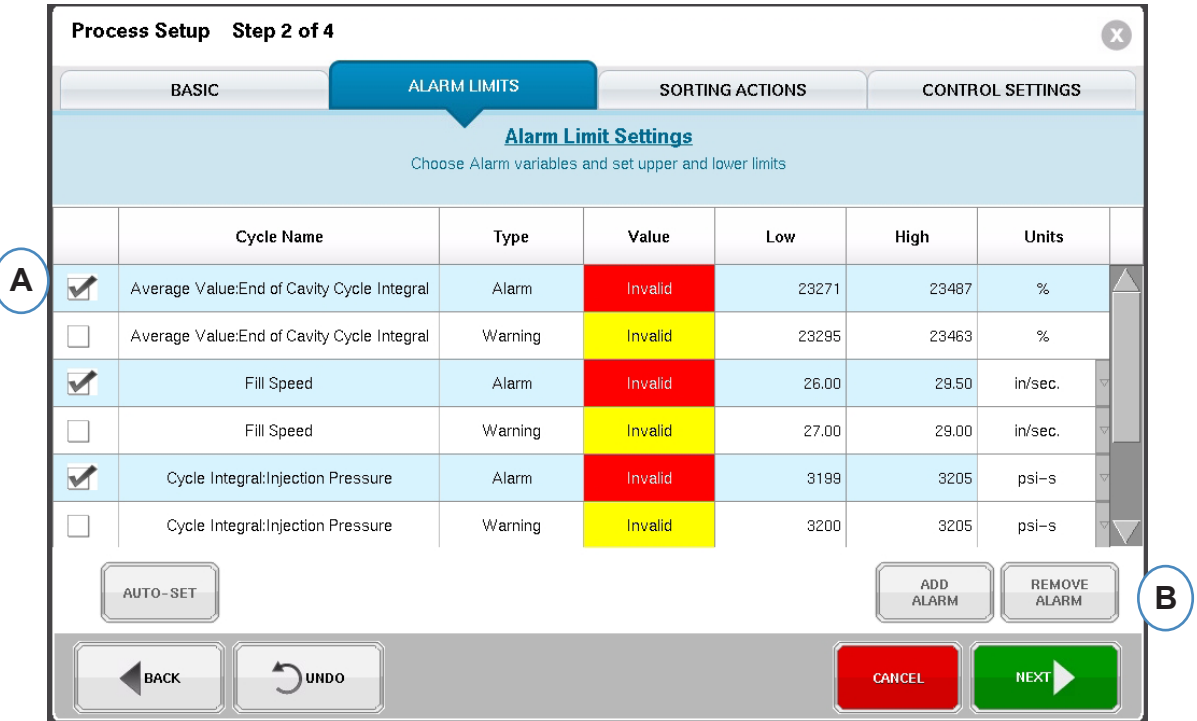

- **A :** Cliquez sur la case à côté de l'alarme à retirer.
- **B :** Cliquez sur le bouton "Retirer Alarme".

## <span id="page-57-0"></span>**Ajustez les Limites d'Alarmes Automatiquement**

Une fois que les Alarmes sont ajoutées, utilisez la page Limites d'Alarmes pour ajuster les limites. Ces niveaux d'alarme peuvent être réglés automatiquement ou manuellement en fonction des critères qualité de la pièce.

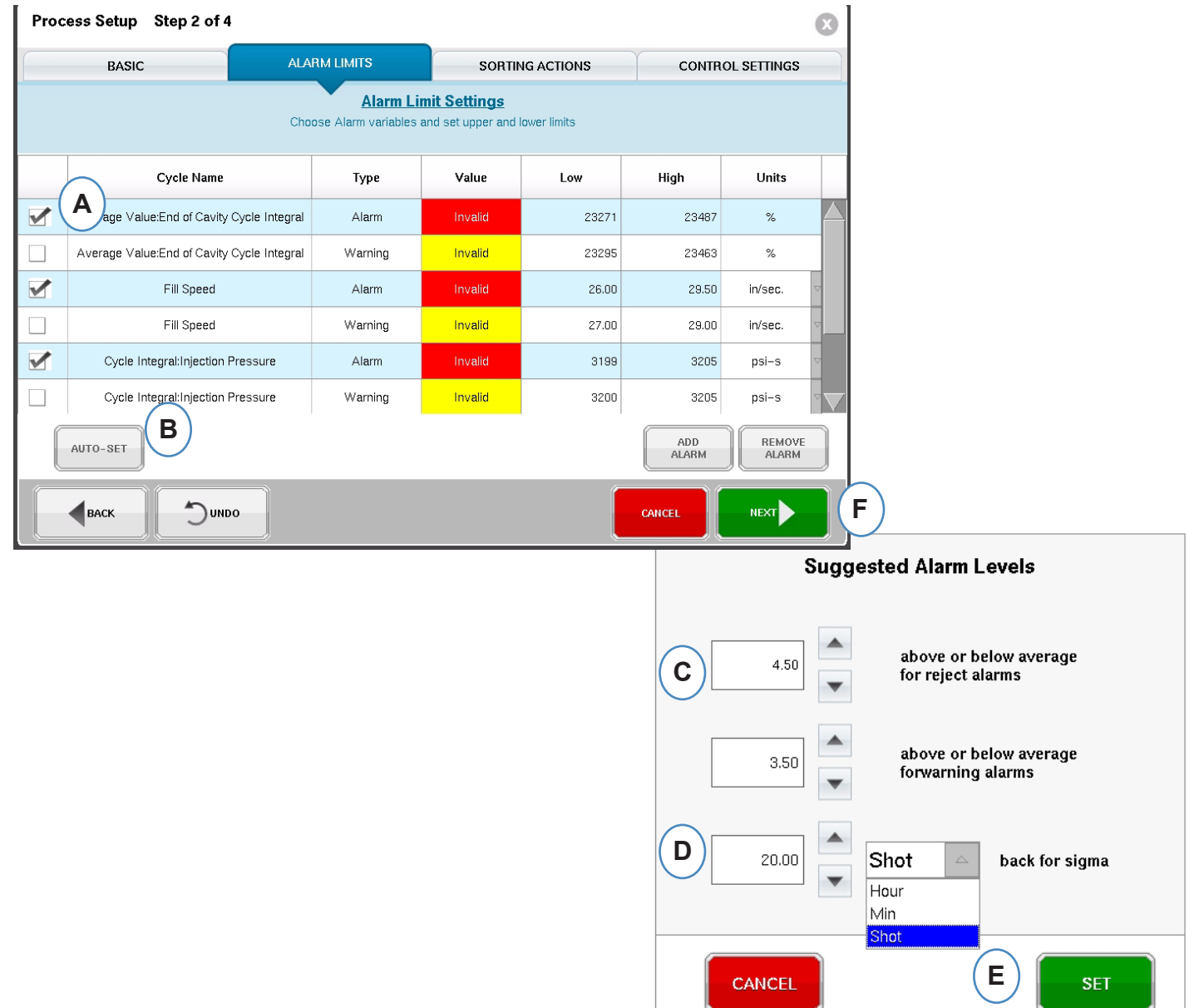

- **A :** Cliquez sur la case à côté de chaque variable que vous voulez ajuster automatiquement.
- **B :** Cliquez sur le bouton "Auto-Réglage"
- **C :** Entrez le niveau statistique souhaité pour ajuster les alarmes sélectionnées.
- **D :** Entrez le nombre de cycles à utiliser pour le réglage du niveau.
- **E :** Cliquez sur le bouton "Paramétrer".
- **F :** Cliquez sur le bouton "Suivant" de la page principale des "Limites d'Alarme".
- *RJG, Inc. eDART conx*™ Software *58*

## <span id="page-58-0"></span>**Ajuster les Limites d'Alarmes Manuellement**

La plupart des pièces plastiques ont un ensemble de critères très précis pour être considérées comme des Pièces Bonnes. La façon la plus précise pour définir les alarmes dans l'*eDART* est basée sur les variables dans l'empreinte et le dimensionnel réel de la pièce. Le système *eDART* dispose de nombreux outils pour aider à la sélection de ces variables d'alarmes. Une fois que les variables d'alarmes sont identifiées, une simple étude mini-maxi basée sur le dimensionnel des pièces peut être exécutée pour déterminer le niveau correct des alarmes. Resserrer les niveaux d'alarme est plus prudent.

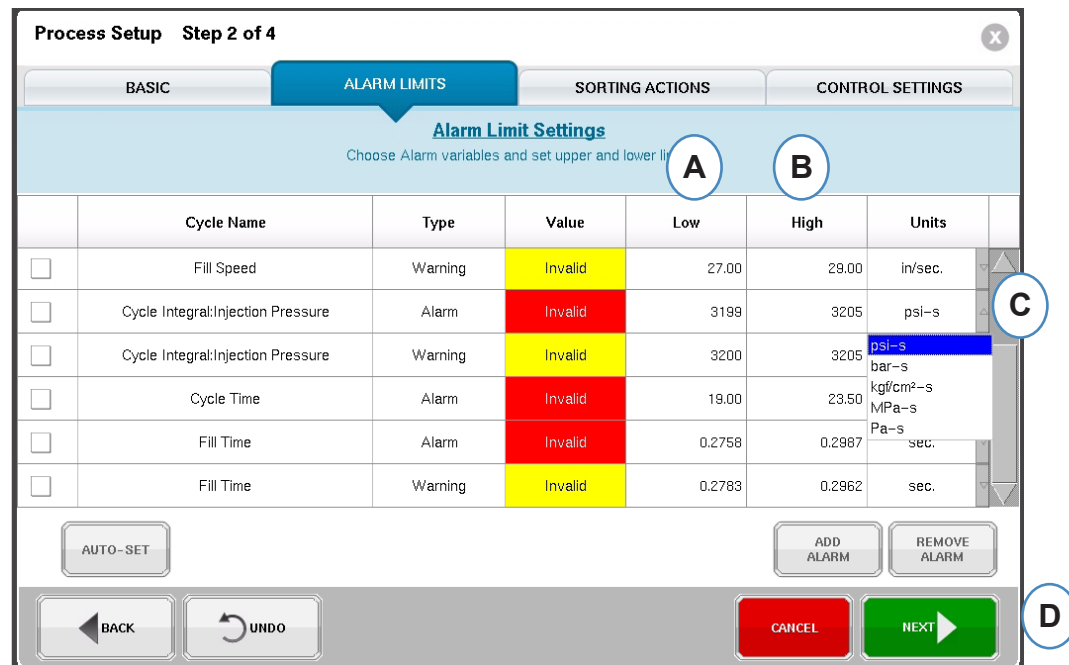

- A : Entrer la valeur d'alarme Basse dans cette case. Les pièces avec une valeur en-dessous ce niveau devrait être trop petites ou incomplètes.
- B : Entrer la valeur pour l'alarme Haute dans cette case. Les pièces avec une valeur audessus du niveau devraient être dimensionnellement trop grandes.
- C : Utilisez le menu déroulant pour choisir l'unité dans laquelle les valeurs seront affichées.
- D : Quand toutes les alarmes ont été ajoutées et les niveaux ont été configurés, cliquez sur le bouton "Suivant" pour passer à l'étape suivante de la configuration.

### <span id="page-59-0"></span>**Actions de tri**

Quand le bouton "Suivant" est sélectionné, l'*eDART* affichera la fenêtre "Actions de Tri". Cette fenêtre permettra d'entrer des conditions sur la façon de traiter le signal de sortie de tri afin d'assurer que les pièces atteindront la bonne destination.

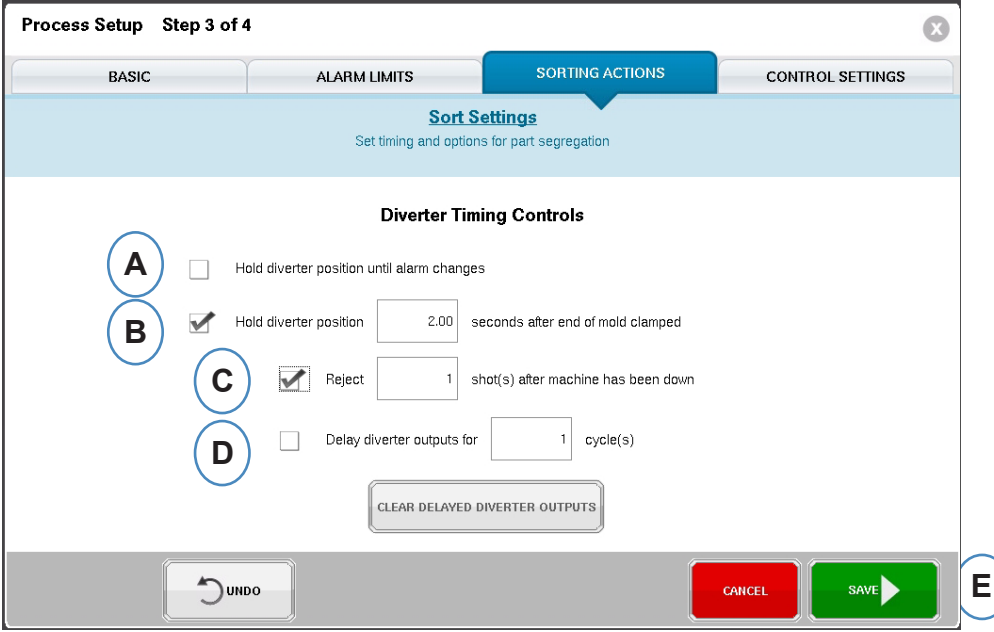

- A : Cochez cette case pour maintenir le trieur dans une position jusqu'à ce qu'il ait un changement dans l'état d'alarme.
- B : Cochez cette case et entrez la valeur de temps pour maintenir le contact fermé quand un signal de pièce bonne est généré.
- C : Pour utiliser la fonction "Rejets Après Arrêt", cochez cette case et indiquez le nombre de cycle qui doivent être rejetés après un arrêt Machine.
- D : Pour utiliser la fonction "Retarder la Sortie", cochez cette case et indiquez le nombre de cycles que vous aimeriez pour retarder la sortie. Utilisez cette fonction lorsque vous avez le trieur en bout d'un convoyeur pas à pas ou pour les processus bi-matière qui ont l'alarme sur le premier cycle.

## <span id="page-60-0"></span>**Réglages des commandes**

Cette page permet à l'utilisateur de configurer la façon dont les alarmes sont calculées. Elle contient également les paramètres pour des configurations supplémentaires de sortie. Cette page permet la modification des Limites d'intégration et la configuration pour que vous puissiez voir une chute de température du matériau ou LSR (Elastomères Silicones Liquides).

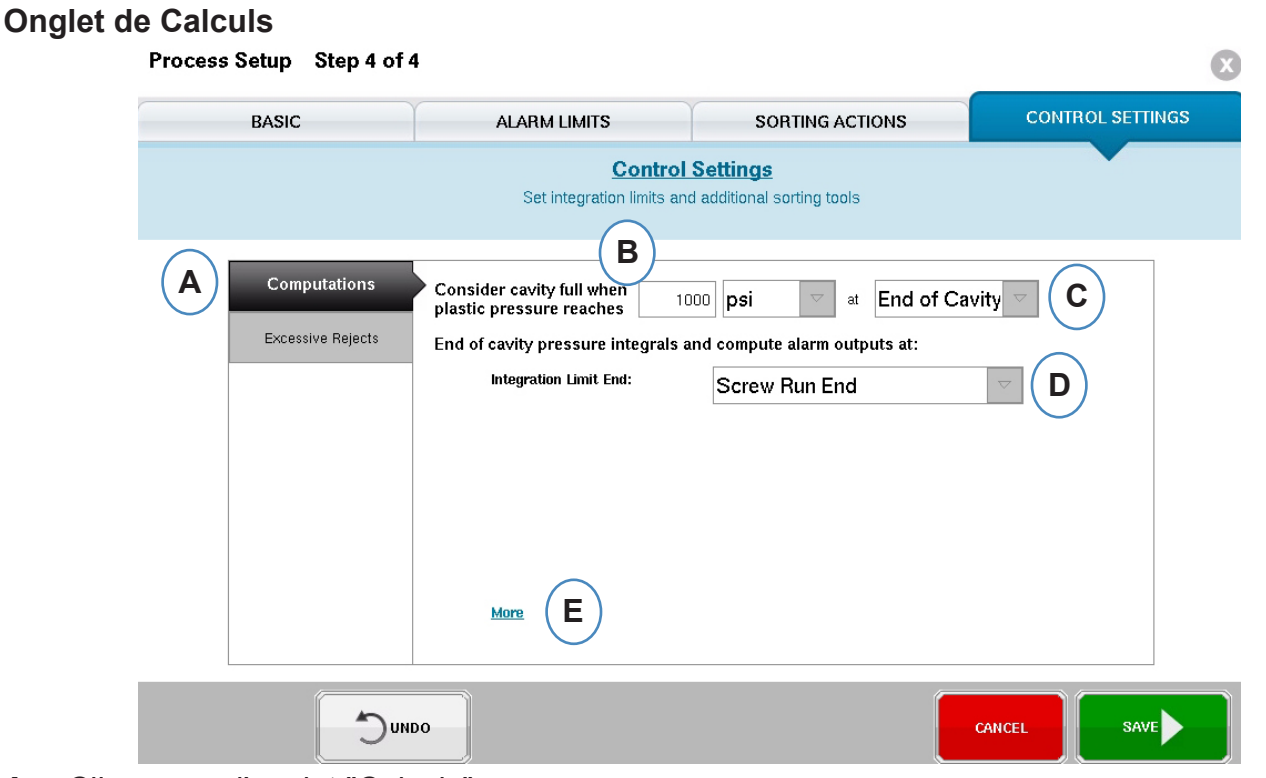

- **A :** Cliquez sur l'onglet "Calculs".
- **B :** La valeur que vous entrez ici fixera la pression à laquelle l'*eDART* arrête la mesure du temps de Remplissage de l'Empreinte.
- **C :** Cliquez sur le menu déroulant pour choisir le capteur à utiliser pour les calculs de temps de remplissage Empreinte. L'*eDART* est réglé par défaut à 70 bars en Fin d'Empreinte. Cette valeur est valable pour la plupart des thermoplastiques.
- **D :** Cliquez sur le menu déroulant pour choisir la Limite d'Intégration. C'est l'endroit où les mesures des Intégrales de Cycle se terminent. C'est ici que l'*eDART* calcule la valeur et envoie le signal Pièce Bonne / Pièce Mauvaise au système de tri.
- **E :** Pour la liste complète des options, cliquez sur "Plus".

Fin de Rotation de Vis : Beaucoup de Robots contrôlent le signal Pièce Bonne / Pièce Mauvaise à ce moment.

Début d'Injection : si le robot ou la trappe qualité a besoin de voir le signal à un moment différent,utilisez Début d'Injection et mettez le temps de fin dans le Décalage de Limite d'intégration.

Fin du Moule Verrouillé : ce paramètre va capturer l'intégrale pour l'ensemble du cycle, mais le signal de sortie Pièce Bonne / Pièce Mauvaise sera trop tard pour certains robots.

## **Réglages des commandes, suite.**

#### **Parmètres d'Intégration**

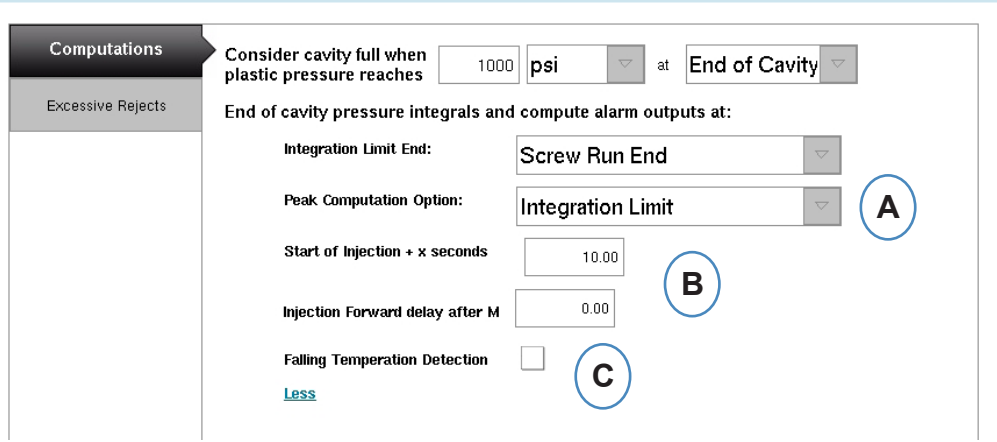

**A :** Cliquez sur le menu déroulant pour choisir la période du cycle pendant laquelle l'*eDART* mesure les Pics de pression.

Limite d'Intégration – l'eDART relèvera les pics de pression durant la période de Limite d'intégration réglée.

**Injection vers l'avant** – l'*eDART* calculera le pic de pression à la fin du maitien.

- **B** : Si vous utilisez l'option "Injection vers l'avant", entrez le temps limite de mesure ici.
- **C :** Cliquez ssur cette case si vous surveillez la thermique matière come dans les LSR.

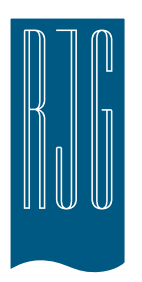

# *eDART* **Écran de vue d'ensemble**

Cette rubrique contient la description des fonctionnalités *eDART* que l'on retrouve dans l'écran de vue d'ensemble

### *Dans ce chapitre*

- **64** [Aperçu](#page-63-0)
- **65** [Affichage d'erreur](#page-64-0)
- **66** [Processus d'appariement](#page-65-0)  [d'informations variables](#page-65-0)
- **67** [Affichage te l'historique du](#page-66-0)  [cycle](#page-66-0)
- **68** [Onglet Options](#page-67-0)
- **69** [Outil d'échantillonnage de](#page-68-0)  [qualité](#page-68-0)
- **70** [Paramètres du processus](#page-69-0)
- **71** [Outil de transfert de vélocité](#page-70-0)  [à pression](#page-70-0)
- **75** [Enregistrer en tant que](#page-74-0)  [Configuration maître](#page-74-0)
- **77** [Ajouter un outil Bloc note](#page-76-0)

08.2.2016 Rév0

## <span id="page-63-0"></span>*Aperçu*

Cet écran s'affiche après la sélection du Moule, de la Machine et du Processus sur l'écran de configuration du travail et le début du travail. De cet écran, vous pouvez naviguer vers n'importe quelle partie du *eDART*, y compris les écrans de configuration si le travail est arrêté.

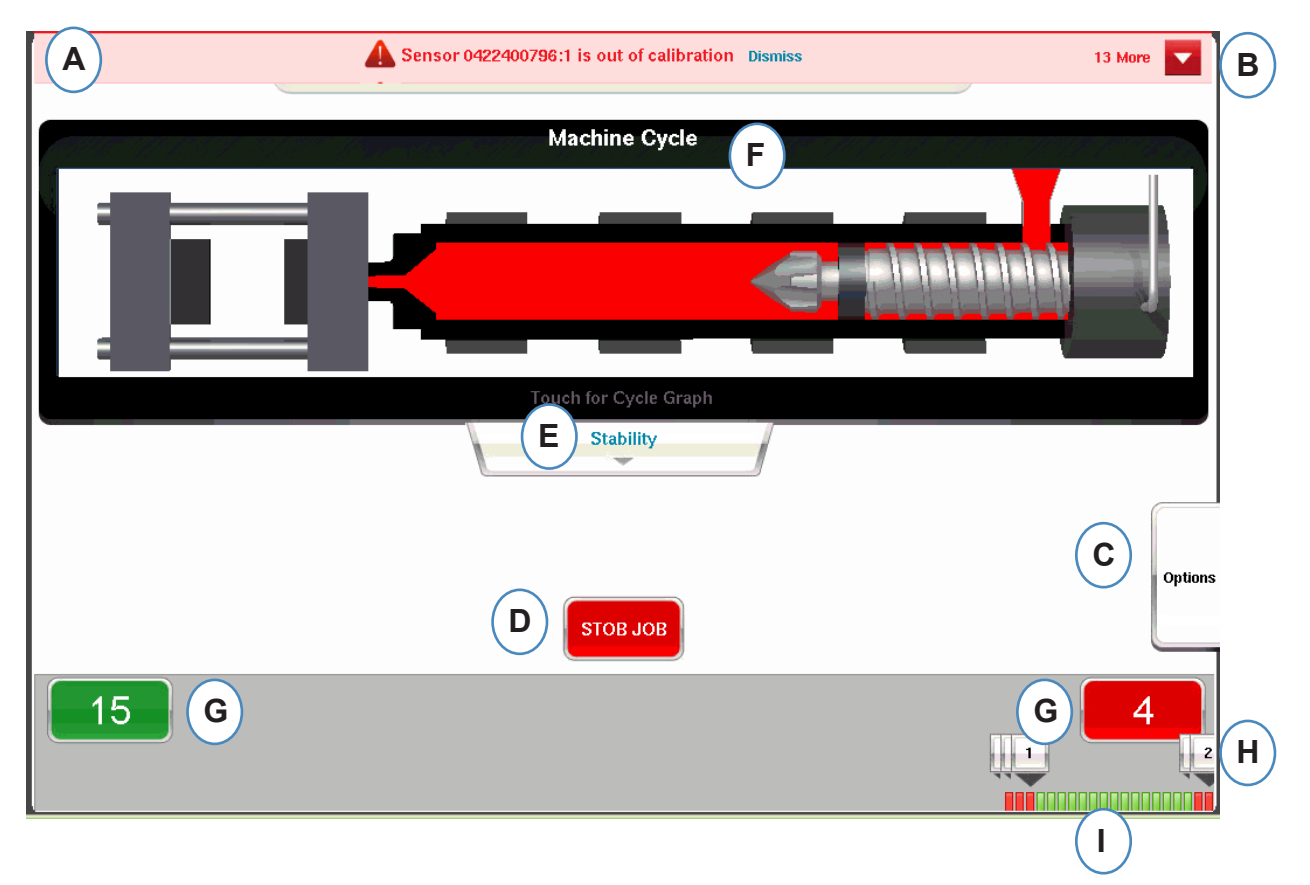

- A: Cette barre d'information vous indiquera toutes les erreurs que l'*eDART* peut identifier. Cliquez sur "Rejeter" pour enlever avertissement.
- B: Cliquer sur cette flèche pour afficher tous les messages d'erreur
- C: L'onglet Options permet d'accéder à des outils tels l'Outil d'échantillonnage de pièce et l'Outil de transfert de vitesse à pression avec les options de configuration, l'écran de saisie de notes sommaires, et enregistrer le nouvel écran de configuration.
- D: Arrêter le travail en utilisant ce bouton.
- E: Cet onglet affiche l'état de l'appariement des processus. Les détails sont disponibles sur le Moule, la Machine, et l'appariement des matériaux.
- F: Animation de fonctions de la presse. L'animation se déplace avec la machine et le processus.
- G: Les cases vertes et rouges au bas de l'écran indiqueront votre nombre de pièces. Le nombre de bonnes pièces apparaîtra dans la zone verte et le nombre de pièces rejetées apparaîtra dans la zone rouge.
- H: Note d'alarme de cycle. Pour chaque cycle de rejet une note s'affiche indiquant ce quelle variable de limite a été dépassée.
- I: Historique du cycle. Cela permet d'afficher l'état d'alarme pour chacun des 100 derniers tirs.

*RJG, Inc. eDART conx*™ Software *64*

## <span id="page-64-0"></span>**Affichage d'erreur**

L'*eDART* affichera les messages d'erreur en haut de l'écran.

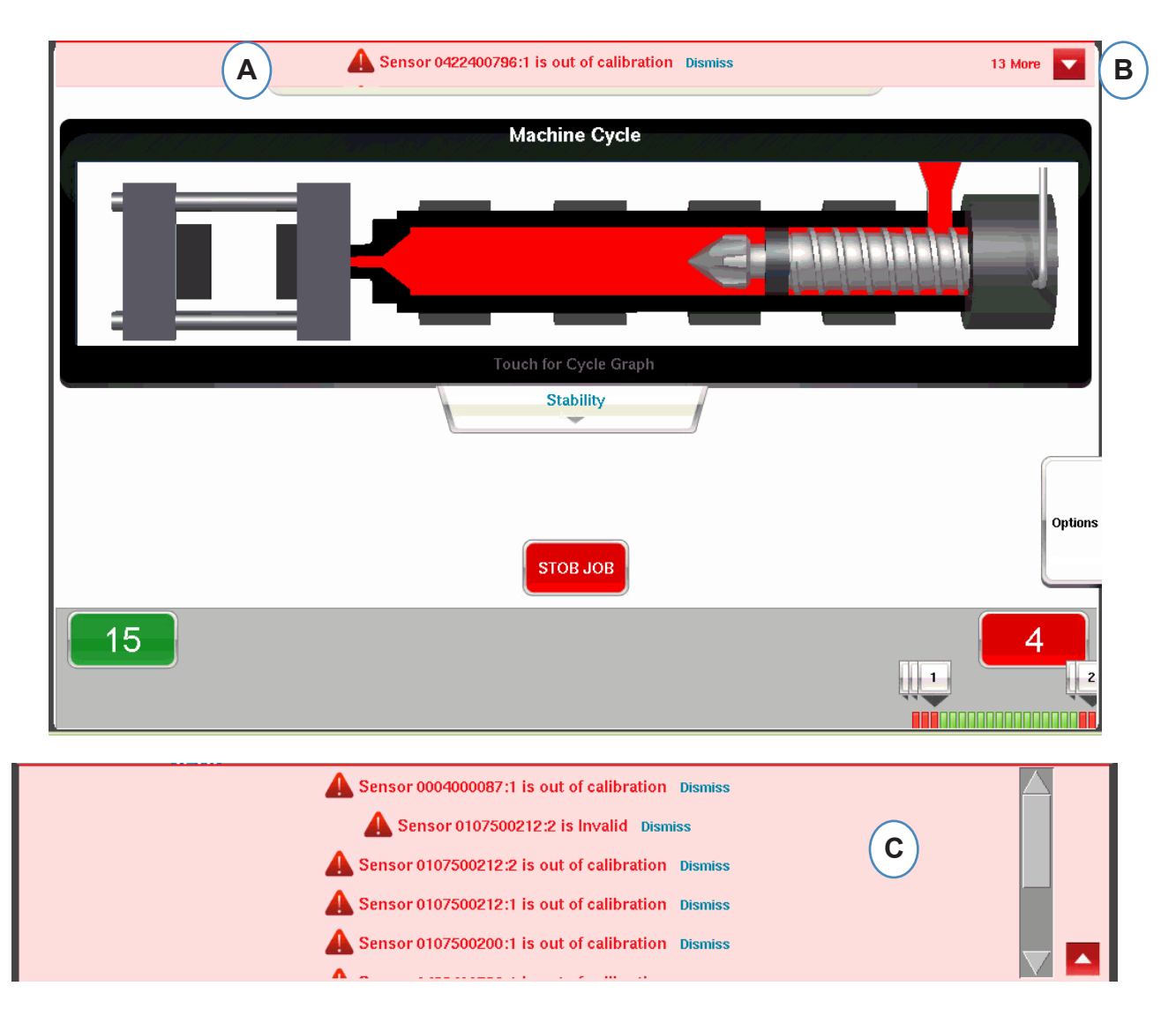

- **A:** Cochez cette barre pour voir les messages d'erreur.
- **B:** Cliquer sur cette flèche pour afficher tous les messages d'erreur. Lorsque la flèche est sélectionnée, la fenêtre message d'erreur sera étendue pour montrer plus de messages.
- **C:** Cliquez sur "Rejeter" pour enlever avertissement.

### <span id="page-65-0"></span>**Processus d'appariement d'informations variables**

L'appariement des processus est déterminé par l'alarme et les limites d'alerte qui ont été fixées sur des variables clés.

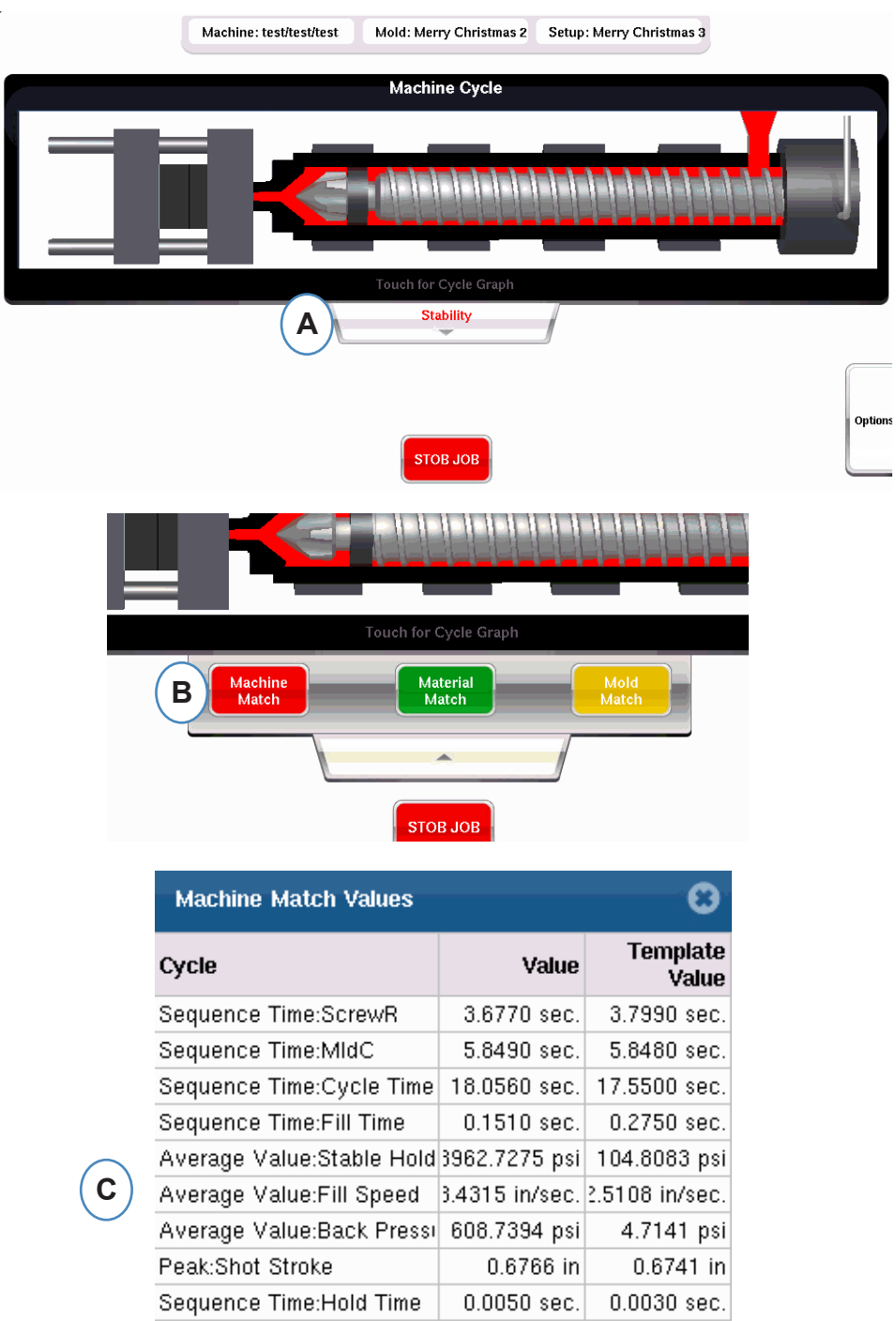

- **A:** S'affiche en verte, rouge ou jaune selon l'appariement des processus. Cliquez sur l'onglet "stabilité" pour accéder aux valeurs d'appariement des Courbes-étalon.
- **B:** Cliquez sur le bouton pour l'information sur l'appariement des processus auxquels vous souhaitez accéder.
- **C:** Vous pouvez regarder les chiffres de l'appariement des Courbes-étalon pour le Moule, la Machine ou les Matériaux qui ont dépassé l'alarme qui seront surlignés en rouge ou jaune. L'appariement des Moules fera ouvrir les écrans graphiques.

## <span id="page-66-0"></span>**Affichage te l'historique du cycle**

L'historique du cycle pour les 100 derniers tirs seront affiché au bas de l'écran principal du *eDART*. Les bons tirs apparaîtront en vert et les Tirs rejetés apparaîtront en rouge. Les nombres de pièces pour les bons tirs et les rejets seront également affichés pendant tout le travail.

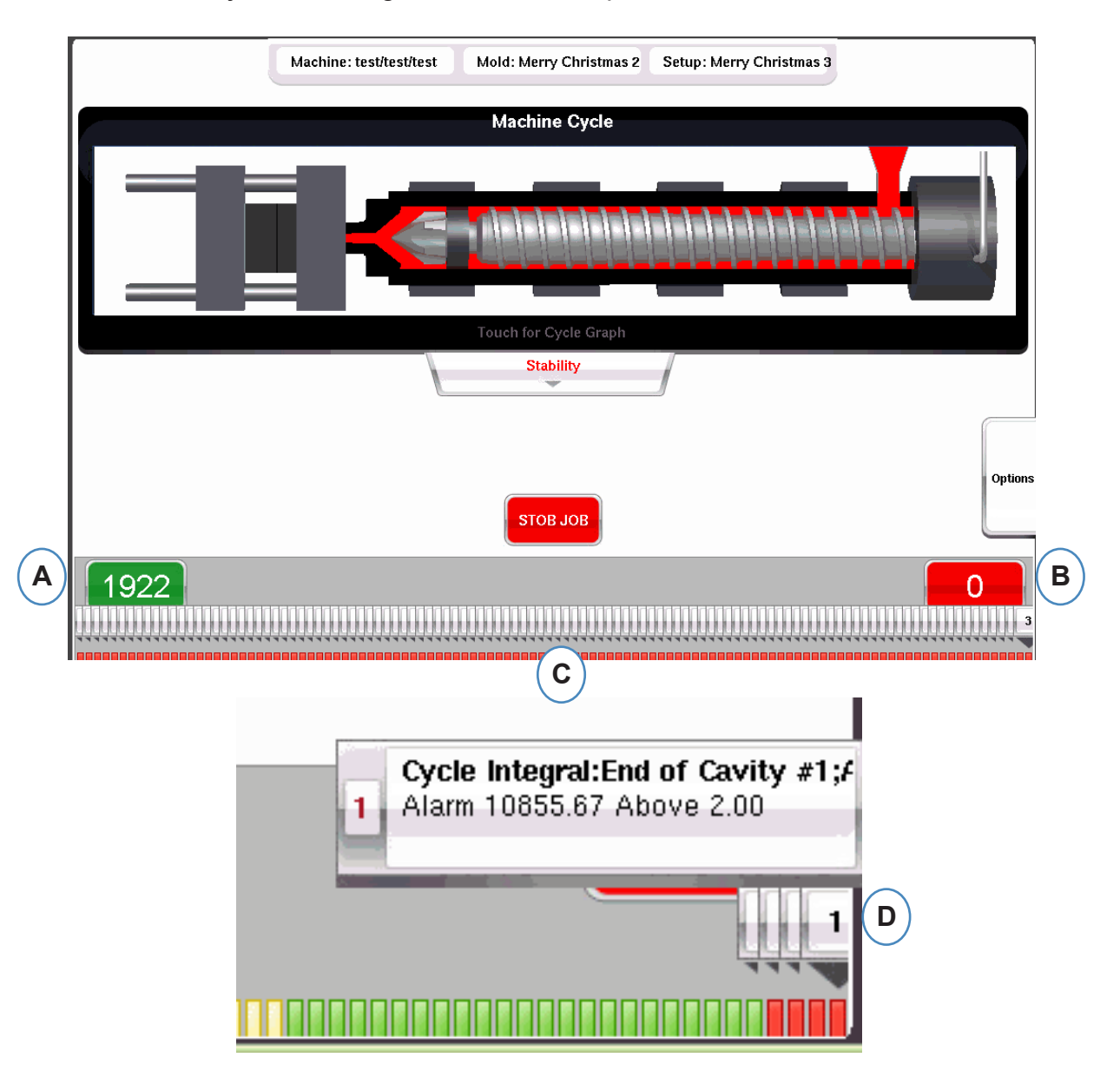

- **A:** Nombre de pièces rejetées
- **B:** Nombre de bonnes pièces
- **C:** Affichage visuel de l'état d'alarme pour les 100 derniers tirs
- **D:** Cliquez sur la note pour afficher les détails pour le cycle de rejet.

## <span id="page-67-0"></span>**Onglet Options**

L'onglet "Options" sur l'Écran vue d'ensemble du *eDART* permettra d'accéder à la configuration du travail ainsi qu'aux outils utilisés pendant le traitement.

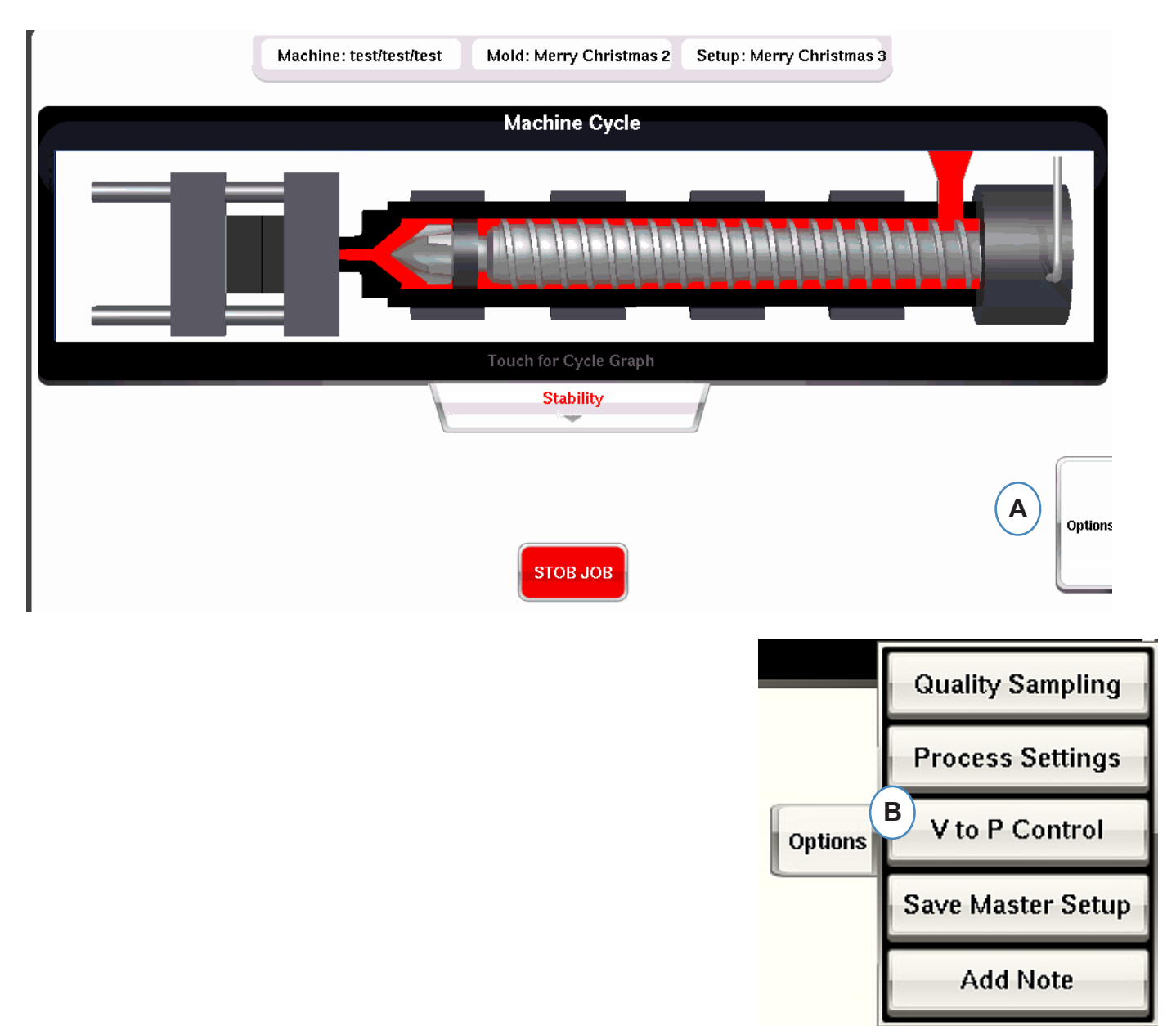

## <span id="page-68-0"></span>**Outil d'échantillonnage de qualité**

L'outil "Échantillonnage de qualité" vous permettra de prendre des échantillons de pièces et plus tard corréler la pièce avec des données pour cette pièce. Cet outil marque les tirs comme échantillons et crée un nouvel ensemble de données.

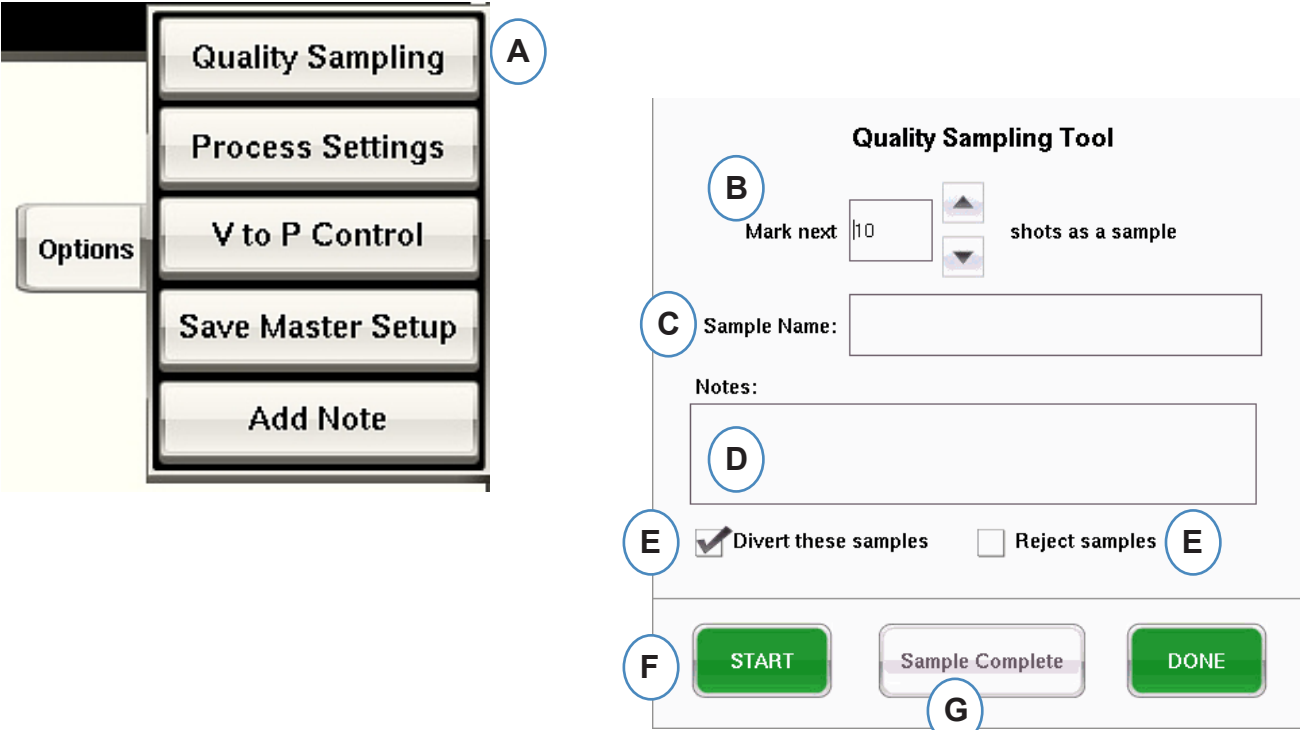

## <span id="page-69-0"></span>**Paramètres du processus**

En cliquant sur le bouton "Paramètres du processus" permet d'ouvrir les Limites d'alarme et les pages de contrôle du Tri de pièces.

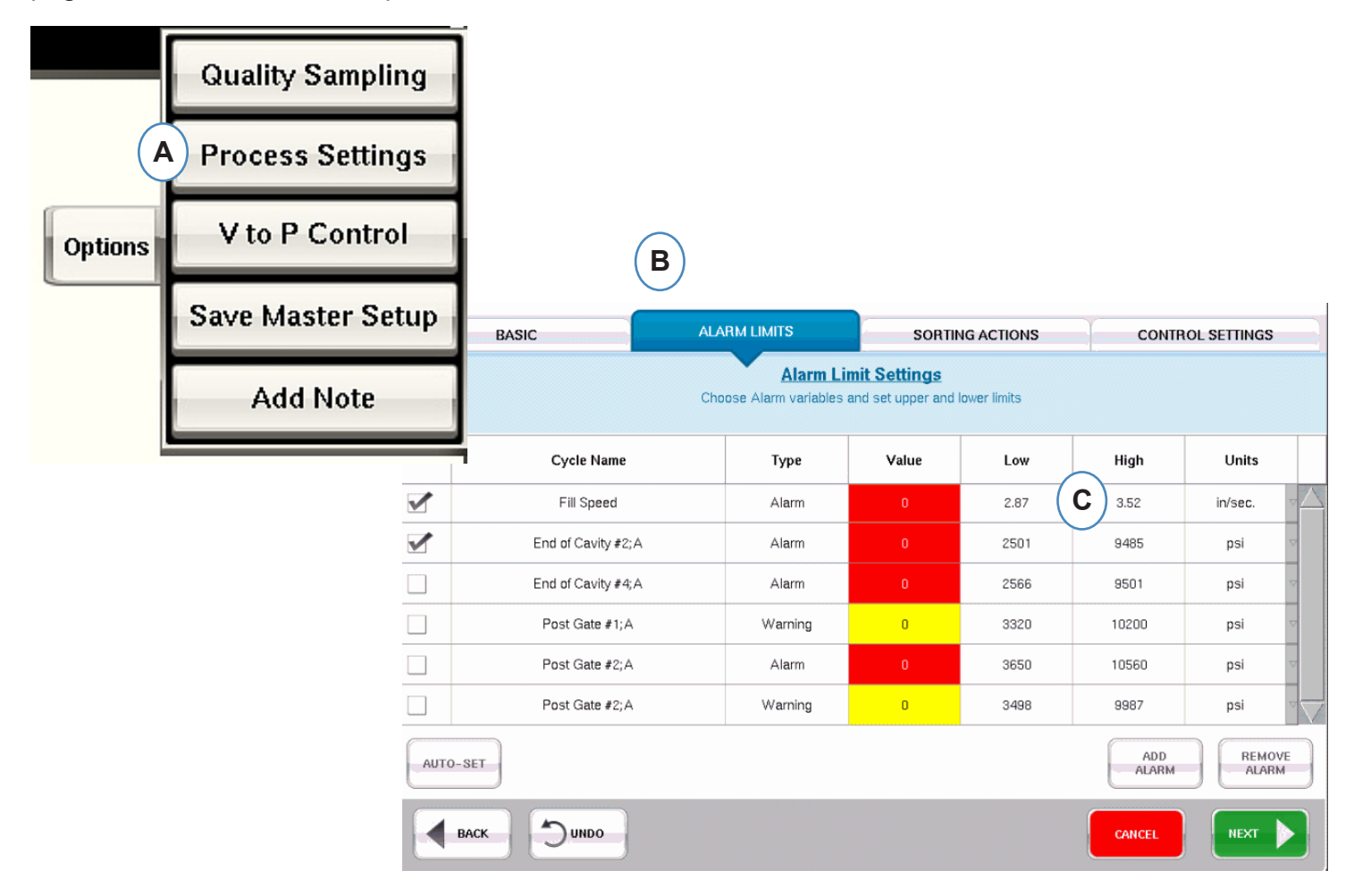

- **A:** Vous pouvez ajouter des alarmes, changer les niveaux d'alarme et régler les commandes de tri des pièces à partir de cette fenêtre.
- **B:** Cliquez sur l'onglet que vous souhaitez modifier.
- **C:** Entrez les modifications à apporter aux limites.
- **D:** Toutes les modifications apportées ici seront conservées jusqu'à ce que le travail soit arrêté. Une fois que le travail est arrêté, les modifications seront perdues sauf si vous les enregistrez en tant que nouvelle Configuration maître.
- \* Voir la rubrique "Enregistrer en tant que configuration maître".

## <span id="page-70-0"></span>**Outil de transfert de vélocité à pression**

L'outil de contrôle de transfert de vitesse à pression permet de saisir la pression des points consigne dans l'empreinte pour la Vitesse extérieure à Transfert par pression. Un côté d'un module OR2-D devra être câblé à l'entrée de transfert externe sur la Machine.

L'onglet "Contrôles principaux" est celui où le capteur intra-moule et les points de consigne sont sélectionnés et appliqués. Ces contrôles comprendraient la Pression dans l'empreinte et la température des capteurs de l'empreinte.

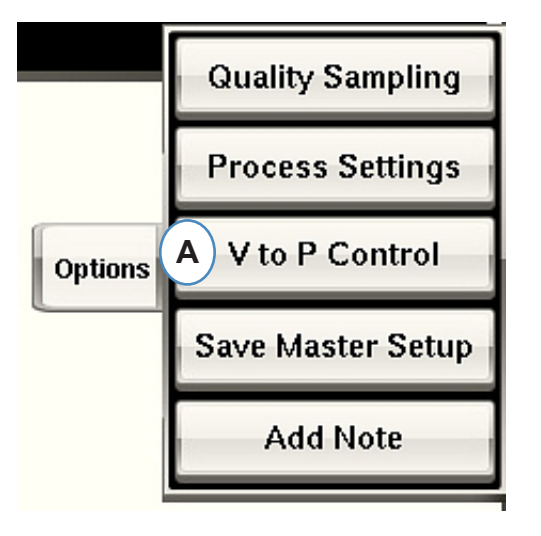

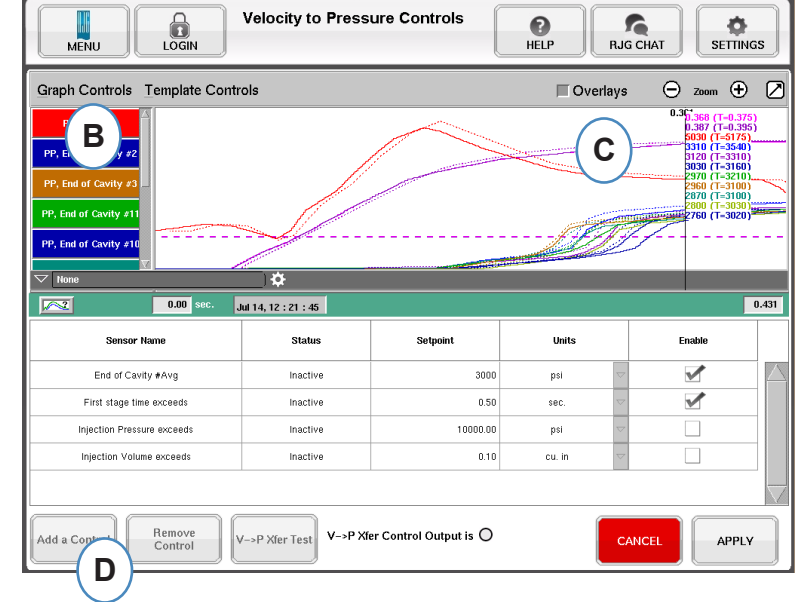

## **Outil de transfert de vélocité à pression (suite)**

Lorsque vous cliquez "Ajouter contrôle", une fenêtre s'affiche qui contient l'ensemble des capteurs disponibles de Contrôle d'empreinte.

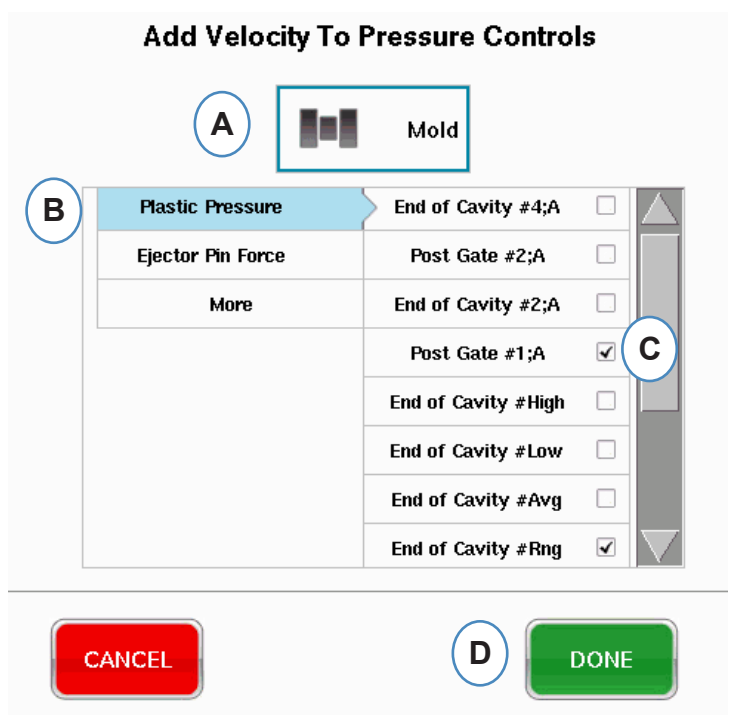
# **Outil de transfert de vélocité à pression (suite)**

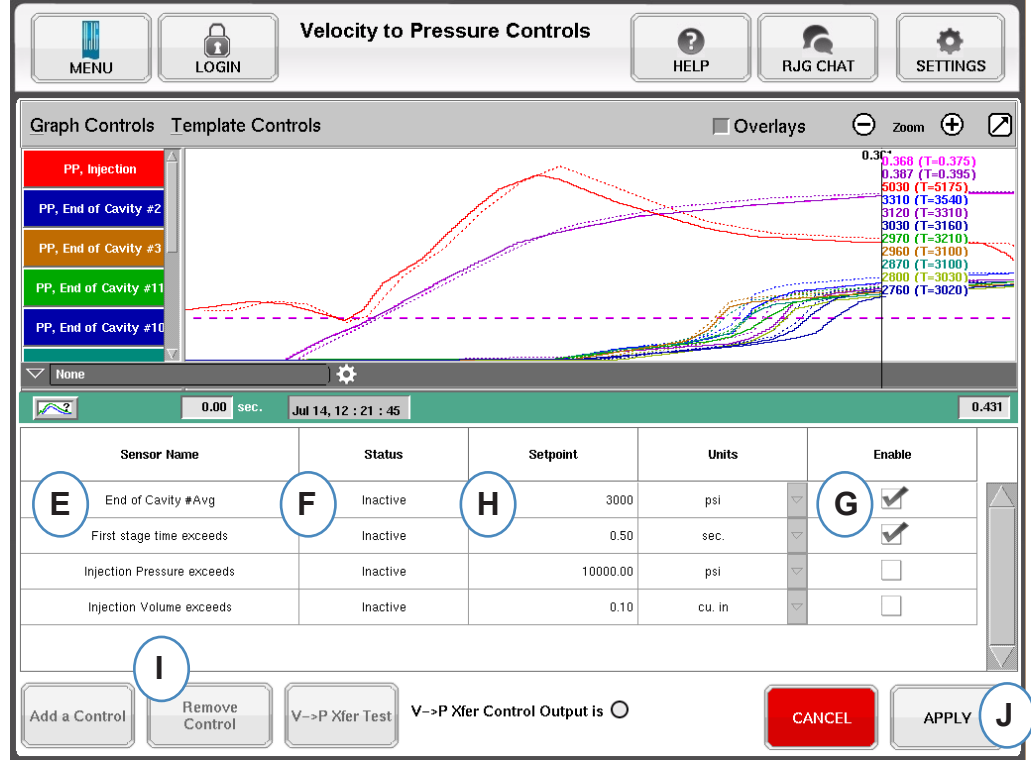

- **E:** Le capteur de commande sélectionné sera affiché dans cette case.
- **F:** L'état de la commande s'affichera dans cette boîte. Cela changera à "Actif" si c'est le premier point de consigne atteint.
- **G:** Cochez cette case pour activer la le contrôle de point de consigne pour ce capteur.
- **H:** Entrez la consigne pour le contrôle.
- **I:** Pour supprimer un contrôle, mettez la ligne en surbrillance pour ce contrôle et cliquez sur le bouton "Supprimer contrôle".

# **Outil de transfert de vélocité à pression (suite)**

#### **Onglet de Contrôles secondaires**

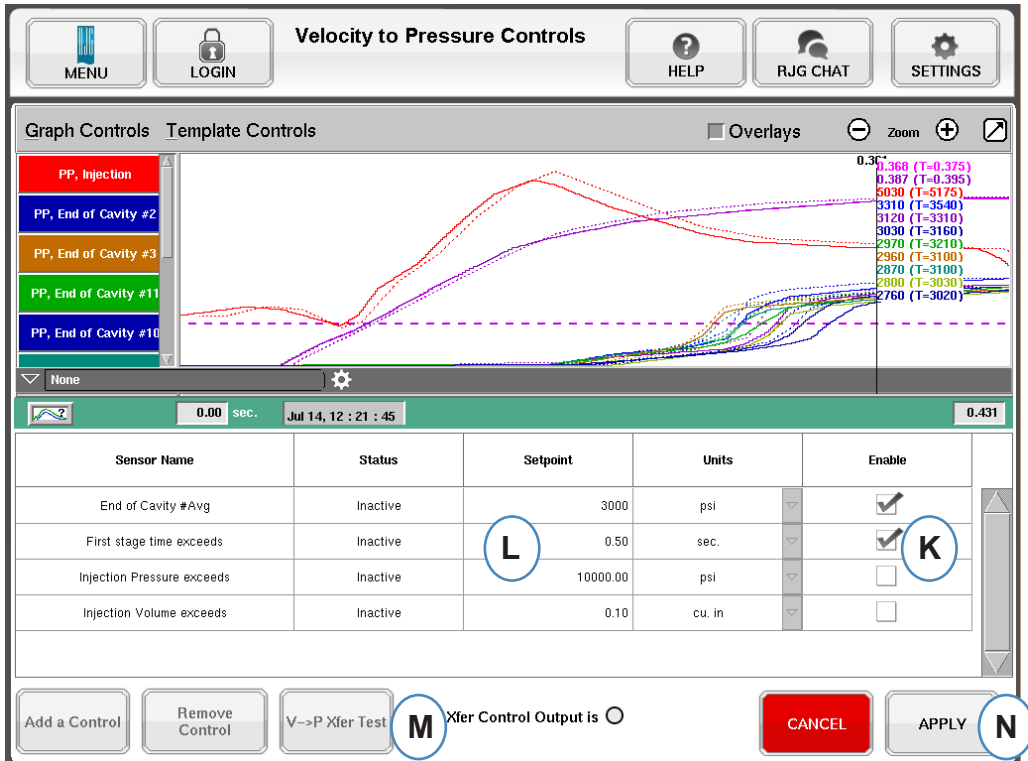

- **K:** Cochez la case pour activer le point de consigne. Plus de 1 peuvent être sélectionnés pour des sauvegardes supplémentaires.
- **L:** Saisissez les valeurs de consigne pour chaque sauvegarde de contrôle sélectionnée.
- **M:** Utilisez ce bouton pour tester la sortie de contrôle. Cliquez sur le bouton "Tester les contrôles"; la lumière doit s'allumer en vert et la DEL sur le module OR2-D devrait également s'éclairer.

La Outil de contrôle de transfert de Vitesse à Pression changera la machine à Contrôle par pression basé sur quel point de consigne il verra d'abord. Par conséquent, tout point de consigne qui est activé deviendra une sauvegarde au cas où la pression dans l'empreinte échoue.

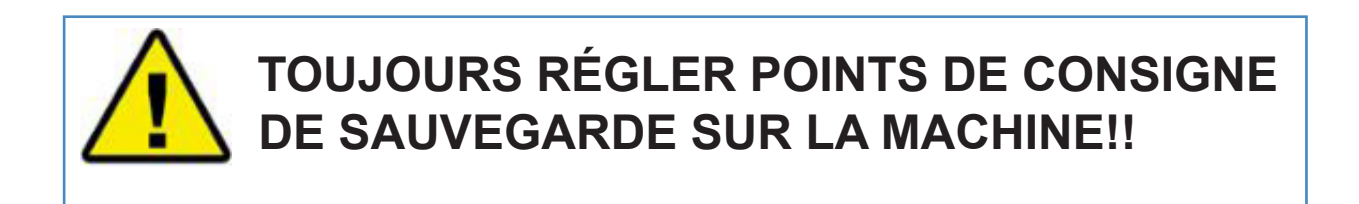

# **Enregistrer en tant que Configuration maître**

Si de nouvelles Courbe-étalon, alarmes ou de nouveaux contrôles de points de consigne sont nécessaires pour un nouveau matériau, une nouvelle couleur ou cavitation, vous pouvez enregistrer les paramètres en tant que nouvelle configuration maître. Si les changements sont temporaires pour cette course, n'enregistrez pas une nouvelle Configuration maître et les réglages seront retournés à la Configuration maître originale lorsque le travail sera arrêté.

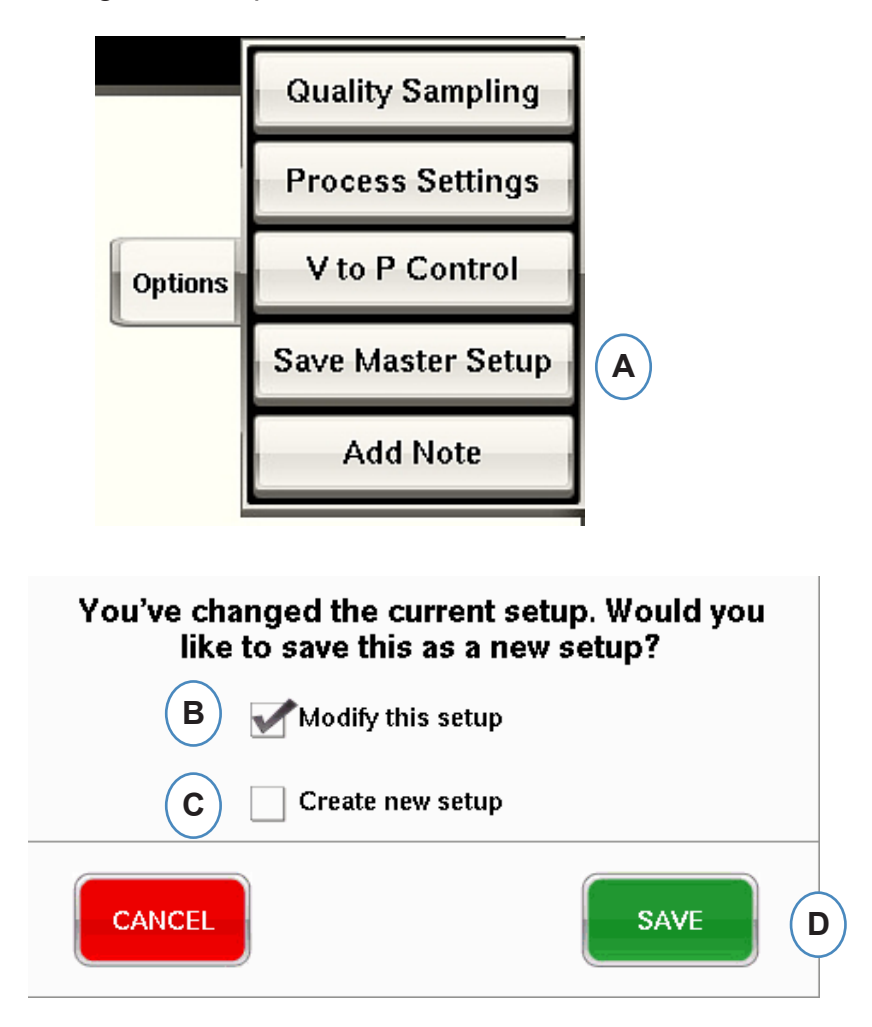

- **A:** Cliquez sur le bouton "Enregistrer en tant que Nouvelle configuration" à partir de l'onglet d'options sur l'écran Vue d'ensemble du *eDART*.
- **B:** Cochez cette case si vous souhaitez remplacer la configuration précédente avec de nouveaux changements.
- **C:** Cochez cette case si vous souhaitez enregistrer les modifications de processus comme une nouvelle configuration pour le moule.

# **Enregistrer en tant que Configuration maître (suite)**

Lorsque case à cocher "Créer une nouvelle configuration" est cochée, la fenêtre s'ouvrira pour permettre l'inscription du nom et des notes pour le nouveau processus.

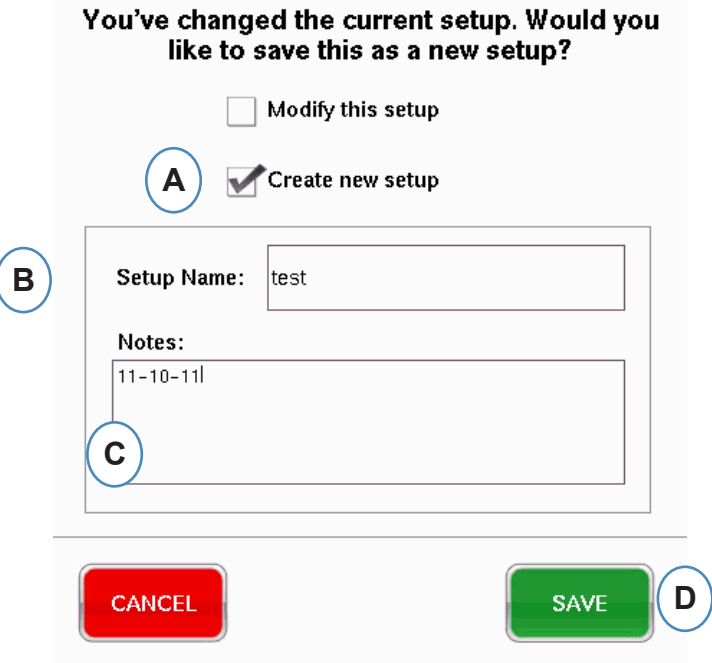

- **A:** Cochez cette case pour enregistrer la configuration en tant que nouvelle configuration.
- **B:** Entrez le nom de la nouvelle configuration.
- **C:** Entrez toutes les notes que vous souhaitez enregistrer avec la configuration.

# **Ajouter un outil Bloc note**

Lorsque le bouton "Ajouter une note" est sélectionné, le *eDART* ouvrira la fenêtre Bloc note. La note sera enregistrée sur le dernier cycle sur le Graphique Récapitulatif et sera disponible pour afficher à partir de là, ainsi que dans l'Analyseur lors de l'analyse des données.

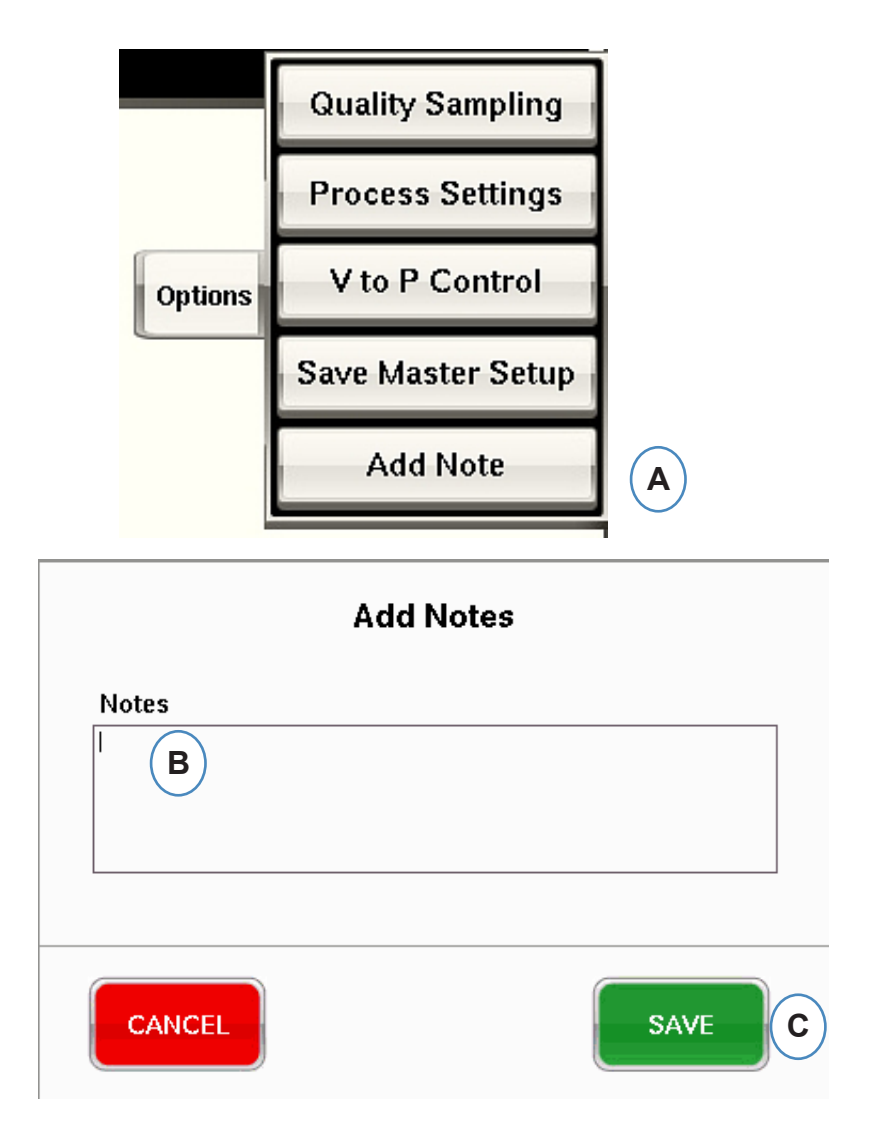

- **A:** Cliquez sur le bouton "Ajouter une note" dans l'onglet Options sur l'écran principal du *eDART*.
- **B:** Entrez le contenu de la note dans cette boîte.

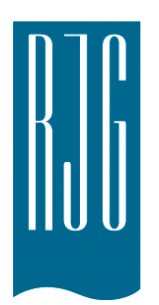

# **Graphe de cycle**

Cette section décrit les fonctions qui se trouvent dans la portion Graphe de cycle *eDART* du logiciel.

#### *Dans ce chapitre*

- **79** [Graphe de cycle](#page-78-0)
- **81** [Menu de Commande du](#page-80-0)  [graphique pour Mise à](#page-80-0)  [L'échelle Automatique des](#page-80-0)  **[Courbes](#page-80-0)**
- **81** [Réglez le volume de](#page-80-0)  [remplissage au curseur](#page-80-0)
- **82** [Régler le Volume Zéro au](#page-81-0)  [curseur](#page-81-0)
- **82** [Ajout de courbes](#page-81-0)
- **86** [Paramètres Courbe-étalon](#page-85-0)
- **87** [Menu individuel de courbe](#page-86-0)

# <span id="page-78-0"></span>**Graphe de cycle**

Le graphe de cycle est l'endroit où sont affichées les données en temps réel. Tous les capteurs actifs seront disponibles pour les afficher dans le graphique, en temps réel.

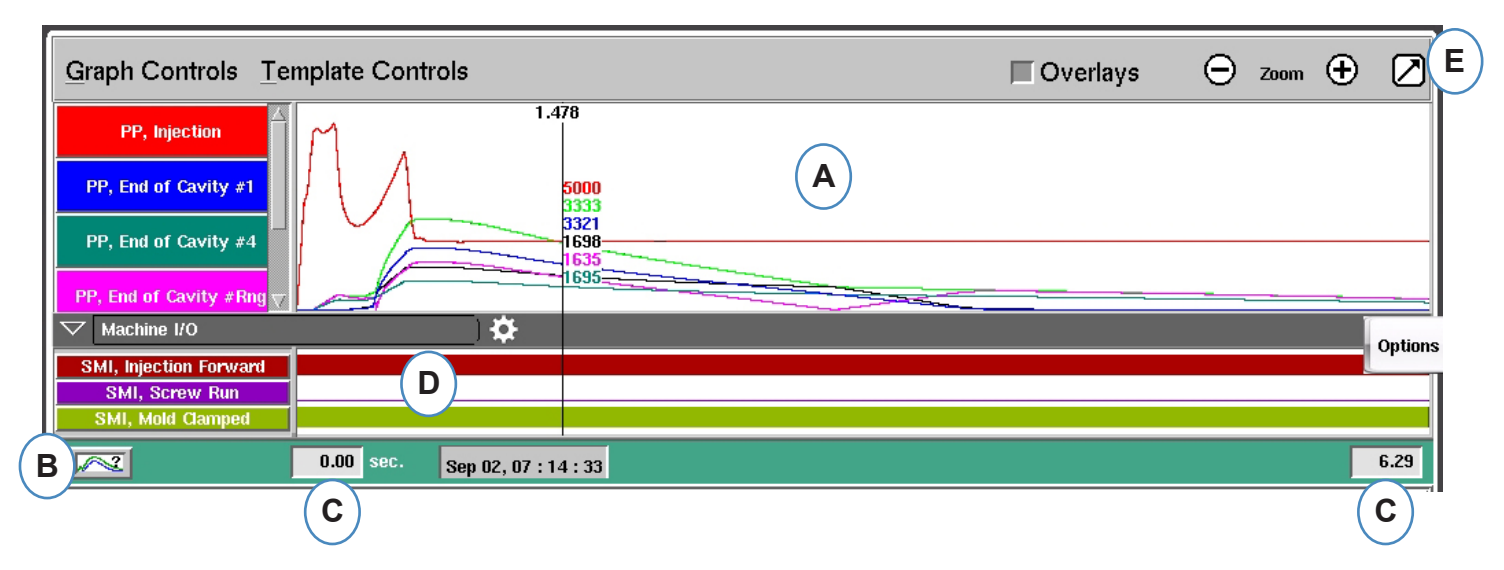

- **A :** Zone principale du Graphique. Toutes les courbes en temps réel s'affichent dans cette zone.
- **B** : Aide à l'interprétation graphique. Cet écran montre des exemples de courbes et offre des descriptions importantes pour chacune d'elles. Back | Home
- **C :** Laps de temps visible sur le graphique. Ces valeurs peuvent être modifiées pour montrer une partie du graphe en detail.
- **D :** Les signaux numériques incluant les entrées de séquence, les commandes de sortie et les sorties de triage, peuvent être affichés dans cette partie du graphique.
- **E :** Cliquez sur ce bouton pour agrandir ou réduire la fenêtre du Graphe de Cycle.

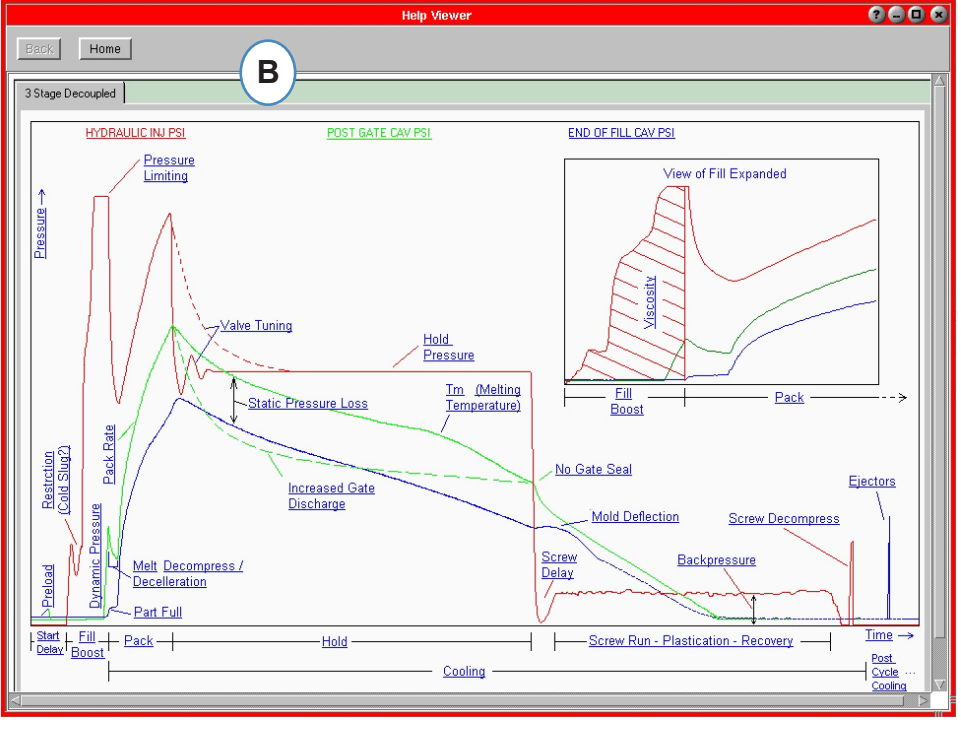

#### **Graphe de cycle (suite) G F**  $\ominus$  zoom  $\ominus$ ☑ Graph Controls Template Controls Overlays  $1.256$  **J** PP, Injection PP, End of Cavity #1 **H I** PP, End of Cavity #4 अेल 1989 PP, End of Cavity #Rng 3762 1844 Options PP, End of Cavity #Low 1844  $\overline{\smile}$  None ∣‡ **L K**  $\sim$  $0.00$  sec. Sep 02, 11:32:30  $10.6$ ö Summary Bar Chart Graph Controls Template Controls **L Machine I/O**<br>Summary Data Table PP, Injection **M**Machine I/O Selector PP, End of Cavity #1 Summary Bar Chart **None** PP, End of Cavity #4 П **Machine Sequence** .<br>P. End of Covity #Pn Sequence Input  $\overline{\nabla}$  Machine I/O SMI, Injection Forward SMI, Screw Rur **Sorting Output** SMI, Mold Cla  $\sqrt{2}$  $0.00$  sec.  $\vert$ s Control Output Add Note **Graph Controls** Tue Sep 1 12:00:01 Cancel Save

**F :** Utilisez les boutons Plus et Moins pour zoomer et dézoomer. Le graphe commencera toujours à partir de 0 seconde lorsque vous effectuez un zoom.

أمطال سمت للأما

- **G :**Cliquez sur ce bouton pour superposer les prochains cycles à l'écran.
- **H :** Chaque courbe présentée sur le graphe de cycle comporte un bouton d'identification de courbe. Le nom de courbe s'affiche sur le bouton et a la même couleur que la courbe.
- **I :** Curseur. Le curseur peut être placé sur le graphe pour afficher les valeurs des courbes à des moments précis.
- **J :** Le temps écoulé dans le cycle s'affiche au-dessus du curseur.
- **K :** L'horodatage pour le cycle d'injection en cours s'affiche ici. Chaque cycle est différencié par cette étiquette.
- **L :** L'E/S de machine, le tableau de synthèse des données et l'histogramme récapitulatif sont tous accessibles et s'affichent quand on clique sur la flèche de cette barre.
- **M :**Cliquez sur cet outil après avoir sélectionné votre type de données. La liste de sélection pour cet ensemble de données s'affiche.

# <span id="page-80-0"></span>**Menu de Commande du graphique pour Mise à L'échelle Automatique des Courbes**

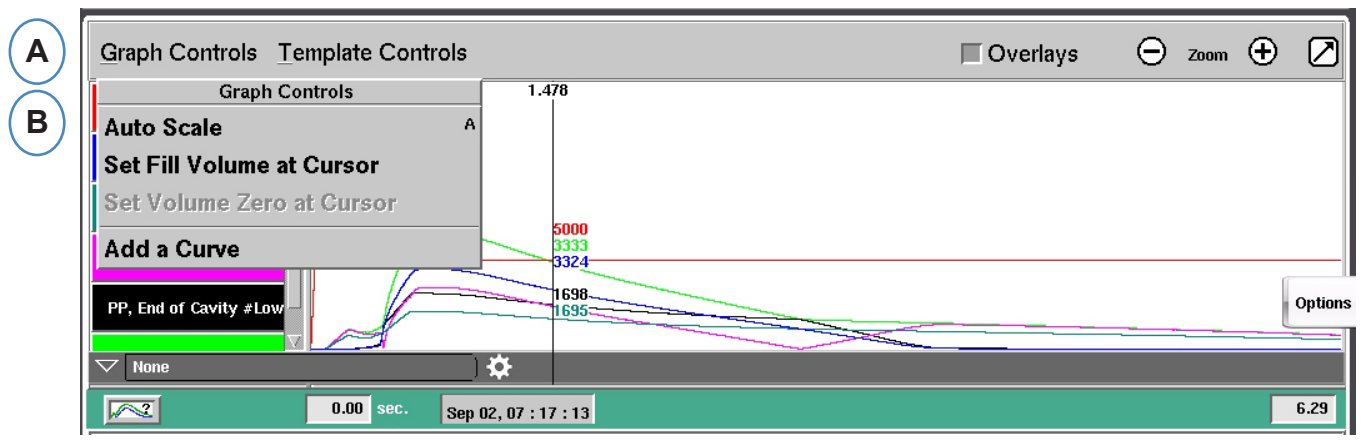

- **A :** Cliquez sur le menu "Contrôles du graphe".
- **B :** Cliquez sur "mettre à l'échelle-automatique" dans le menu. Les courbes se mettront automatiquement à l'échelle pour s'insérer dans l'écran.

# **Réglez le volume de remplissage au curseur**

L'*eDART* utilise l'aire sous la partie de remplissage de la Courbe d'injection comme une Mesure de viscosité effective puisque l'aire varie directement avec la variation de la viscosité. Cette valeur est correcte uniquement lorsque calculée au cours de la partie de remplissage dynamique du cycle. Pour vous assurer que cette dernière est calculée à un endroit approprié, le volume au moment de la commutation doit être entré dans l'*eDART.*

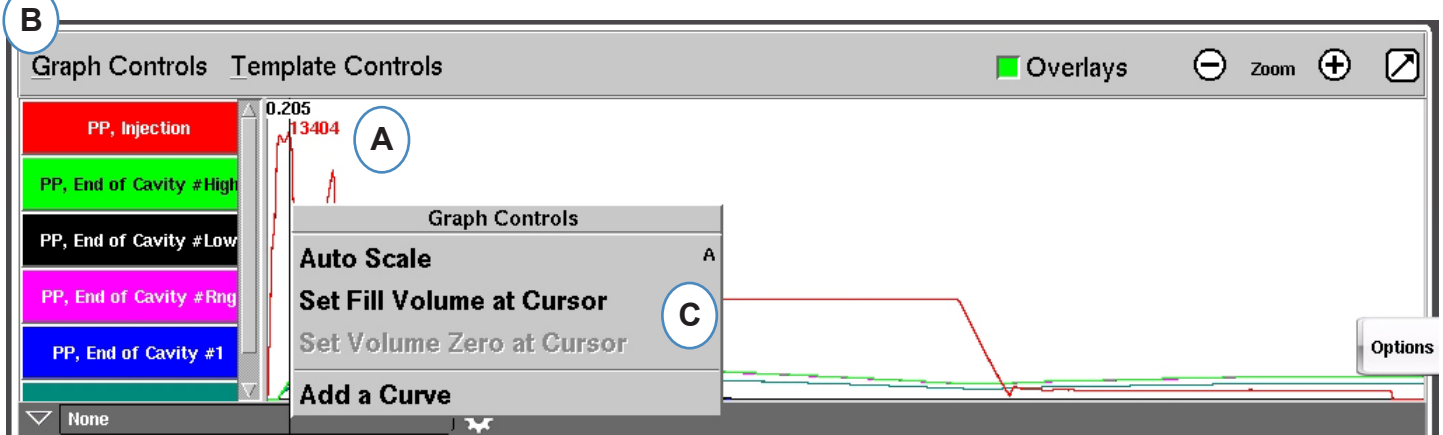

- **A :** Placez le Curseur au moment de la commutation sur le Graphe de cycle.
- **B :** Cliquez sur le menu « Commandes graphiques » ou cliquez sur le curseur à l'aide du bouton droit de la souris.

**C :** Cliquez sur "Régler le volume de remplissage au curseur". L'*eDART* utilisera la mesure du volume à ce point comme point d'arrêt pour le calcul de viscosité effective.

### <span id="page-81-0"></span>**Régler le Volume Zéro au curseur**

Ceci est actif seulement lorsque vous n'avez pas le signal Rotation Vis de votre presse. Il est utilisé pour fournir une valeur de volume zéro à l'*eDART*.

# **Ajout de courbes**

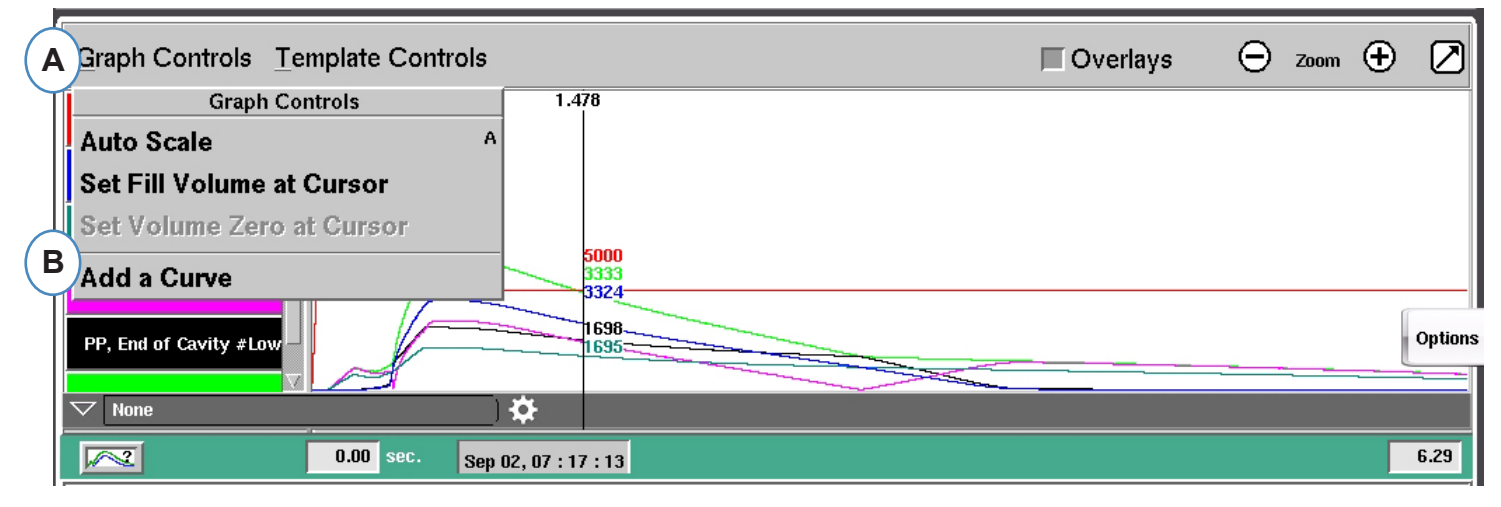

**A :** Cliquez sur le menu "Contrôles du graphe".

**B :** Cliquez sur "Ajouter une Courbe". Lorsque "Ajouter une Courbe" est sélectionné, l'*eDART* affichera les Données de Cycle à ajouter

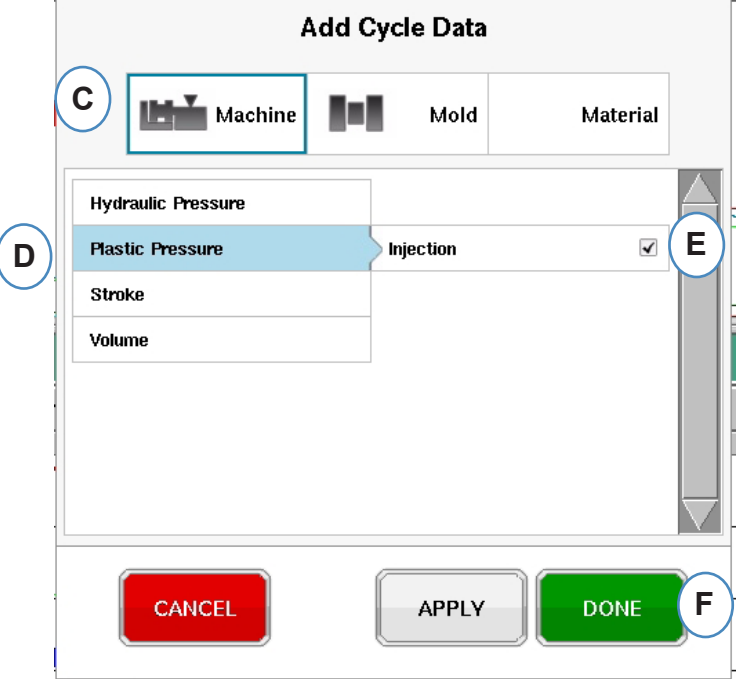

- **C :** Cliquez sur le bouton qui représente le type de courbe à ajouter. Des Courbes Machine ou Moule seront disponibles pour chaque capteur connecté au système
- **D :** Choisissez le type de courbe à ajouter.
- **E :** Choisissez quel emplacement vous souhaitez afficher pour le type de variable sélectionné.
- **F :** Cliquez sur « Terminé » pour appliquer ces changements.

*RJG, Inc. eDART conx*™ Software *82*

# **E/S de machine, tableau de synthèse des données et histogramme récapitulatif**

Il est possible d'utiliser ces fonctions dans le format d'écran divisé, mais il est préférable de les utiliser et de les afficher en cliquant sur la flèche en haut à droite et en affichant le graphe de cycle en plein écran. (A)

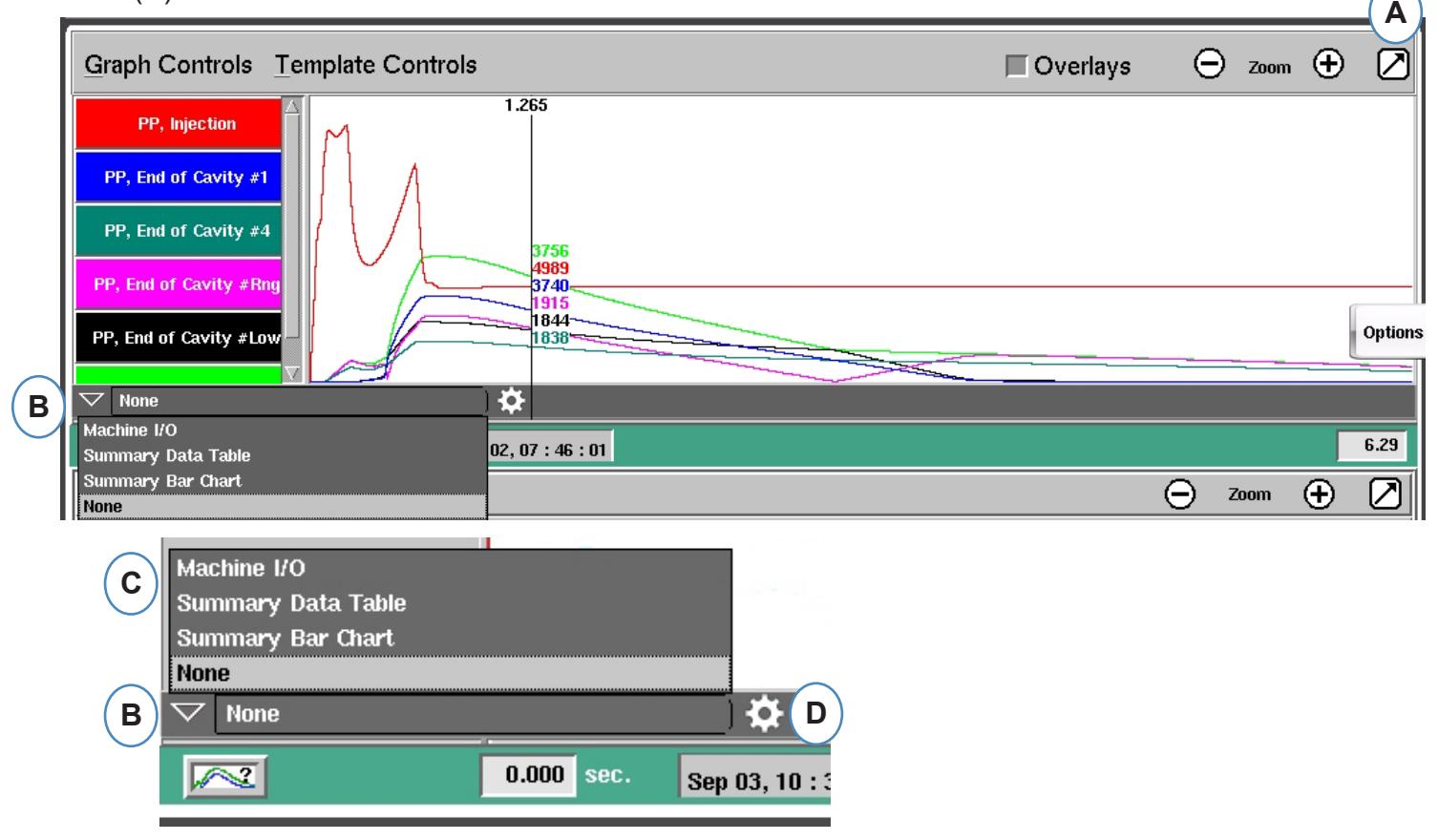

- **A :** Activez l'affichage en plein écran
- **B :** Cliquez sur la touche de déplacement vers le bas pour consulter la liste des options d'affichage
- **C :** Cliquez sur le type de données que vous souhaitez afficher.
- **D :** Avant de pouvoir consulter les données, vous devez cliquer sur l'engrenage à droite de la barre d'outils. Ceci affiche les options pour l'ensemble de données que vous avez choisi de consulter. (Ne convient pas pour l'histogramme récapitulatif).
- **E :** Depuis cette liste, sélectionnez les éléments spécifiques que vous souhaitez consulter. Cliquez sur « Enregistrer » pour afficher vos choix.

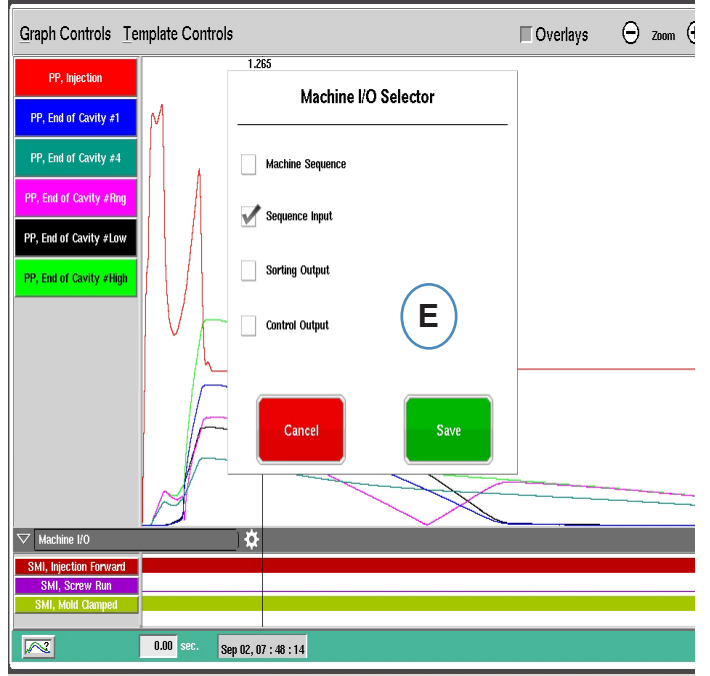

#### **E/S de machine**

Les entrées et les sorties s'affichent dans cette zone du graphique.

- $\triangleright$  La ligne fine signifie que le signal n'est pas actif.
- $\triangleright$  La large ligne pleine signifie que le signal est actif.

#### Séquence Machine affichera les sorties de la presse

¾ Top Injection, Dosage, Moule Verrouillé, etc...

Contrôler Sorties affichera les sorties pilotées par l'*eDART*

¾ Commutation, Rebut Excessif.

Triage des sorties affichera les signaux envoyés au Robot ou au volet trieur

¾ Sortie Pièce Bonne, etc...

#### **Tableau de synthèse des données**

- **A :** Cliquez sur la touche de déplacement vers le bas
- **B :** Sélectionnez le bouton Tableau de synthèse des données
- **C :** Cliquez sur le bouton d'engrenage à droite du menu déroulant de sélection
- **D** : Choisissez les valeurs que vous souhaitez consulter et cliquez sur « Terminé » une fois que vous avez fini
- **E :** L'affichage devrait être similaire à celui-ci une fois que vous avez cliqué sur « Terminé ».

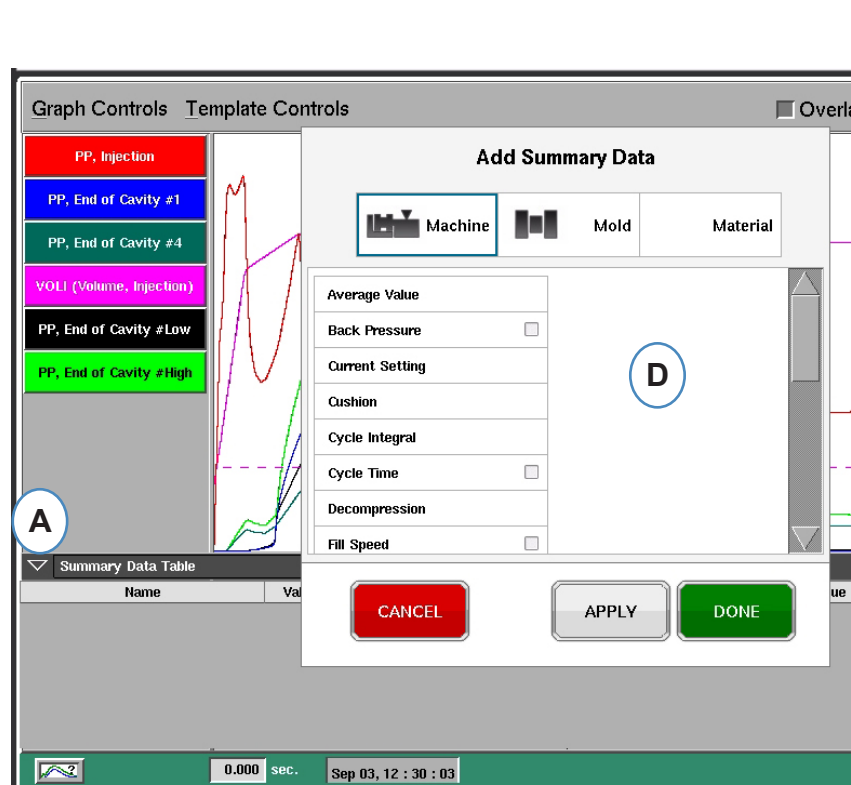

ю

Tpl

Sep 03, 12:35:23

 $%$  Tpl

Unit

psi

sec

in

Sequence Time:Fill Time

Average Value:Back Pressure

Sequence Time:Injection Forwar

Value

5225

 $26.6$ 

0.103

 $0.000$  sec.

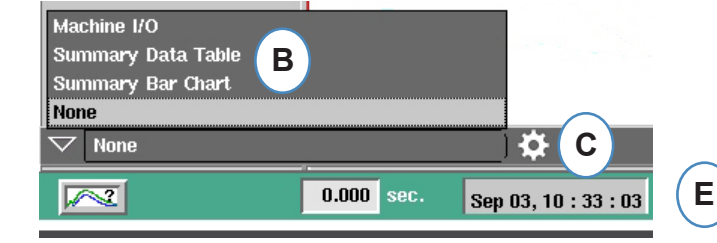

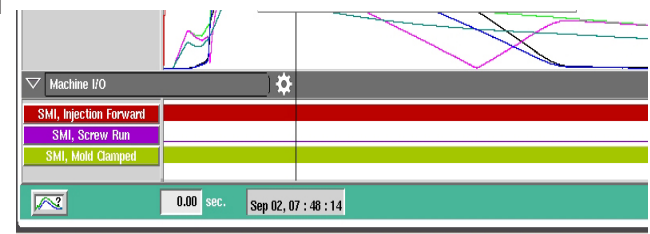

 $\sqrt{2}$ 

ry Data Tabl

Name

Average Value:Hold Pressure

Sequence Time:Cycle Time

Decompression:Shot Stroke

#### **Histogramme récapitulatif**

Les moules d'injection équipés de canaux chauds sont connus pour leur déséquilibre. Pour rééquilibrer un moule, un mouleur tente généralement de passer des pièces exclusivement destinées au remplissage et de régler les températures de pointe jusqu'à ce que les tailles ou les poids des pièces soient approximativement identiques. Dans ce cas, l'histogramme récapitulatif permet de simplifier les procédures de dépannage.

- **A :** Quand vous utilisez des capteurs de pression à l'intérieur des empreintes, l'histogramme récapitulatif indique l'équilibre sur l'outil à l'aide des capteurs situés dans chaque empreinte.
- **B :** L'outil de visualisation effectue automatiquement la configuration et la mise à l'échelle des barres selon le nombre et la gamme de capteurs trouvés. Il est inutile de cliquer sur l'engrenage pour choisir les éléments que vous souhaitez visualiser.
- **C :** L'histogramme récapitulatif simplifie considérablement le processus visuel de l'équilibrage. Vous pouvez voir les cavités élevées (à remplissage rapide) et réduire ces températures tout en augmentant les températures de pointe pour les barres plus basses jusqu'à ce qu'elles soient toutes équilibrées.
- **D :** Contrôlez l'équilibre des autres pièces du processus à l'aide des onglets situés en bas de l'écran: remplissage et compactage, pressurisation et température de moule. Si le moule n'est équipé

que de capteurs de température (aucun capteur de pression), vous pouvez observer l'équilibre du délai Summary Bar Chart ö pour atteindre le capteur (« Temps à la température… Machine I/O ») et la température du moule à ce niveau Summary Data Table **A**(minimum). Summary Bar Chart **None** Balance: 89 % **C B** Cavity  $\ddot{\bf{a}}$ Low **D Process Time**<br>Cavity Fill Volume at Fill Peak<br>EOC tion Inter<br>EOC Cooling Rat 750  $0.00$ Sep 14, 13 : 42 : 05 6.29

- **E :** Si le déséquilibre est substantiel, il est possible que l'écran suivant s'affiche.
- **F :** Pour afficher l'autre colonne, vous devez décocher la case « Mise à l'échelle automatique » et régler la valeur inférieure sur « 0 ».

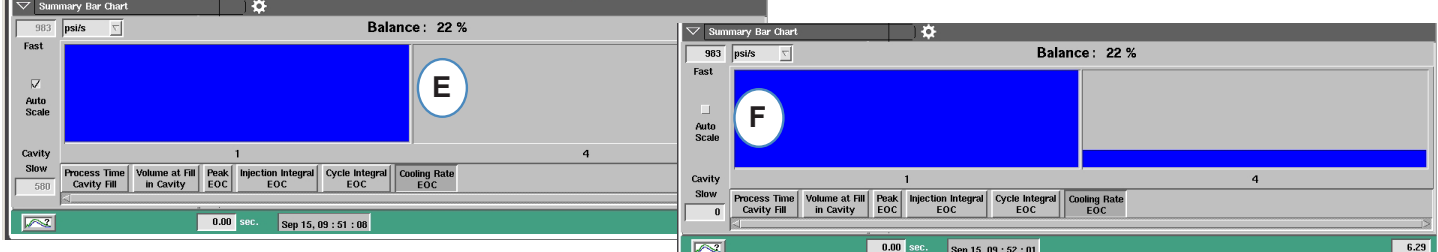

#### *RJG, Inc. eDART conx*™ Software *85*

### <span id="page-85-0"></span>**Paramètres Courbe-étalon**

Une Courbe étalon est l'image pour votre pièce parfaite. Lorsqu'une courbe étalon est créée, l'*eDART* l'affichera sur le graphe de cycle en ligne pointillée pour chaque capteur. L'*eDART* comparera tous les cycles avec la courbe étalon et calculera les écarts entre celle-ci et le cycle en cours.

Avant la création de la Courbe étalon, le process doit être stable et validé. Ne jamais créer une courbe étalon lorsque la machine vient de démarrer. Le Volume au Remplissage doit être validé au curseur avant de créer la Courbe étalon.

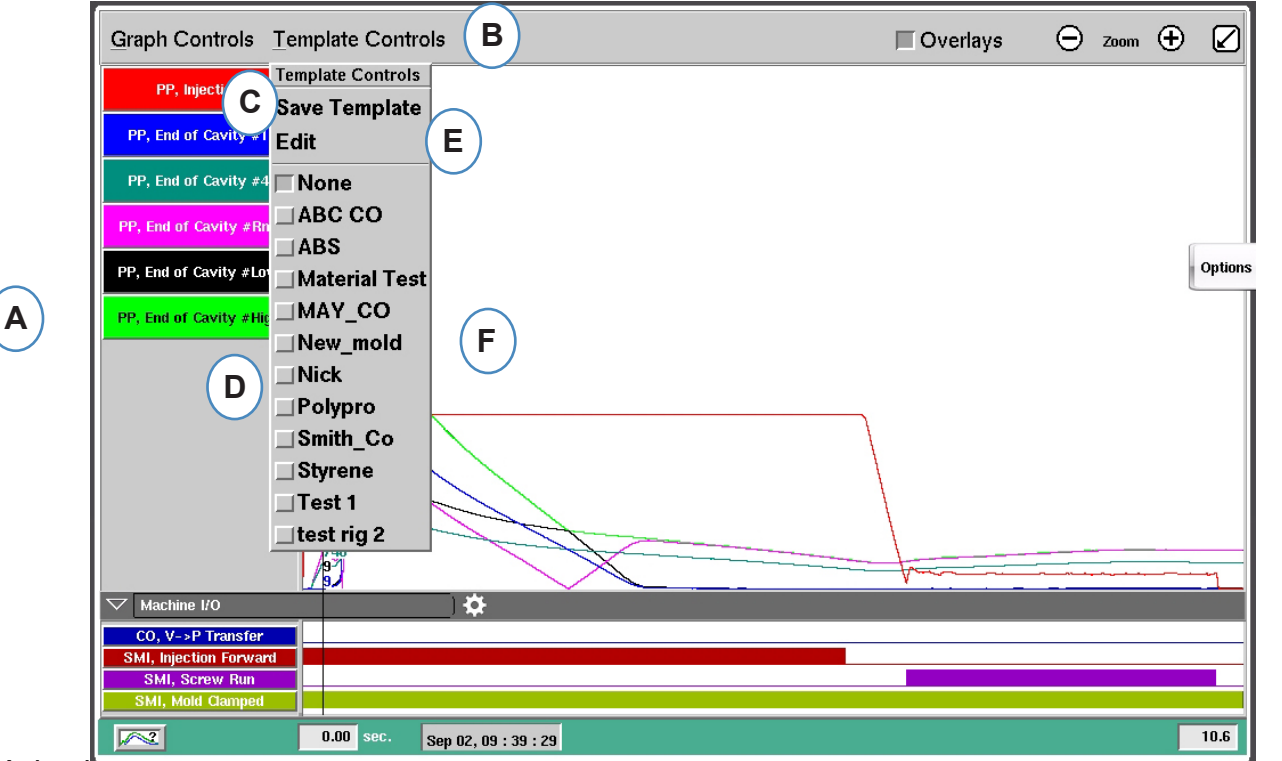

- A : Réglez le process et laissez tourner jusqu'à ce qu'il soit stable.
- **B :** Cliquez sur "Paramètres Courbe-étalon".
- **C :** Pour sauvegarder une Courbe étalon, cliquez sur "Sauvegarder modèle".
- **D :** Pour choisir un modèle existant, cliquez sur le bouton situé devant le nom du modèle que vous souhaitez choisir. Ceci s'applique au modèle. Pour désactiver le modèle, il vous suffit de cliquer sur « Aucun ».
- **E :** Choisissez « Modifier » pour supprimer ou renommer un modèle en cours.
- **F :** La limite est de 10 modèles. Ce message s'affiche quand la limite est atteinte. Vous devez supprimer un modèle pour en ajouter un autre.

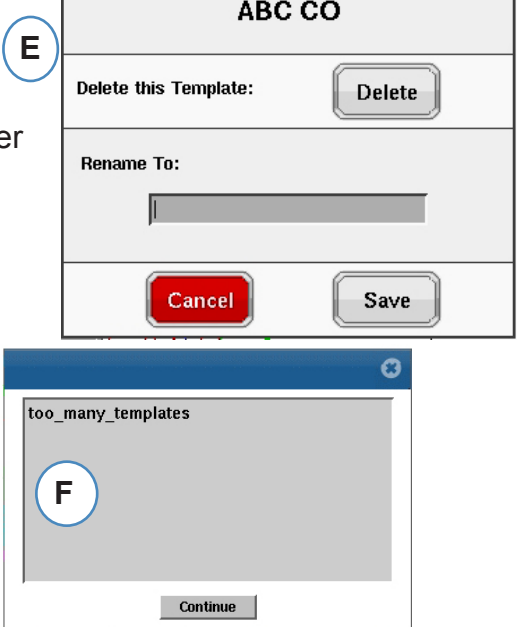

# <span id="page-86-0"></span>**Menu individuel de courbe**

Chaque courbe affichée sur le graphe de cycle comporte son propre menu. Le menu peut être consulté en cliquant sur l'étiquette de la courbe.

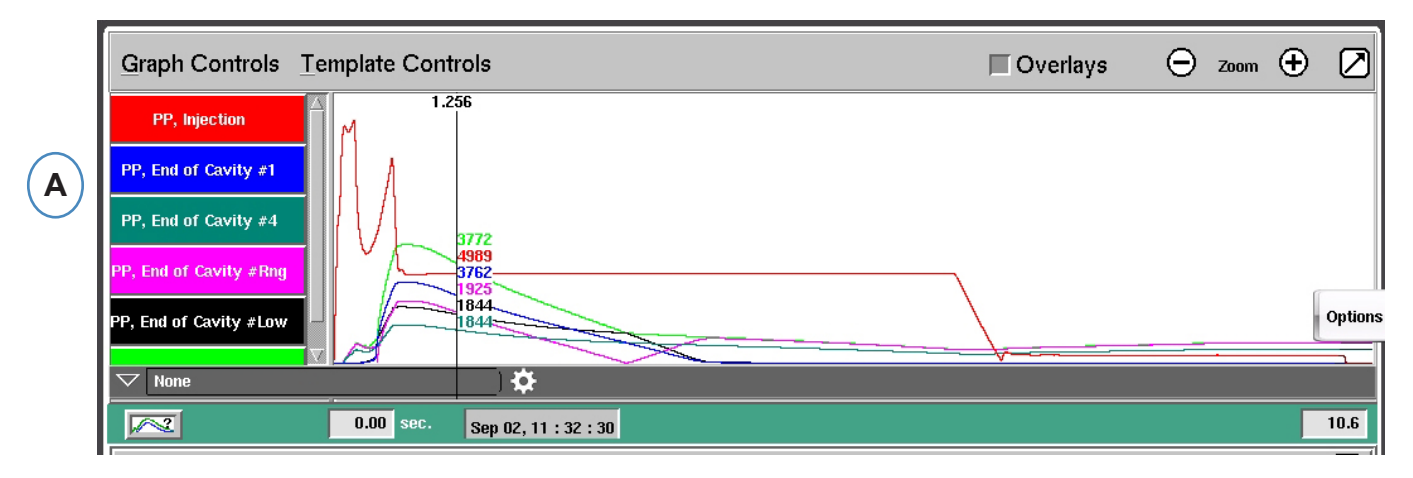

**A :** Cliquez sur l'étiquette de la courbe pour la modifier.

Lorsque le menu de courbe est sélectionné, une fenêtre apparaîtra avec les options de modification de courbe.

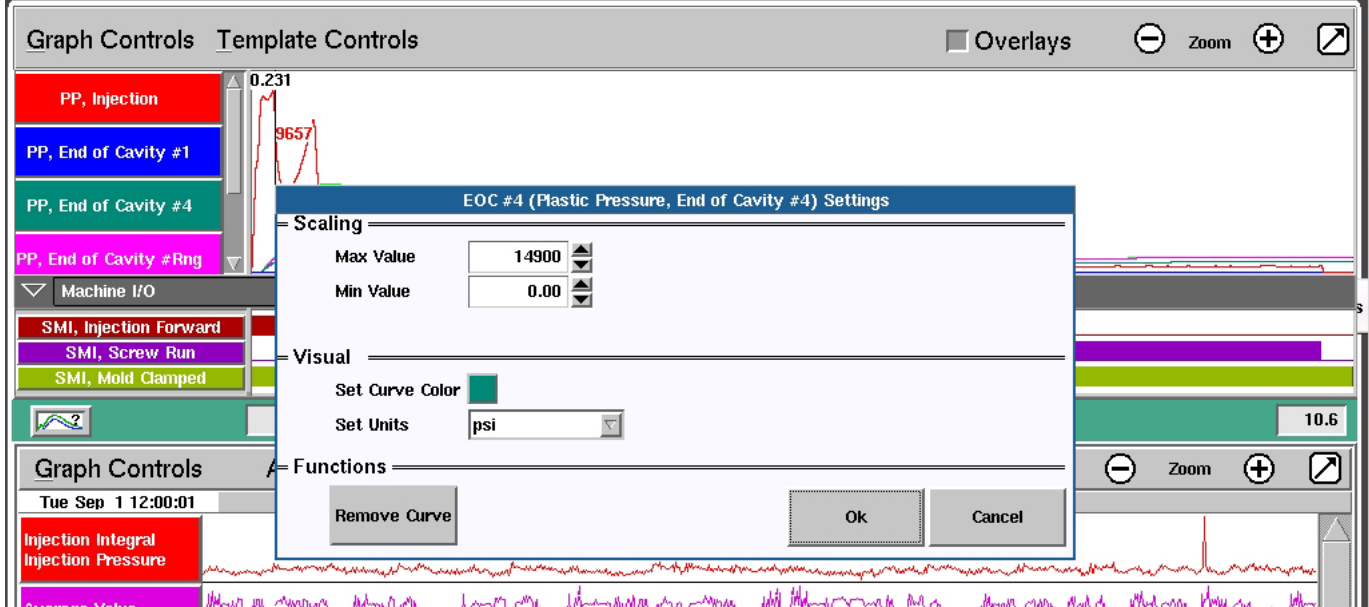

### **Menu Individuel de Courbe, suite**

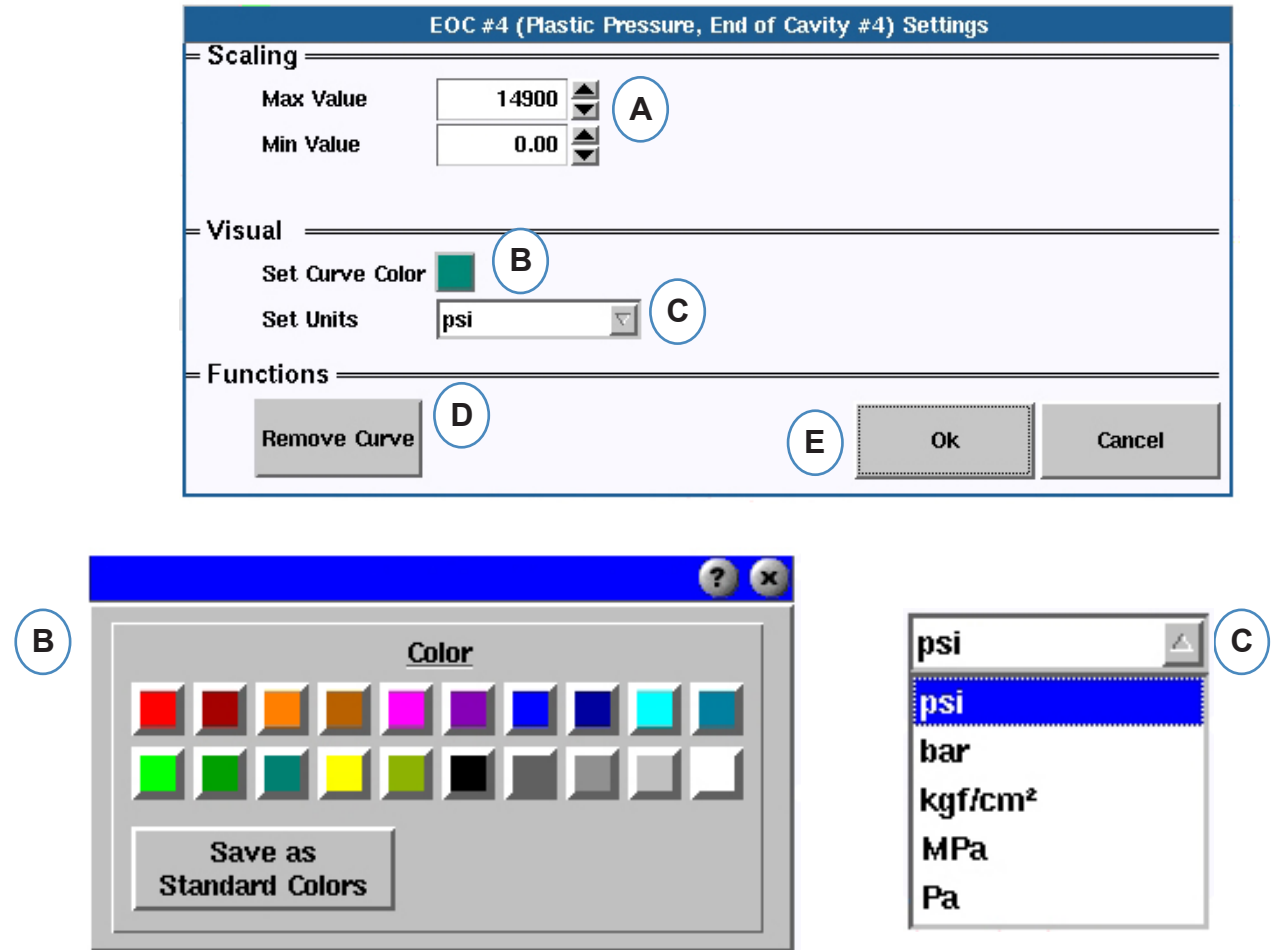

- **A :** Mettez à l'échelle les limites du graphique en changeant ces valeurs soit avec les touches fléchées ou directement en inscrivant de nouvelles valeurs.
- **B :** Cliquez sur le bouton de couleur pour changer la couleur de la courbe. Choisissez la nouvelle couleur dans la palette.
- **C :** Choisissez l'unité que vous souhaitez afficher dans le menu déroulant.

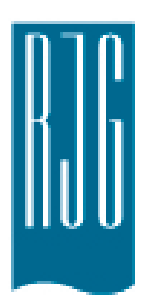

# **Graphique récapitulatif**

Cette rubrique contient la description des fonctionnalités *eDART* que l'on retrouve dans l'écran Graphique récapitulatif.

### *Dans ce chapitre*

- **90** [Graphique récapitulatif](#page-89-0)
- **91** [Mettre toutes les courbes à](#page-90-0)  [l'échelle automatiquement](#page-90-0)
- **91** [Ajouter une courbe](#page-90-0)
- **92** [Supprimer toutes les](#page-91-0)  [courbes](#page-91-0)
- **93** [Ajouter une Note au](#page-92-0)  **[Curseur](#page-92-0)**
- **94** [Configuration de la courbe](#page-93-0)  [individuelle](#page-93-0)

# <span id="page-89-0"></span>**Graphique récapitulatif**

Le graphique récapitulatif permettra de suivre une variable au fil du temps. La valeur de la variable sera tracée à chaque cycle, donc les tendances peuvent être observées à l'aide de ce graphique.

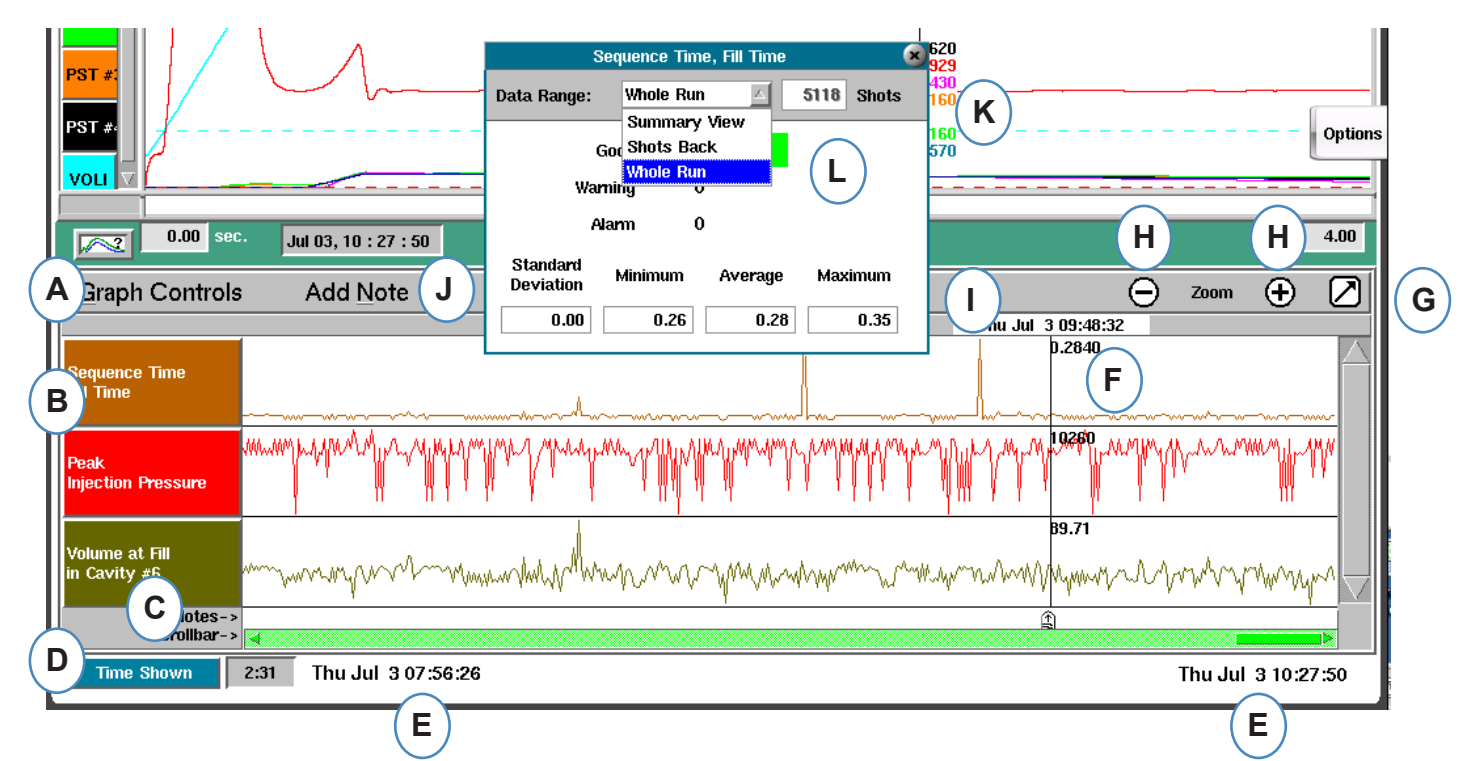

- **A:** Menu Contrôles des graphes utilisez ce menu permet de gérer toutes les courbes des graphes récapitulatifs.
- **B:** En-tête variable identification et menu variables pour les courbes variables individuelles.
- **C:** Note les Notes peuvent être enregistrés avec les données sommaires. Les notes seront affichées dans cette zone.
- **D:** Bouton compter le temps et les cycles cliquez sur ce bouton pour afficher le Total du cycle, le Cycle indiqué, l'heure indiquée, ou le Temps total.
- **E:** Plage de données les données affichées sur le graphe a été créées entre ces dates et heures.
- **F:** Curseur placez le curseur par un clic gauche sur un cycle ou utilisez les touches fléchées sur le clavier.
- **G:** Plein écran utilisez ce bouton flèche pour maximiser ou minimiser le graphe.
- **H:** Zoom utilisez les boutons + et pour zoomer sur les données.
- **I:** Timbre horodateur le timbre date/heure pour le tir sera affiché en haut du curseur.
- **J:** Ajouter une note les notes peuvent être ajoutées à l'emplacement du curseur et enregistrées avec des données.
- **K:** Visualisation des données Cliquer sur n'importe quel point de la courbe sur le Graphe récapitulatif et les données de ce point seront affichées.
- **L:** Utilisez la liste déroulante pour modifier les données que vous souhaitez afficher.

*RJG, Inc. eDART conx*™ Software *90*

### <span id="page-90-0"></span>**Mettre toutes les courbes à l'échelle automatiquement**

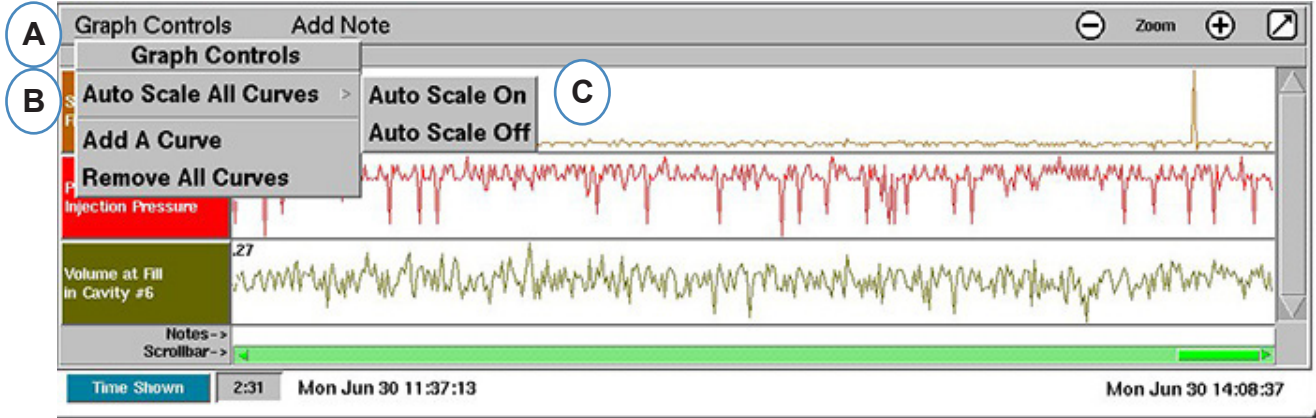

- **A:** Cliquez sur le menu "Commandes du graphe".
- **B:** Cliquez sur "Mettre la courbe à l'échelle automatiquement". L'*eDART* met à l'échelle toutes les courbes sur le graphique pour s'adapter à l'écran.
- **C:** Choisissez d'activer/désactiver l'auto-échelle.

### **Ajouter une courbe**

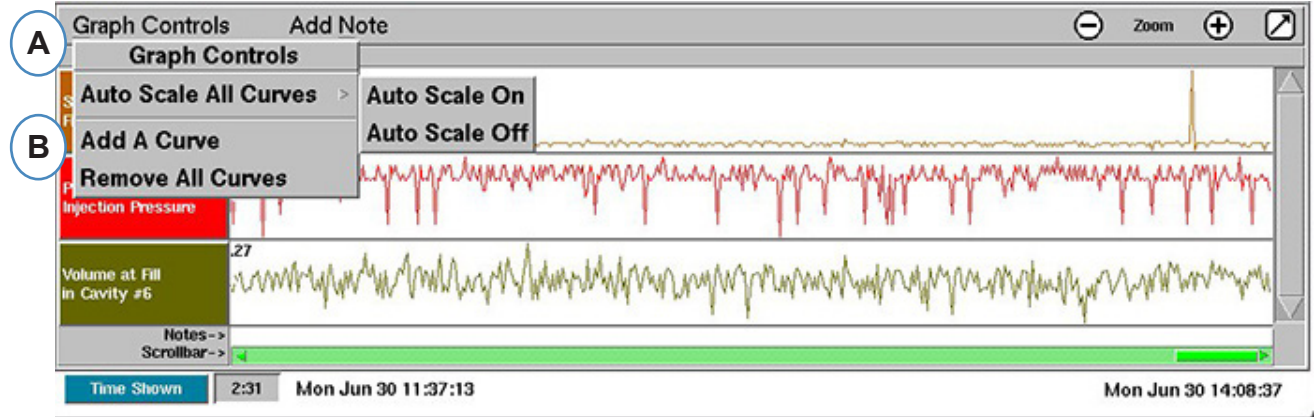

- **A:** Cliquez sur le menu "Commandes du graphe".
- **B:** Cliquez sur "Ajouter une courbe".

# <span id="page-91-0"></span>**Ajouter une courbe (suite)**

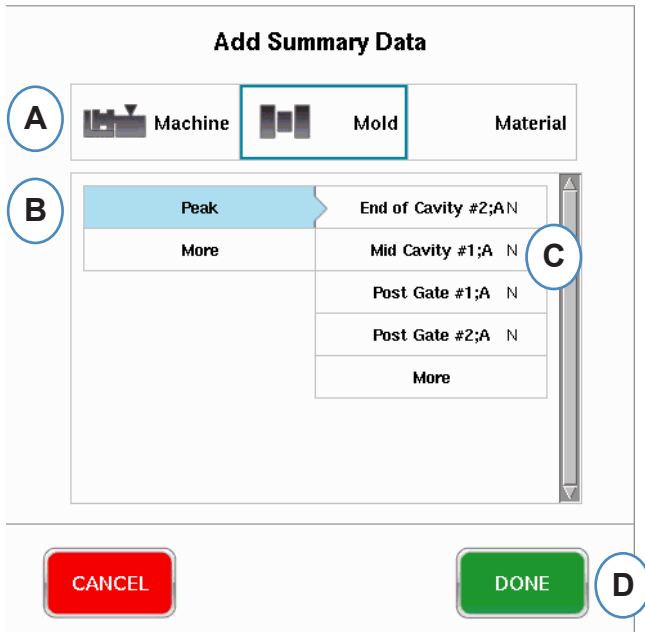

- **A:** Cliquez sur le bouton approprié pour la variable désirée. Machine, Moule, ou Matériaux.
- **B:** Cliquez sur le type désiré de variable de la colonne de gauche.
- **C:** Cliquez sur la case à cocher pour l'emplacement désiré du capteur dans la colonne de droite.

### **Supprimer toutes les courbes**

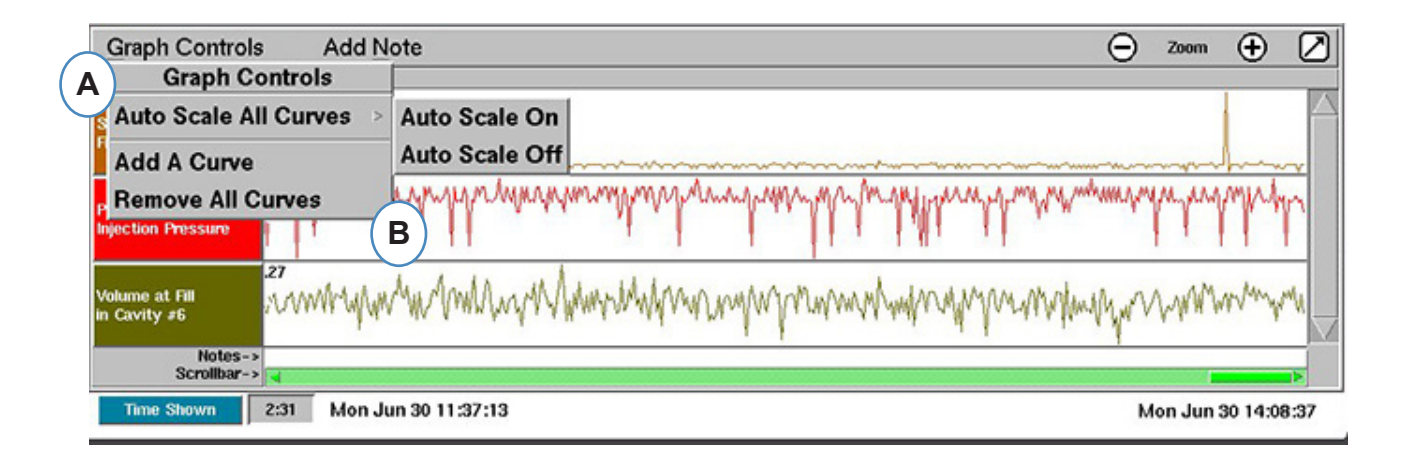

- **A:** Cliquez sur le bouton "Contrôles de graphes".
- **B:** Cliquez sur "Supprimer toutes les courbes".

# <span id="page-92-0"></span>**Ajouter une Note au Curseur**

Les notes peuvent être ajoutées n'importe où dans les données en utilisant la fonction "Ajouter une Note au Curseur". Les notes sont enregistrées avec les données et peuvent être lues en tout moment que les données sont analysées.

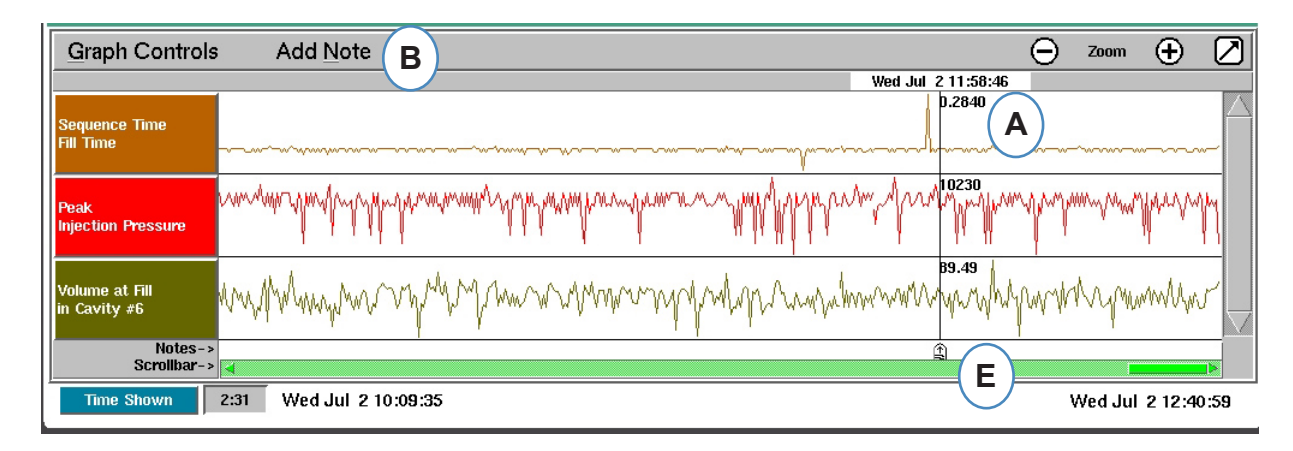

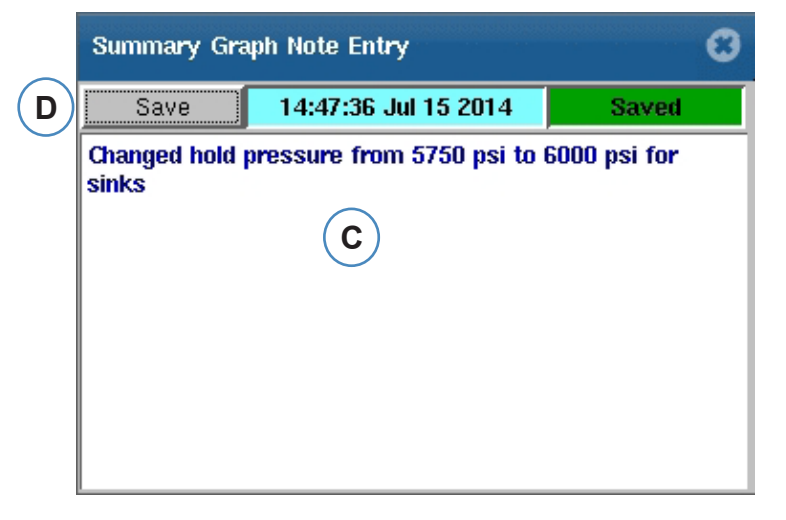

- **A:** Positionnez le curseur sur le cycle où la note doit être ajoutée.
- **B:** Cliquez sur "Ajouter une Note". La boîte ajout de note apparaît lorsque "Ajouter une note" est sélectionné.
- **C:** Tapez la note dans cette zone.
- **D:** Cliquez sur le bouton "Enregistrer".
- **E:** La Note sera affichée ici. Pour lire la note affichée, cliquez dessus.

# <span id="page-93-0"></span>**Configuration de la courbe individuelle**

La couleur, l'échelle, etc. peuvent être configurées pour chaque variable de synthèse.

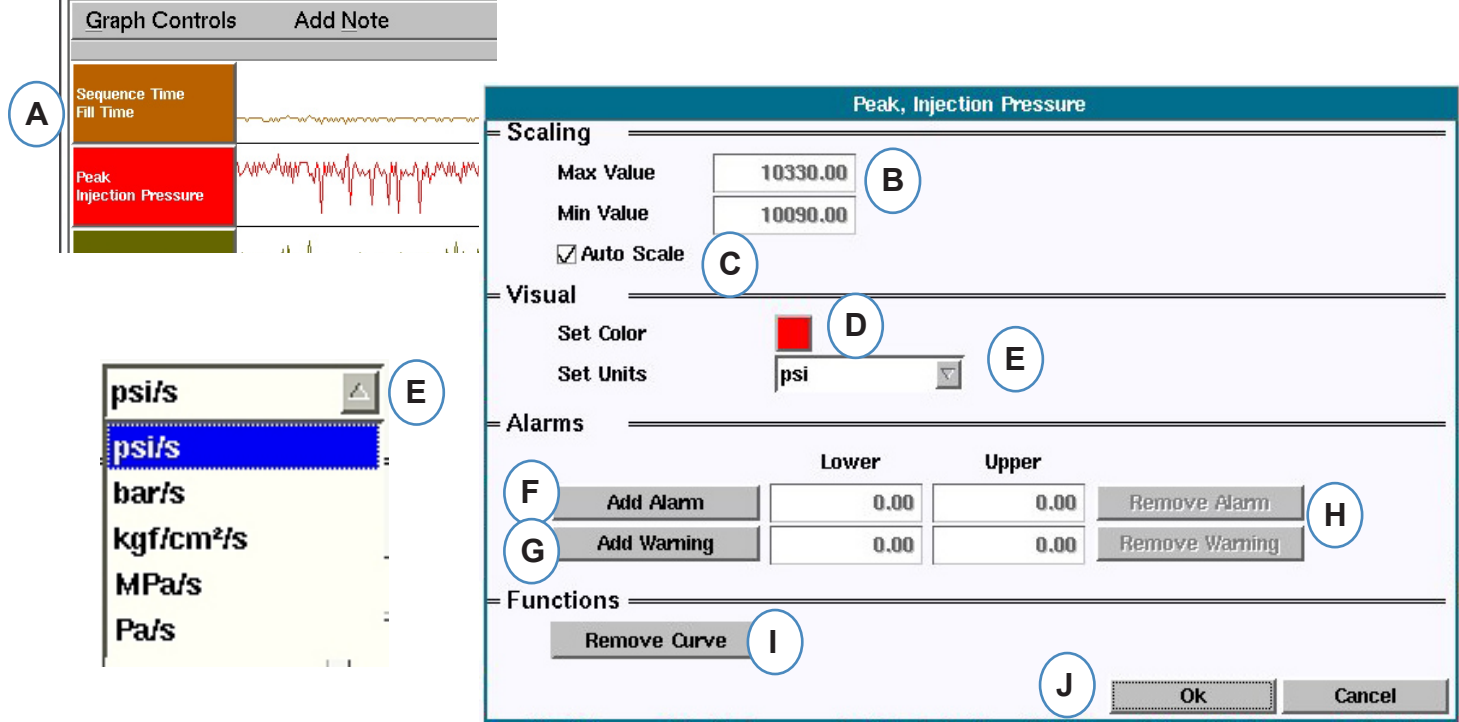

- **A:** Cliquez sur l'en-tête de courbe à modifier. Lorsque l'en-tête de courbe est sélectionnée, un menu pour la configuration de courbe apparaît.
- **B:** Entrez échelle courbe personnalisée ici ou utilisez les flèches haut et bas pour modifier l'échelle de l'écran.
- **C:** Cochez cette case si vous souhaitez utiliser la fonction auto-échelle.
- **D:** Cliquez sur la case de couleur pour changer la couleur de la courbe.
- **E:** Définissez les unités pour afficher votre courbe en cliquant sur le bouton déroulant. Choisissez les unités que vous souhaitez afficher.
- **F:** Ajouter une alarme.
- **G:** Ajouter un avertissement.
- **H:** Enlever l'alarme ou l'avertissement
- **I:** Enlever courbe sélectionnée.

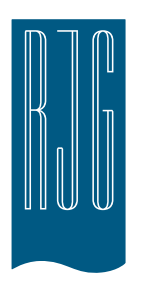

# **Bouton Paramètres du**  *eDART*

Cette rubrique contient la description des fonctionnalités dans la rubrique Paramètres du logiciel *eDART*.

### *Dans ce chapitre*

- **96** [Bouton Paramètres du](#page-95-0)  *[eDART](#page-95-0)*
- **97** [Gérer les machines](#page-96-0)
- **97** [Gérer les Moules/](#page-96-0) **[Configurations](#page-96-0)**
- **99** [Configurer l'](#page-98-0)*eDART*
- **100** [Réseau](#page-99-0)
- **102** [Ports série](#page-101-0)

# <span id="page-95-0"></span>**Bouton Paramètres du** *eDART*

De partout dans l'*eDART*, vous pouvez accéder aux pages de paramètres. Le bouton de réglage sera au sommet de l'écran. Ce bouton permettra l'accès à la configuration du Réseau, du Moule et la gestion des Machines, de la sécurité et des informations de version du logiciel.

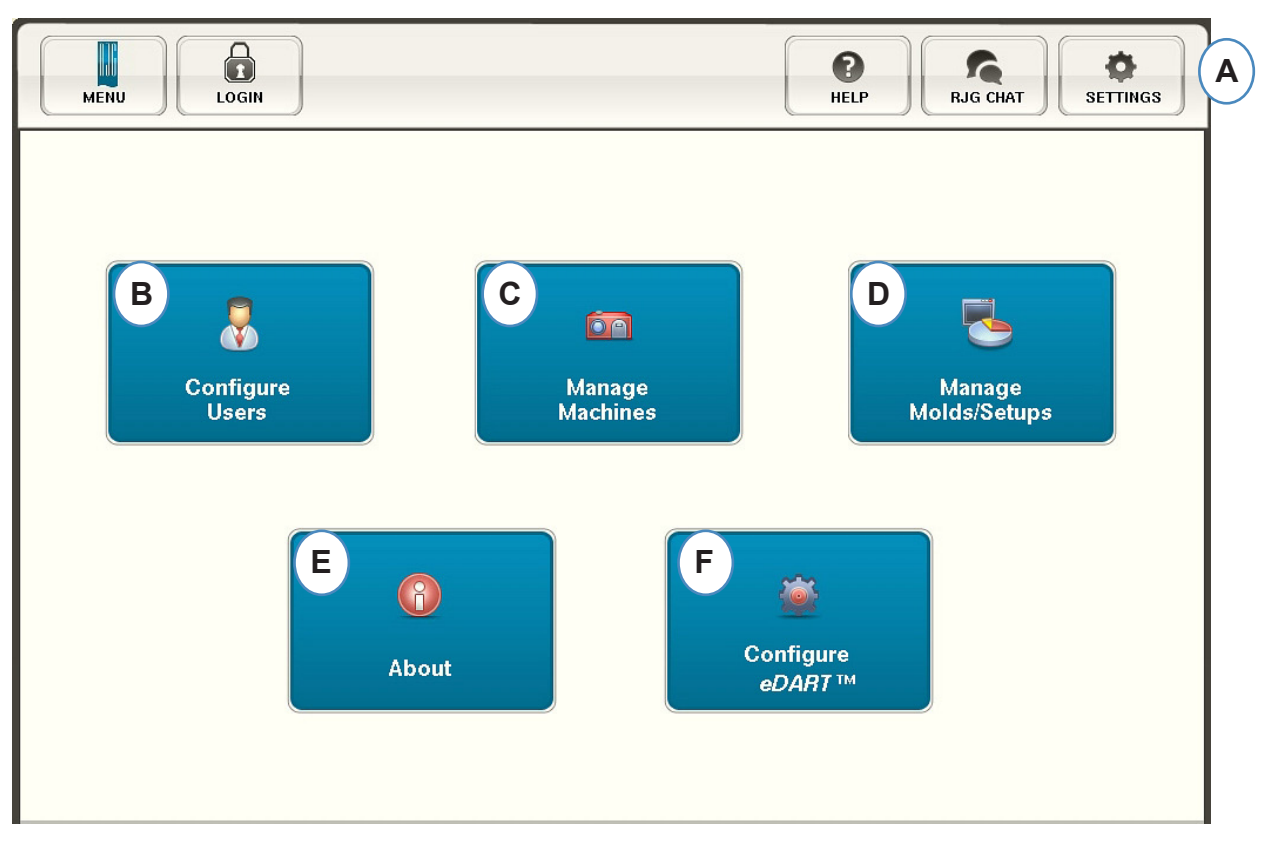

- **A:** Ouvrez le menu "Paramètres" du *eDART*.
- **B:** Définir la sécurité (voir Section sur la sécurité pour plus de détails).
- **C:** Voir liste des machines et supprimer les machines non désirées.
- **D:** Voir la liste de Moules/Configurations et supprimer des moules ou des paramètres non désirées.
- **E:** Le numéro de série, le type et la version du logiciel du *eDART*.
- **F:** Mettre en place le Réseau, les langues, l'heure, etc...

# <span id="page-96-0"></span>**Gérer les machines**

Le bouton "Gérer Machines" permet à l'utilisateur de nettoyer les machines qui ne sont plus en cours d'utilisation.

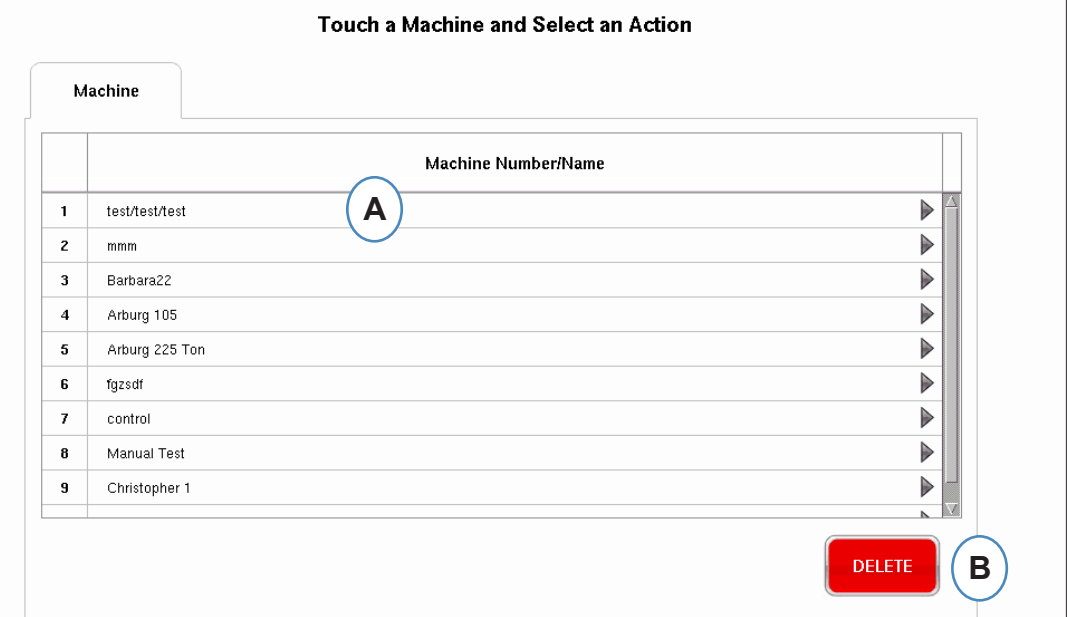

- **A:** Sélectionner une Machine
- **B:** Cliquez sur le bouton "Supprimer". Confirmez l'action lorsque vous êtes invité.

### **Gérer les Moules/Configurations**

Le bouton "Gérer Machines" permet à l'utilisateur de nettoyer les machines qui ne sont plus en cours d'utilisation.

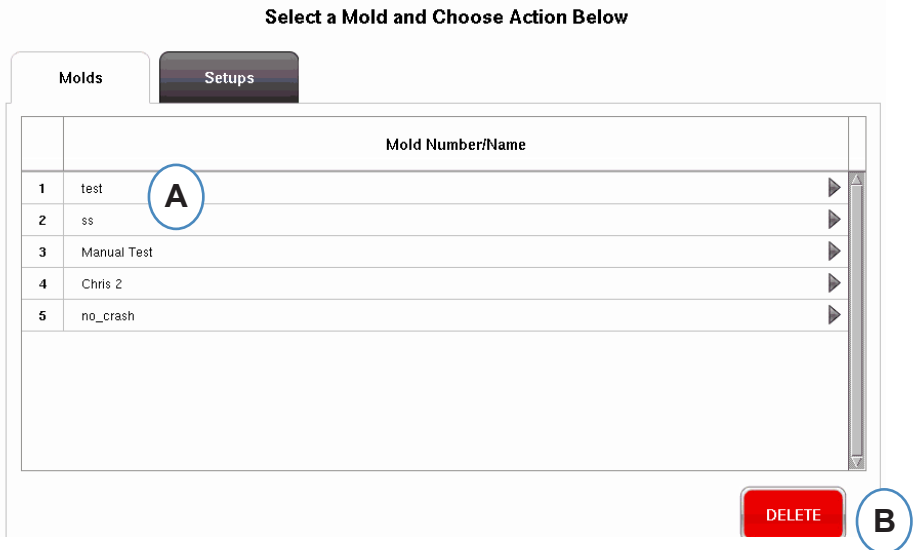

- **A:** Pour supprimer un moule, mettez en évidence le moule à supprimer.
- **B:** Cliquez sur le bouton "Supprimer". Confirmez l'action lorsque vous êtes invité.
- *RJG, Inc. eDART conx*™ Software *97*

# **Gérer les Moules/Configurations**

L'onglet Gérer les configurations permettra une gestion des processus enregistrés.

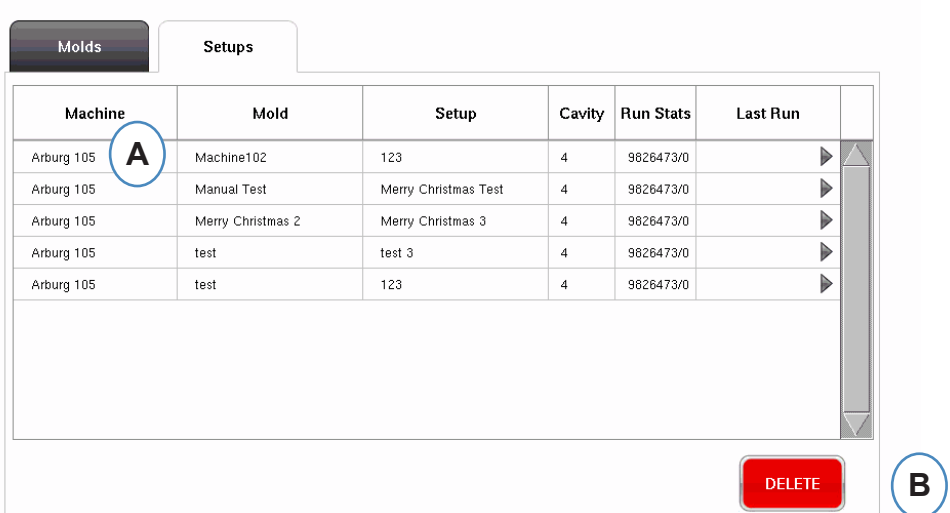

#### Select a Setup and Choose Action Below

- **A:** Pour sélectionner une configuration, cliquez dessus pour la mettre en évidence.
- **B:** Pour supprimer la configuration, sélectionnez le bouton "Supprimer". Confirmez l'action lorsque vous êtes invité.

# <span id="page-98-0"></span>**Configurer l'***eDART*

La configuration de l'écran du *eDART* permet de configurer les paramètres Réseau, les Langues et les Ports du eDART MC.

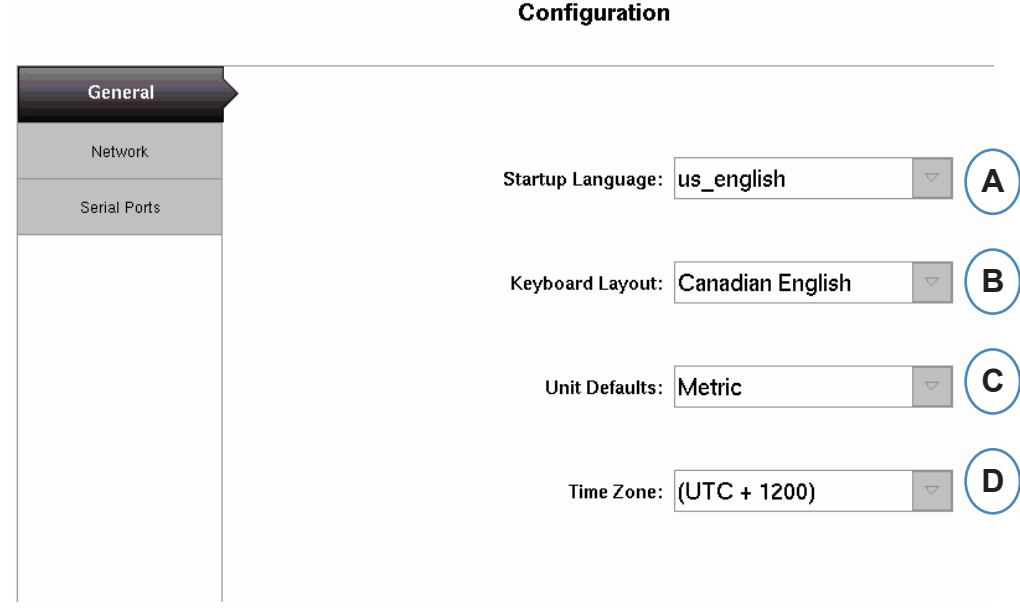

- **A:** Utilisez cette liste déroulante pour choisir la Langue de démarrage du *eDART*. Allemand, français, espagnol et anglais sont disponibles.
- **B:** Utilisez ce menu déroulant pour choisir le style de clavier.
- **C:** Utilisez ce menu déroulant pour choisir les unités par défaut.
- **D:** Utilisez ce menu déroulant pour choisir le fuseau horaire correct pour votre région.

# <span id="page-99-0"></span>**Réseau**

Le réseautage du *eDART* est mis en place à partir de l'onglet Réseau. Sans l'utilisation d'un gestionnaire de données *eDART*, l'*eDART* exigera de définir des adresses IP statiques pour être sur le réseau. Si vous utilisez un Gestionnaire de données *eDART*, la majorité des items sur cette page pourront être rendus automatique à partir de l'EDM.

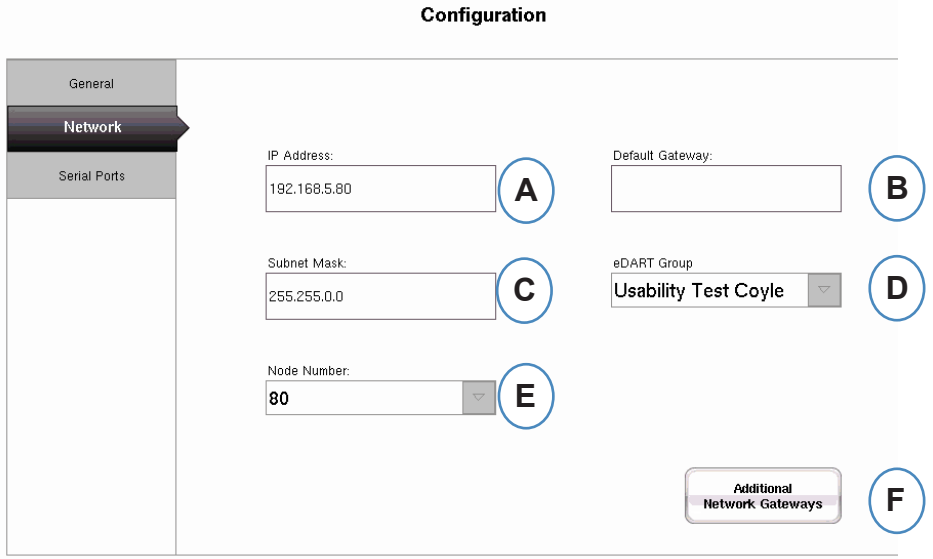

- **A:** Si vous n'utilisez pas le Gestionnaire de données *eDART* de RJG, vous devrez entrer une adresse IP statique pour voir l'*eDART* sur votre réseau. Si vous utilisez un EDM, vous pourrez configurer l'EDM pour gérer l'adressage automatiquement.
- **B:** Si l'*eDART* est relié par un commutateur ou un autre dispositif intelligent, vous devrez peutêtre entrer l'adresse de la Passerelle par défaut ici pour voir l'*eDART* sur votre réseau. Si vous utilisez un EDM, vous pouvez configurer l'EDM pour traiter l'adressage automatiquement.
- **C:** Si vous n'utilisez pas un EDM, vous devrez entrer le masque de sous-réseau ici. Si vous utilisez un EDM, vous pouvez définir l'EDM pour le configurer automatiquement.
- **D:** Si vous utilisez l'EDM, vous avez la possibilité d'utiliser un outil appelé Copie en croix. L'EDM copiera automatiquement les configurations initiées sur l'*eDART* à tous les autres *eDART*s qui ont le même nom de groupe. Entrez le nom du groupe ici si vous utilisez cette option.
- **E:** Pour changer le numéro de nœud, tapez le numéro de nœud de nouveau ici. Vous devez redémarrer l'*eDART* pour mettre en vigueur le nouveau numéro du nœud.
- **F:** Pour ajouter des passerelles supplémentaires, cliquez sur le bouton "Passerelles de réseau supplémentaires".

### **Configuration du réseau (suite)**

### **Passerelles supplémentaires**

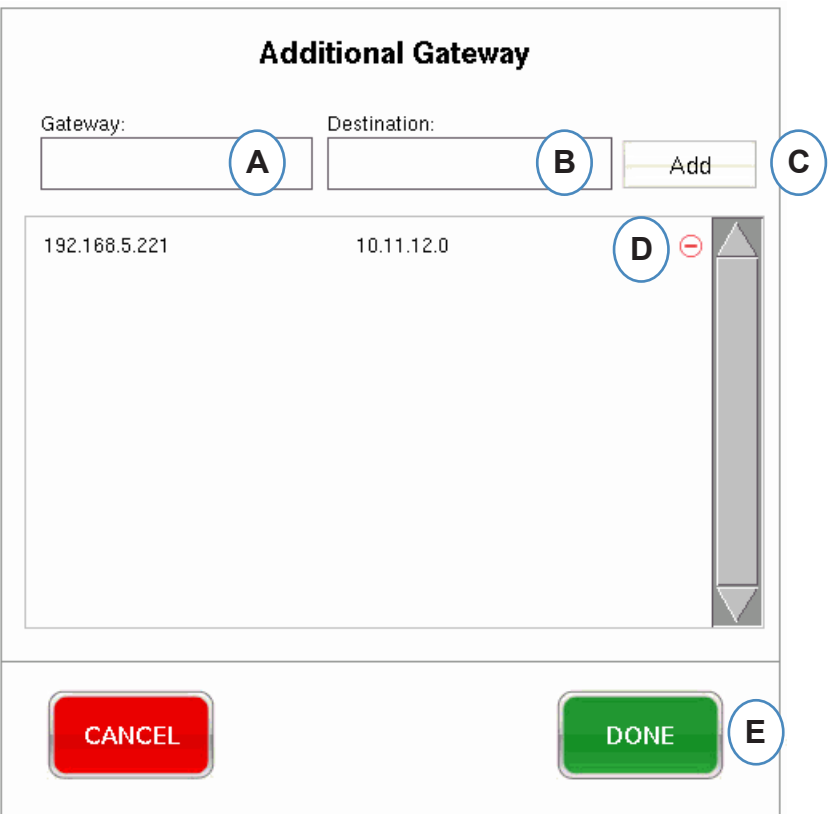

- **A:** Tapez l'adresse IP de la passerelle supplémentaire.
- **B:** Tapez l'adresse de Destination.
- **C:** Cliquez sur le bouton "Ajouter".
- **D:** Cliquez sur le signe moins pour supprimer la passerelle.

# <span id="page-101-0"></span>**Ports série**

L'onglet "Configurer les ports" vous permettra de configurer les ports série sur l'*eDART* pour les Écrans tactiles. L'*eDART* permet de configurer l'écran tactile et d'ajouter des contrôles pour calibrer l'écran tactile.

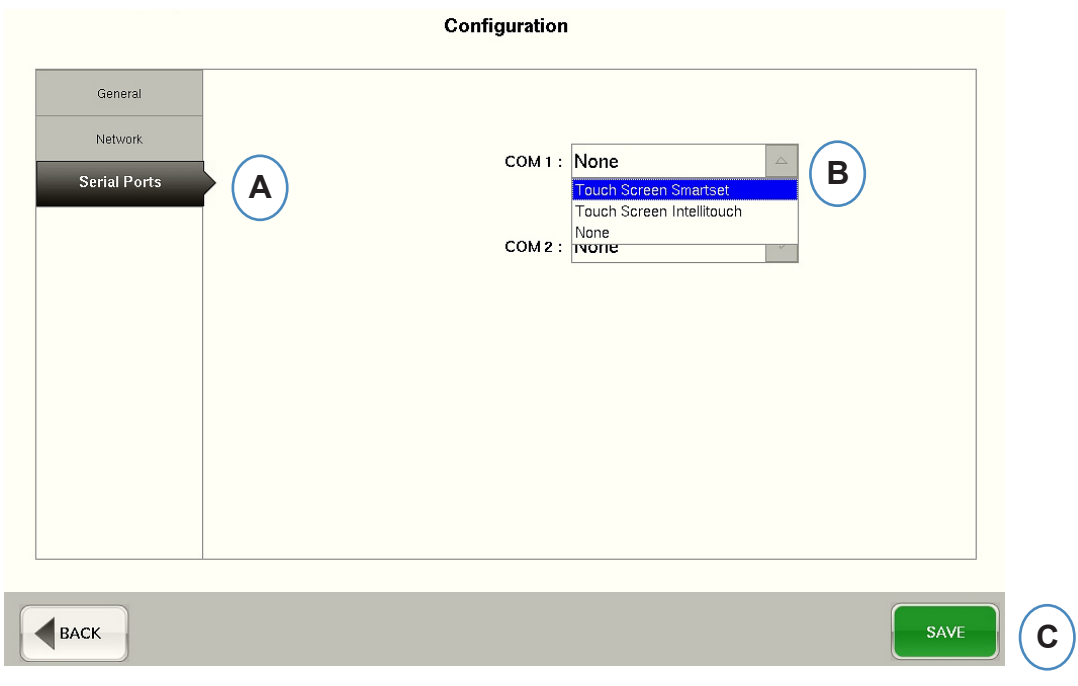

- **A:** Cliquez sur l'onglet "Port série" dans la fenêtre Configurations.
- **B:** Choisissez le style correct de l'écran tactile à partir du menu déroulant.

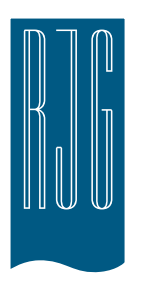

# **Sécurité du** *eDART*

Cette rubrique contient la description des fonctionnalités retrouvées dans la rubrique Sécurité du logiciel *eDART*.

### *Dans ce chapitre*

**104** [Sûreté](#page-103-0)

- **105** [Configurer les groupes](#page-104-0)
- **106** [Configurer les utilisateurs](#page-105-0)
- **107** [Changer le mot de passe ou](#page-106-0)  [le niveau de sécurité](#page-106-0)

8.2.2016 Rév0

# <span id="page-103-0"></span>**Sûreté**

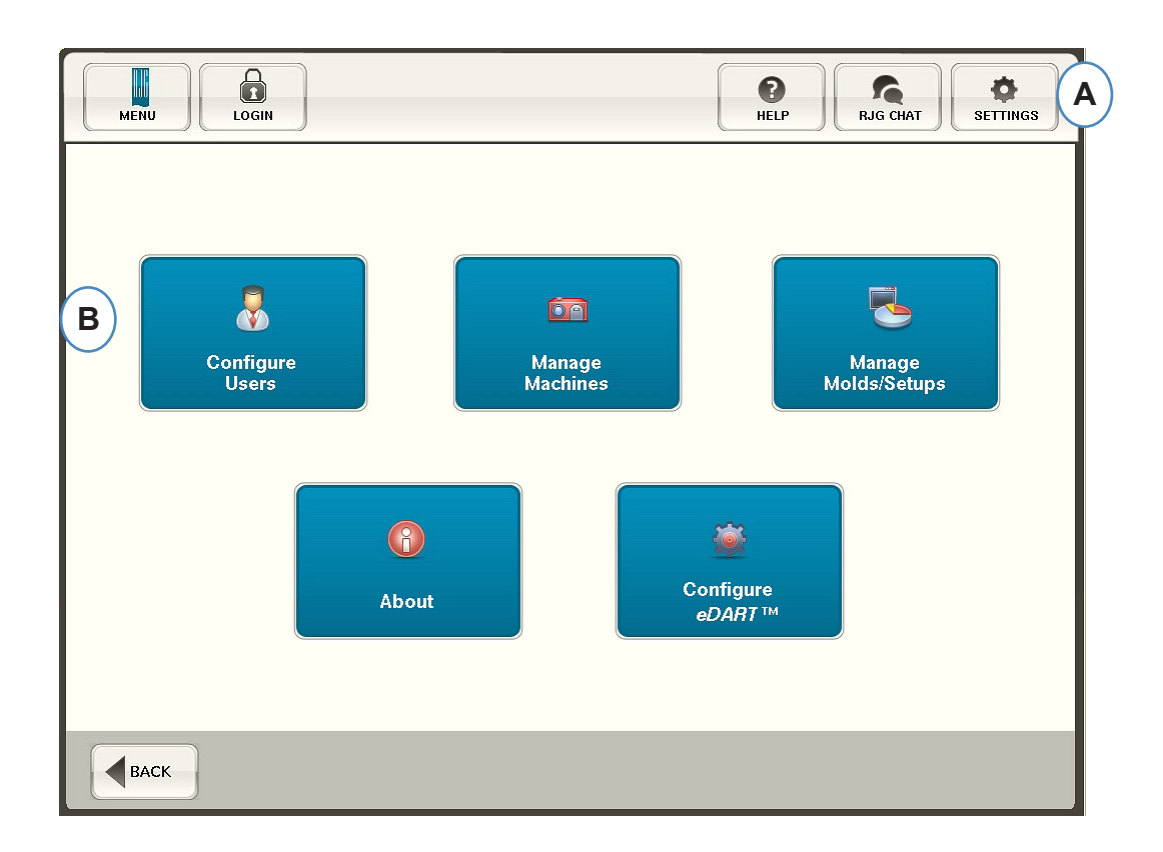

- **A:** La sécurité est préréglée sur les fonctions critiques. Pour définir les niveaux de sécurité pour l'*eDART*, cliquez sur le bouton "Paramètres" dans le coin en haut à droite de votre écran.
- **B:** Ensuite, choisissez "Configurer les utilisateurs".

# <span id="page-104-0"></span>**Administrateur**

L'administrateur viendra préconfiguré avec un accès à tout et un mot de passe distinct qui peut être changé une fois que l'*eDART* est dans votre établissement.

# **Configurer les groupes**

De cet écran, vous pouvez définir les niveaux de sécurité pour chaque groupe. Plus tard, vous affecterez chaque utilisateur à un groupe spécifique en fonction de leur niveau de sécurité et d'accès.

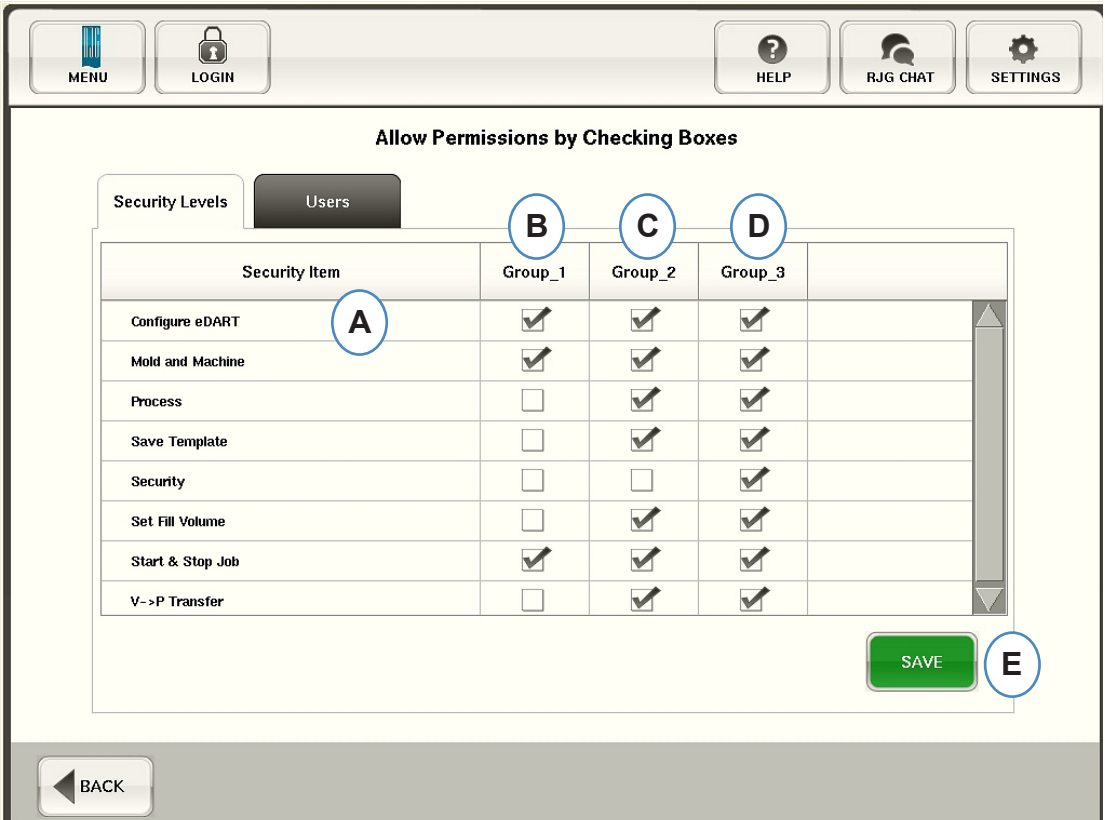

- **A:** Sélectionnez chaque fonction du logiciel pour lequel un groupe donné aura accès.
- **B:** Sélectionnez les fonctions pour les utilisateurs de base, tels que les opérateurs.
- **C:** Sélectionnez les fonctions pour les utilisateurs intermédiaires, tels que les Techniciens de processus.
- **D:** Sélectionnez les fonctions pour les utilisateurs avancés, tels que les ingénieurs de processus.
- **E:** Enregistrez les sélections. Entrez le mot de passe administrateur lorsque vous êtes invité.

# <span id="page-105-0"></span>**Configurer les utilisateurs**

Choisissez l'onglet "Utilisateurs" pour affecter des utilisateurs à des groupes et établir des mots de passe.

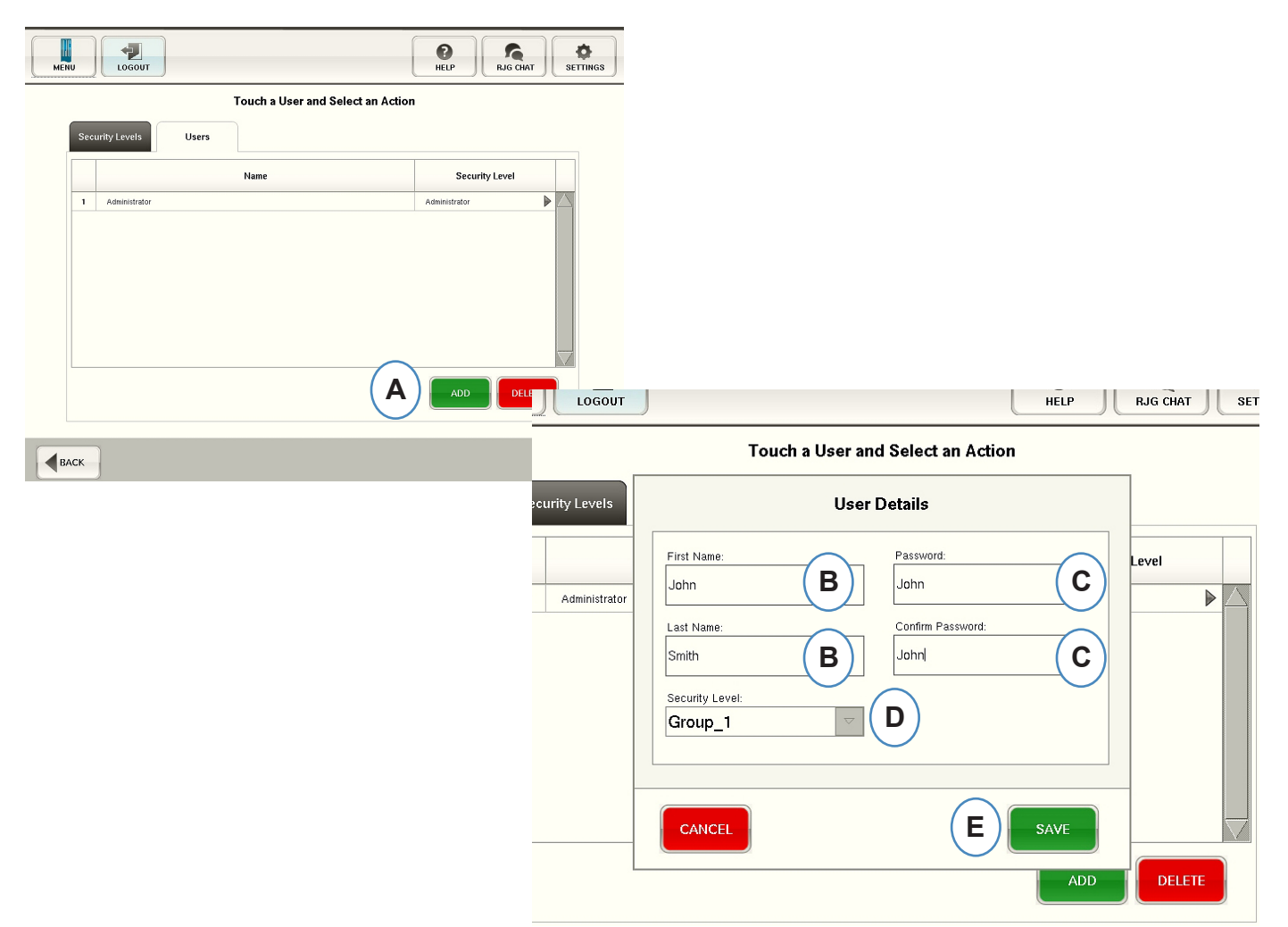

- **A:** Cliquez sur le bouton "Ajouter".
- **B:** Entrez le prénom et nom de l'utilisateur.
- **C:** Entrez votre mot de passe puis de nouveau pour confirmer.
- **D:** Sélectionnez le niveau de sécurité pour l'utilisateur du menu déroulant.

### <span id="page-106-0"></span>**Changer le mot de passe ou le niveau de sécurité**

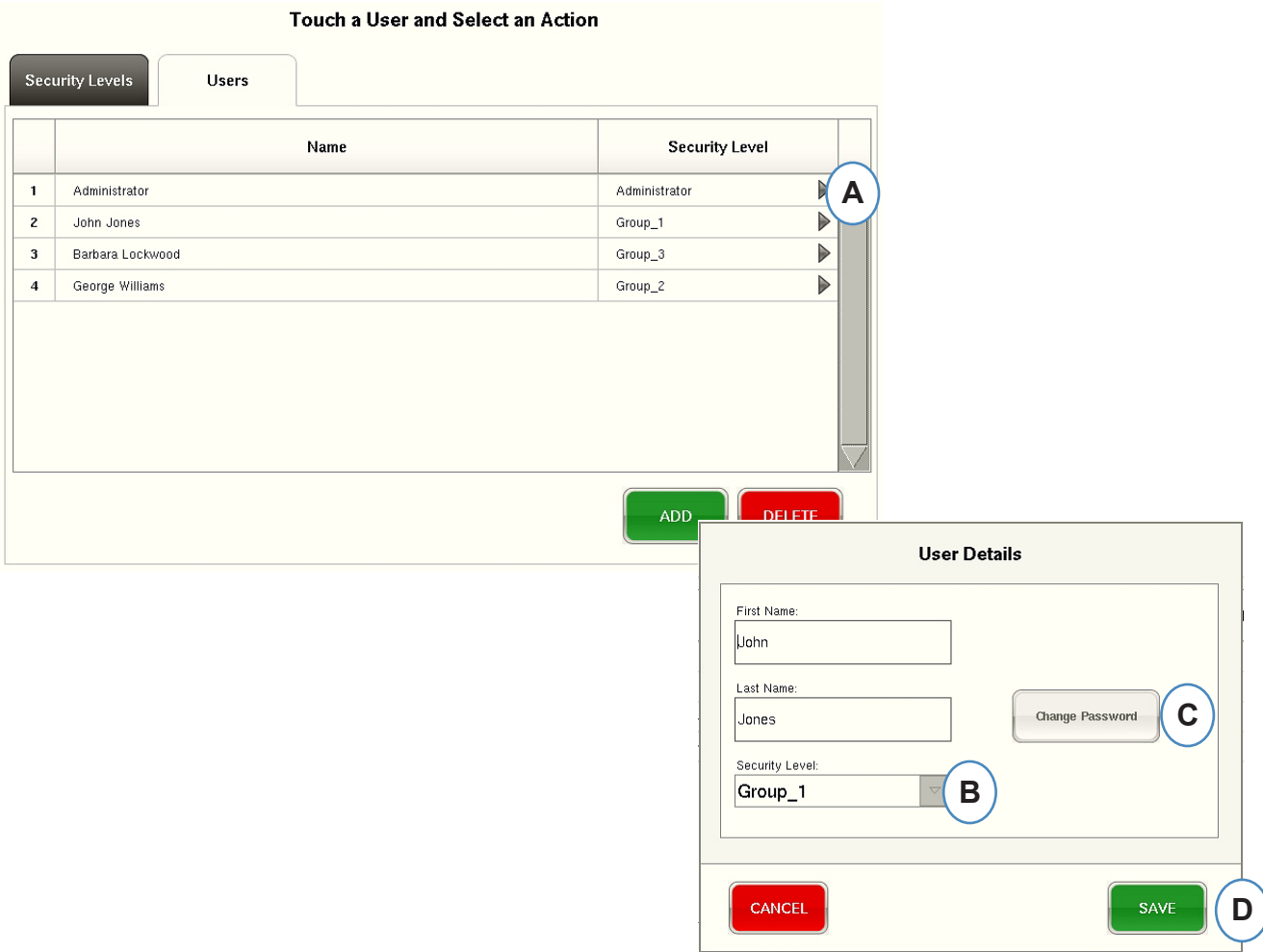

- **A:** Cliquez sur la flèche à côté du profil de l'utilisateur à modifier.
- **B:** Choisissez le nouveau niveau de sécurité à partir du menu déroulant.
- **C:** Changez le mot de passe en cliquant sur le bouton "Changer mot de passe".
- **D:** Cliquez sur le bouton "Enregistrer" lorsque toutes les informations sont entrées correctement. Entrez le mot de passe administrateur lorsque vous êtes invité.

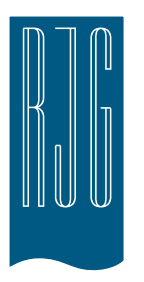

# **Afficheur de Journaux et Données brutes**

Cette section décrit les fonctionnalités trouvées dans les fichiers journaux et du visualiseur de données brutes du logiciel *eDART*.

### *Dans ce chapitre*

- **109** [Fichiers journaux](#page-108-0)
- **110** [Page de diagnostic](#page-109-0)
- **111** [Afficher les données brutes](#page-110-0)
- **112** [les détails des données de](#page-111-0)  [capteur](#page-111-0)
## **Fichiers journaux**

Les modifications apportées dans l'*eDART* peuvent être vues sur la page Journal. L'*eDART* rendra compte de ce qui a changé, quand cela a été fait et qui l'a fait, si la sécurité est activée.

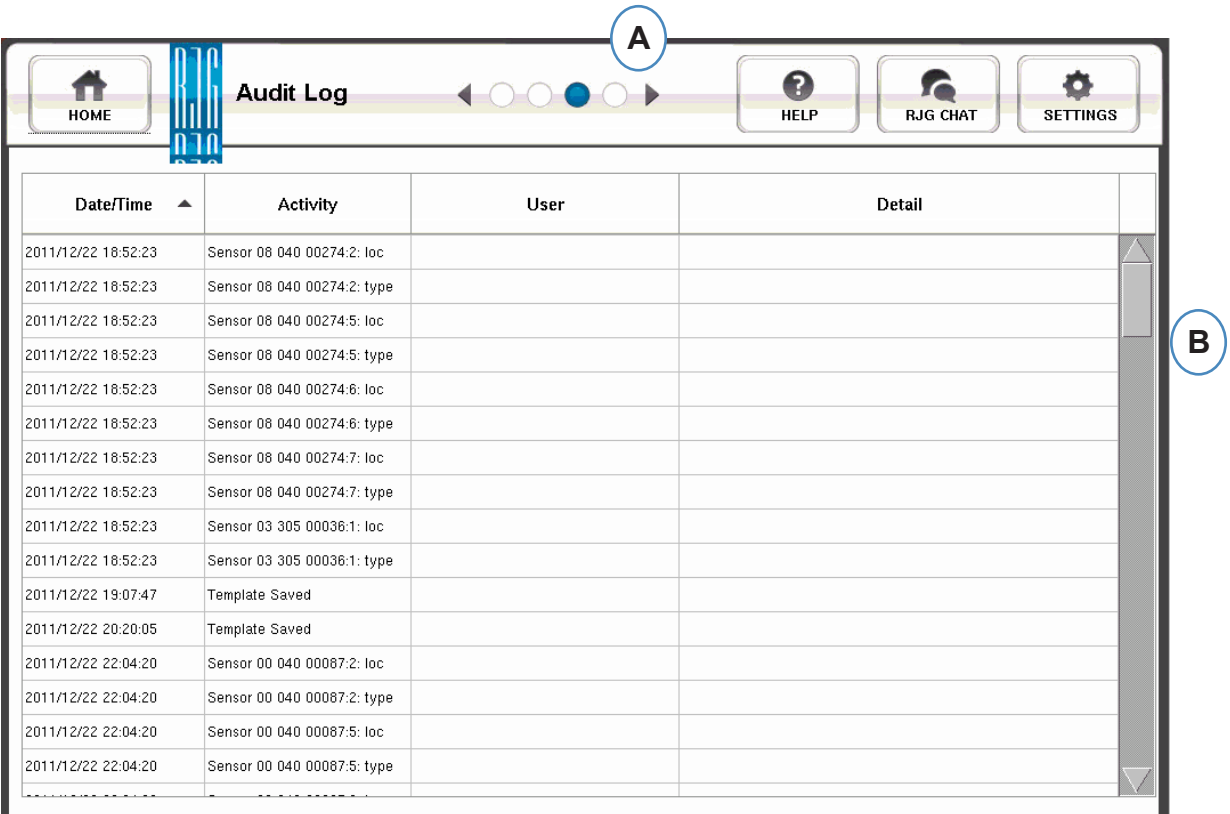

- **A:** Cliquez sur les flèches jusqu'à ce que le troisième point soit actif. Ceci est la page Journal.
- **B:** Faites défiler jusqu'à l'heure/les données qui vous intéresse.

## **Page de diagnostic**

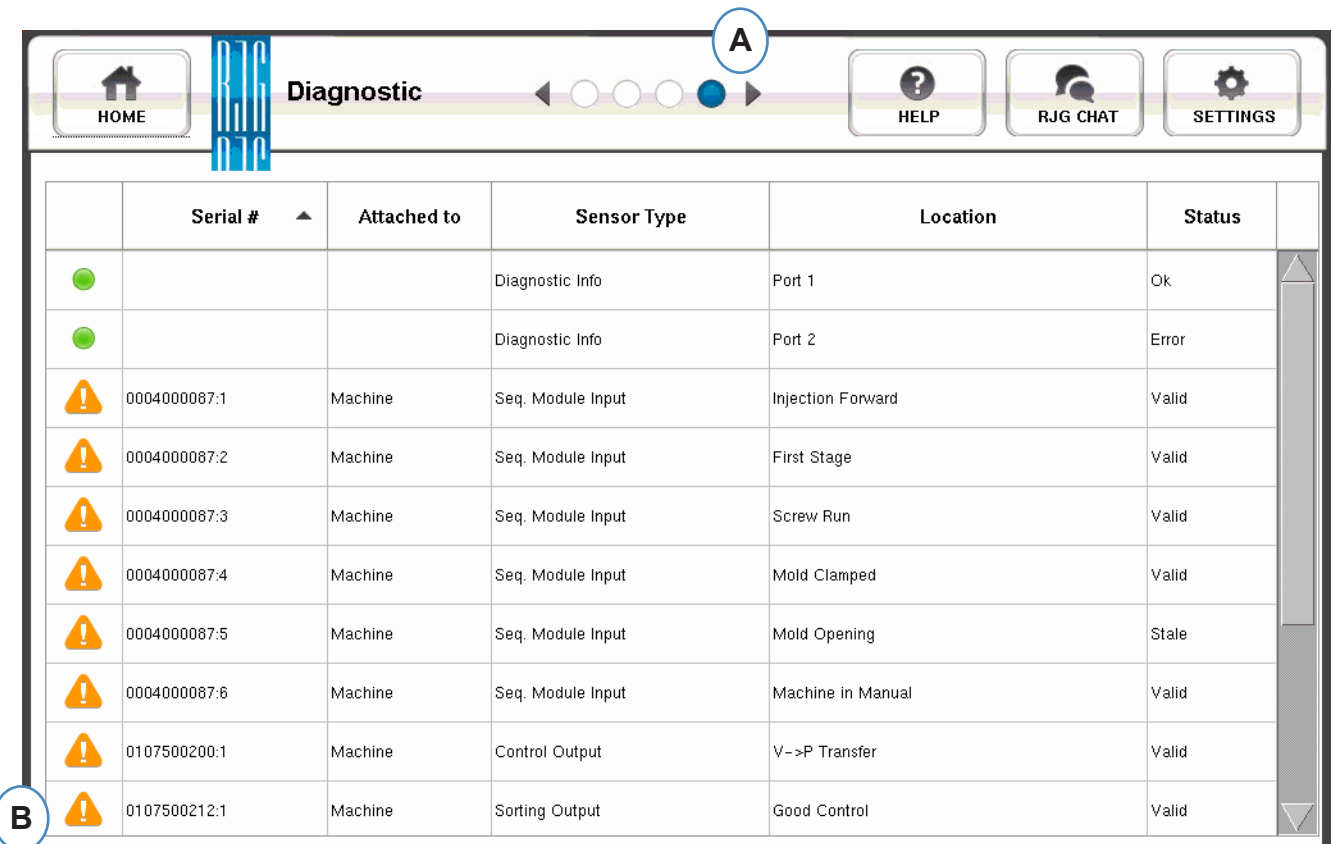

- **A:** Cliquez sur les flèches pour se rendre au quatrième point. Ceci est la page de Diagnostic.
- **B:** Cliquez sur le triangle pour afficher des informations sur l'état du capteur.

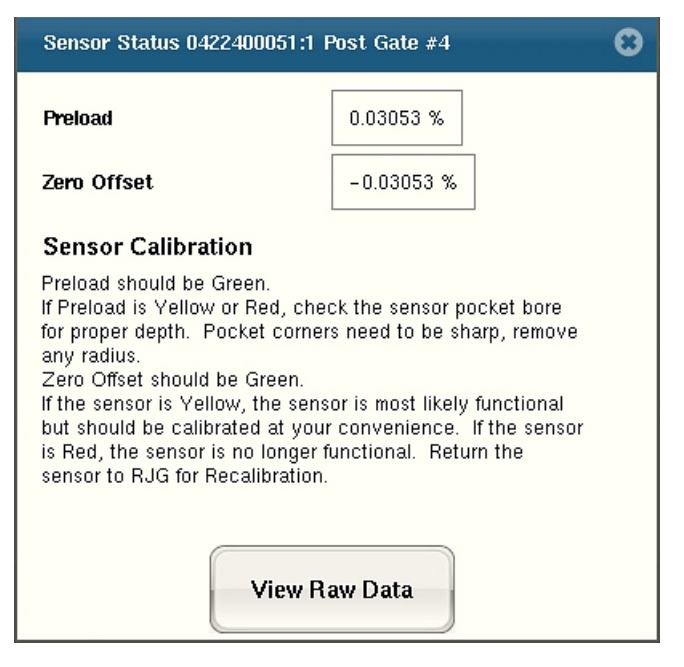

**C:** Cliquez sur le bouton "Voir les données brutes" pour afficher des informations plus détaillées sur le capteur.

## **Afficher les données brutes**

Lorsque le triangle est sélectionné, un diagnostic apparaîtra.

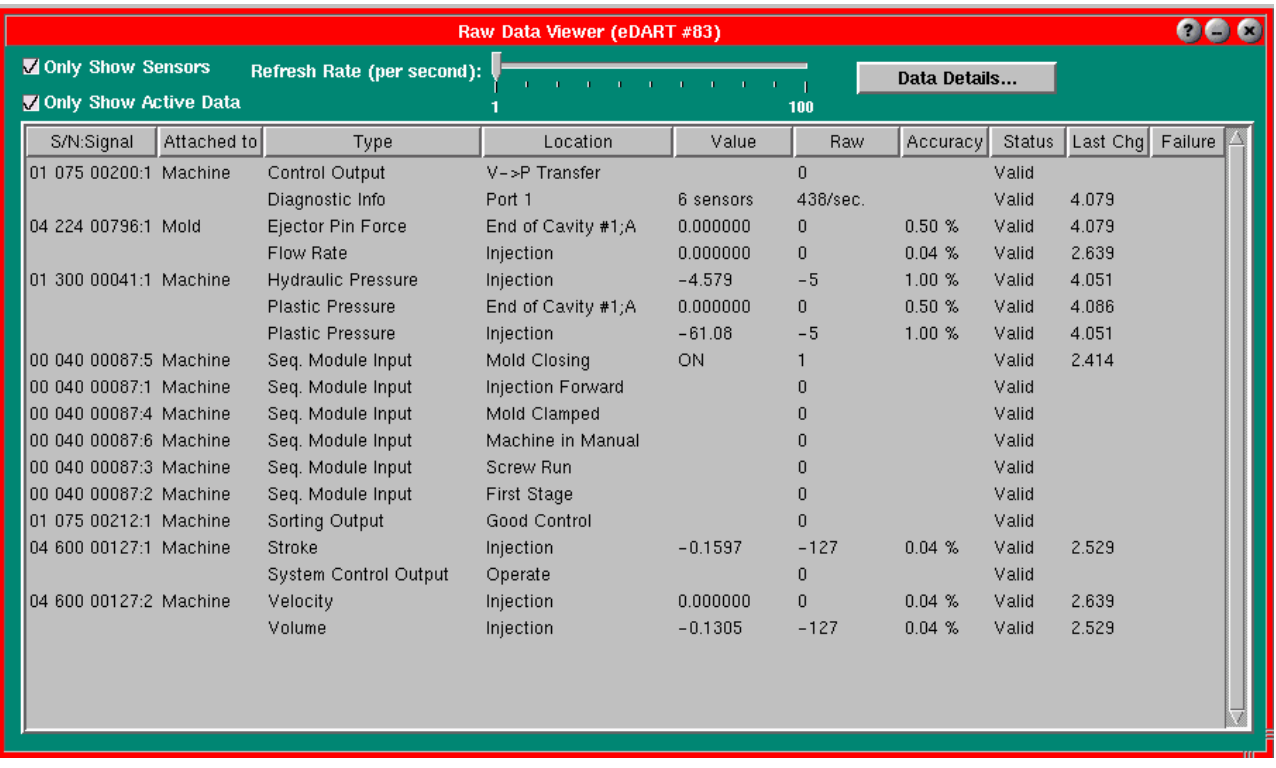

- **A:** Assurez-vous que les deux cases sont cochées lors de la vérification des capteurs pour éliminer les données non nécessaires.
- **B:** Cochez cette colonne pour voir l'état du capteur.
- **C:** Pour afficher des informations plus détaillées sur le capteur, mettre en évidence la ligne pour ce capteur.
- **D:** Cliquez sur "Détails" de données.

## **les détails des données de capteur**

**Lorsque "Détails de données" est sélectionné, une fenêtre s'ouvrira pour afficher les détails pour le capteur sélectionné**

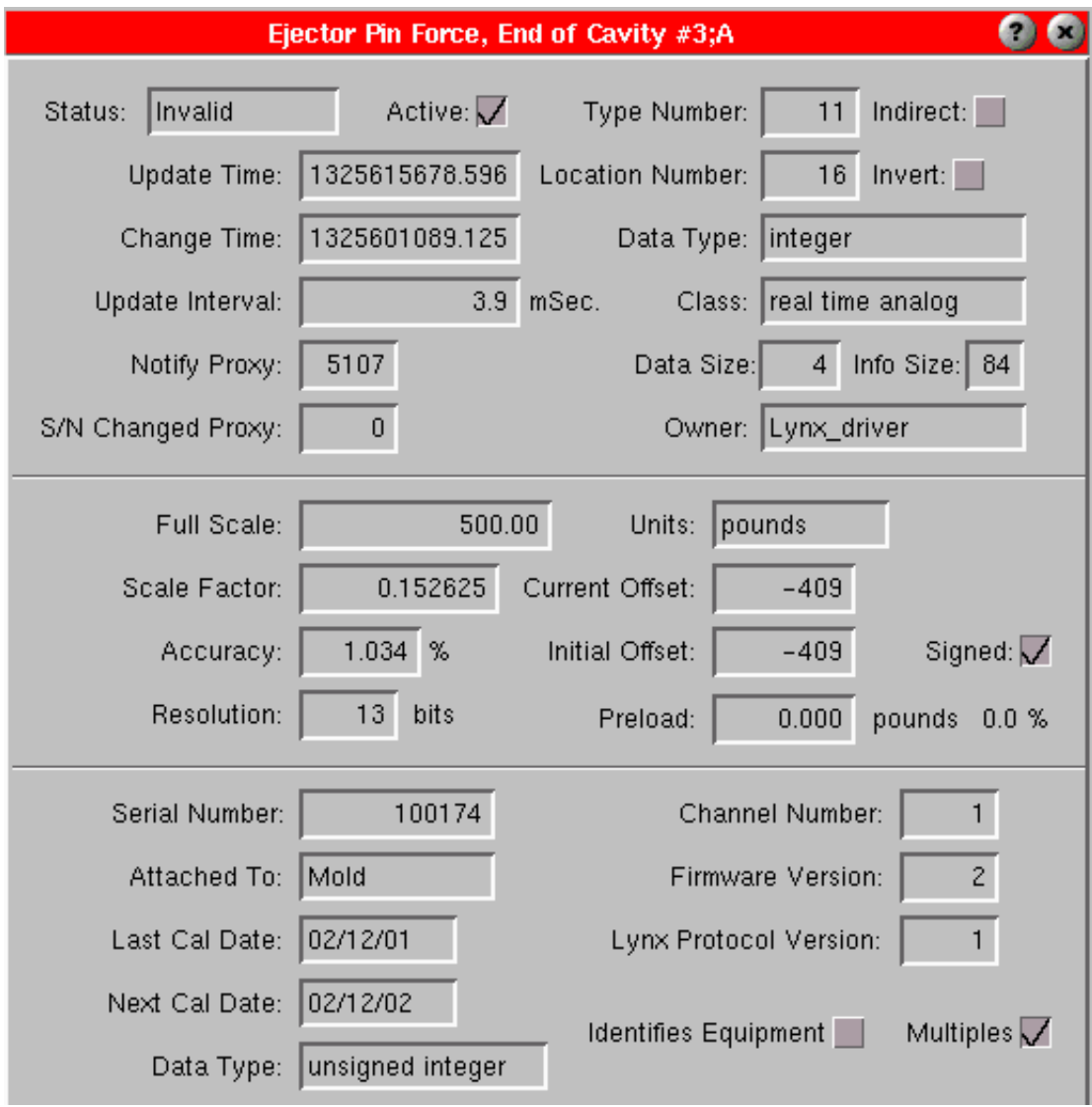